# MSE - Invoergids voor mobiliteitsoplossing Ī

# Inhoud

[Inleiding](#page-1-0) [Voorwaarden](#page-1-1) [Vereisten](#page-1-2) [Gebruikte componenten](#page-1-3) **[Conventies](#page-1-4)** [Achtergrondinformatie](#page-1-5) [Deel 1: Overzicht van oplossing](#page-2-0) **[Terminologie](#page-2-1)** [Informatie over technologie](#page-5-0) [RSSI \(Indicatie van de signaalsterkte bij ontvangst\)](#page-5-1) [TDOA \(tijdsverschil tussen aankomst\)](#page-6-0) [Actieve RID-tassen](#page-6-1) [Deel 2: Plan en installatie van uw contextbewuste netwerk](#page-12-0) [Plaatsing van access point](#page-12-1) [Optimized Monitor Mode \(TOM\) overtrekken](#page-17-0) [Plaatsing van AP en antenne](#page-18-0) **[Signaal](#page-23-0)** [Overzicht van gebouwen op meerdere vloeren, ziekenhuizen en pakhuizen](#page-23-1) [Plaatselijke rails en regio's](#page-25-0) [Een masker in System Manager maken](#page-26-0) [Cellen in Context Aware Engine voor tags](#page-29-0) [Initiële werking voor de configuratie van cellen](#page-30-0) [Calibratie - contextbewuste motor voor clients](#page-30-1) [Exciter \(Chokepoint Trigger\)-technologie](#page-39-0) [OVERWEGINGEN VOOR HET IMPLEMENTEREN VAN CONTEXT BEWUST MET BESTAANDE](#page-39-1) [Data- EN Spraakservices](#page-39-1) [Algemene richtsnoeren - TDOA](#page-42-0) [Draadloze locatie](#page-43-0) [Deel 3: Verificatie en verbetering van uw contextbewuste netwerk](#page-49-0) [WCS-accessoires](#page-49-1) [Locatieleesprogramma](#page-52-0) [Context bewuste - systeemprestaties](#page-55-0) [RFID-tag en WLC-configuratie/-tuning](#page-59-0) [Configuratie en tuning van WCS en MSE](#page-61-0) [Probleemoplossing](#page-71-0) [Deel 4: Laatste controlelijst](#page-80-0) [Hardware vereisten](#page-80-1) [Deel 5: Vaak gestelde technische vragen](#page-85-0)

[Bijlage A: INSTELLEN](#page-87-0) [Voeg MSE aan WCS toe](#page-91-0) [Bijlage B: Opdrachten voor WLC en MSE](#page-93-0) [Bijlage C: MSE-upgrade van 5.X naar 6.0](#page-95-0) [Bijlage D: MSE database terugzetten](#page-96-0) [Gerelateerde informatie](#page-96-1)

# <span id="page-1-0"></span>**Inleiding**

Het doel van dit document is configuratie en implementatierichtlijnen te bieden, evenals tips en antwoorden voor het opsporen en verhelpen van vaak gestelde technische vragen voor degenen die de Cisco Mobility Services Engine (MSE) toevoegen en contextbewuste services aan een Cisco Unified WLAN uitvoeren. Dit document heeft tot doel:

- Verklaar de verschillende elementen en het kader voor de Cisco Mobility Solution
- Algemene implementatierichtlijnen bieden om Cisco Mobiliteitsoplossing te implementeren

Dit document bevat geen configuratiegegevens voor de MSE en de bijbehorende onderdelen. Deze informatie wordt verstrekt in andere documenten en er worden verwijzingen verstrekt. Raadpleeg het gedeelte [Verwante informatie](#page-96-1) voor een lijst met documenten over de configuratie en het ontwerp van contextbewuste mobiliteitsservices. De adaptieve WIPS-configuratie wordt ook niet in dit document besproken.

# <span id="page-1-1"></span>**Voorwaarden**

# <span id="page-1-2"></span>Vereisten

Er zijn geen specifieke vereisten van toepassing op dit document.

### <span id="page-1-3"></span>Gebruikte componenten

Dit document is niet beperkt tot specifieke software- en hardware-versies.

## <span id="page-1-4"></span>**Conventies**

Raadpleeg [Cisco Technical Tips Conventions \(Conventies voor technische tips van Cisco\) voor](http://www.cisco.com/en/US/tech/tk801/tk36/technologies_tech_note09186a0080121ac5.shtml) [meer informatie over documentconventies.](http://www.cisco.com/en/US/tech/tk801/tk36/technologies_tech_note09186a0080121ac5.shtml)

# <span id="page-1-5"></span>Achtergrondinformatie

Cisco MSE biedt de mogelijkheid om de fysieke locatie van netwerkapparaten, zowel bekabeld als draadloos, te volgen met behulp van draadloze LAN-controllers (WLC's) en Cisco Aironet lichtgewicht access points (LAP's). Deze oplossing stelt een klant in staat om elk Wi-Fi-apparaat, inclusief klanten, actieve RFID-tags en schurkenklanten en toegangspunten (AP's), te volgen. Het is ontworpen met het oog op deze vereisten:

• Bedienbaarheid-Cisco Wireless Control System (WCS) wordt gebruikt om de MSE te beheren en te bewaken. Bovendien integreert de MSE direct in de draadloze LAN architectuur, die één verenigd netwerk om in plaats van meerdere afzonderlijke draadloze netwerken te beheren verstrekt.

- schaalbaarheid: de Cisco MSE-serie kan tegelijkertijd maximaal 18.000 netwerkelementen bijhouden. WCS kan meerdere Mobility Services Engine beheren voor een grotere schaalbaarheid. De controller, WCS en MSE worden via afzonderlijke apparaten geïmplementeerd om grotere schaalbaarheid en prestaties te bieden.
- Beveiliging: de MSE, WCS en draadloze LAN-controller bieden robuuste beveiligde interfaces en beveiligde protocollen voor de toegang tot gegevens. De MSE registreert historische locatiegegevens die kunnen worden gebruikt voor audittrails en naleving van de regelgeving.
- Open en op standaarden gebaseerde—The MSE heeft een SOAP/XML API die benaderd kan worden door externe systemen en toepassingen die locatieinformatie van de MSE kunnen gebruiken.
- Eenvoudig inzetten van bedrijfstoepassingen De MSE kan worden geïntegreerd met nieuwe zakelijke toepassingen zoals het volgen van activa, voorraadbeheer, op locatie gebaseerde beveiliging of geautomatiseerd werkstroombeheer.

Dit document bestaat uit vijf delen:

- 1. [Overzicht van oplossing](#page-2-0)
- 2. [Planning en installatie van Wi-Fi-netwerk voor contextbewustzijn](#page-12-0)
- 3. [Verificatie en verbetering van contextbewuste netwerken](#page-49-0)
- 4. [Probleemoplossing](#page-80-0)
- 5. [Laatste controle items](#page-85-0)

# <span id="page-2-0"></span>Deel 1: Overzicht van oplossing

Context Aware Service (CAS) biedt de mogelijkheid voor een Wi-Fi 802.11a/b/g/n-netwerk om de locatie van een persoon of voorwerp met een actief Wi-Fi-apparaat te bepalen, zoals een draadloze client- of actieve RFID-tag en/of bijbehorende gegevens die tegen het eindpunt door de draadloze infrastructuur aan een upstream-client kunnen worden doorgegeven. Wanneer een Cisco Mobility Service Engine (MSE) wordt toegevoegd aan een Cisco Unified Wireless Network (CUWN) met een correct gelicentieerde versie van WCS, neemt deze de verantwoordelijkheid voor verschillende belangrijke taken op zich:

- Uitvoering van plaatsbepalingsalgoritmen
- Onderhoud van ijkgegevens
- Inleiding en verzending van locatiemeldingen
- Statistische processen en historische locaties
- Bewaarplaats voor geografische informatie, kaarten en alle draadloze apparaten

WCS is het beheersysteem dat interfaces met de MSE en gebruikersinterface (UI) dient voor de services die de MSE biedt. Hoewel de MSE rechtstreeks via SSH of een consolesessie voor onderhoud- en diagnostische doeleinden toegankelijk is, wordt de interactie tussen alle gebruikers en gebruikers met de MSE doorgaans uitgevoerd via WCS (voor beheer) of een applicatie van een klant van derden.

# <span id="page-2-1"></span>**Terminologie**

Met de gecentraliseerde Cisco draadloze LAN-architectuur en de contextbewuste locatieservices kunnen beheerders de locatie van een 802.11-gebaseerd apparaat bepalen, evenals het

specifieke type of de status van elk apparaat. Clients (geassocieerd, proefnemingen, enz.), schurkentoegangspunten, schurkencliënten en actieve tags kunnen allemaal door het systeem worden geïdentificeerd en gelokaliseerd. Deze informatie wordt binnen enkele seconden na een gebeurtenis via de API beschikbaar gesteld en kan door de MSE-databank worden bewaard voor historische raadpleging of veiligheidsaudits.

Mobility Services Engine (MSE): MSE ondersteunt een reeks programma's voor mobiliteitsservices. De MSE is ontworpen als een open platform en ondersteunt op modulaire wijze mobiliteitsservicessoftware met verschillende configuratieopties op basis van netwerktopologie en de soorten vereiste diensten. De waarde van de MSE wordt geleverd door middel van de verschillende toepassingen voor mobiliteitsdiensten. Cisco ondersteunt bestaande en toekomstige software die deze bevat:

- Context-bewuste services: Deze programma's leggen gedetailleerde contextuele informatie vast en integreren in bedrijfsprocessen over bijvoorbeeld locatie, temperatuur, beschikbaarheid en gebruikte toepassingen. Toepassingen die bewust zijn van context bieden een breed scala aan locatieopties, waaronder realtime locatie, detectie van aanwezigheid, zichtbaarheid van knooppunten en telemetrie. Ondersteuning voor verbeterde signaalsterkteindicatie (RSSI) en TDoA-technologie (Time Difference of aankomst) levert grotere schaalnauwkeurigheid en prestaties voor een breed scala aan omgevingen. Context Aware software bestaat uit twee belangrijke onderdelen:Context bewuste motor voor clients: De Cisco location Engine (RSSI) wordt gebruikt om Wi-Fi-klanten, frauduleuze klanten, frauduleuze AP's en bekabelde klanten op te sporen.Context bewuste motor voor tassen: De partner (AeroScout) locatiemotor (zowel RSSI als TDOA) wordt gebruikt om Wi-Fi actief RFIDtag op te sporen.Toepassingen van derden worden ondersteund via MSE API.
- Adaptief draadloos inbraakpreventiesysteem (wIPS): De software van IPS biedt zichtbaarheid en uitgebreide dreigingspreventie voor het mobiliteitsnetwerk door bewaking, signaleringen, classificatie en herstel van draadloze en bekabelde netwerkkwetsbaarheden.

Network Mobility Services Protocol: Cisco-gedefinieerd protocol dat wordt gebruikt voor beveiligde communicatie tussen de WLC en de MSE.

Draadloos controlesysteem (WCS): Draadloos netwerkbeheersysteem, ontwikkeld en ondersteund door Cisco Systems. Omvat deze functies:

- WLAN-configuratie
- WLAN-prestatiebewaking
- Rapportage (real-time en historisch)
- Graphical view met netwerk (draadloze LAN-controllers, access points, clients en tags)

Draadloze LAN-controller (WLC): De CUWN-architectuur centraliseert WLAN-configuratie en controle in een apparaat dat een WLAN-controller (WLC) wordt genoemd. Dit stelt het gehele WLAN-netwerk in staat om te opereren als een intelligent netwerk dat draadloos gebruikt als het toegangsmedium om geavanceerde services te ondersteunen, in tegenstelling tot bestaande 802.11 WLAN-infrastructuur die is gebouwd vanuit autonome afzonderlijke access points. Het CUWN vereenvoudigt het operationele beheer door grote aantallen beheerde end-points autonome access points - in één enkel beheerd systeem bestaande uit de WLAN-controller(s) en de bijbehorende aangesloten access points in te vouwen.

In de CUWN architectuur zijn AP's "lichtgewicht", wat betekent dat ze niet onafhankelijk van een WLC kunnen handelen. AP's worden gewoonlijk "nul-aanraking" ingezet en er is geen individuele configuratie van AP's vereist. AP's leren het IP adres van één of meer WLC door een algoritme

van de ontdekking van de controller en vestigen dan een vertrouwensrelatie met een controller door een proces om zich aan te sluiten. Zodra de vertrouwensrelatie gevestigd is, drukt WLC de firmware op het AP, indien nodig, en een run-tijd configuratie. APs slaan geen configuratie lokaal op.

Clients: Alle apparaten verbonden met op controller gebaseerde lichtgewicht access points op een draadloos netwerk.

Ruggenaccess point: Elk toegangspunt dat niet deel uitmaakt van de mobiele draadloze LANgroep die het heeft gedetecteerd. Dit bestaat uit alle niet-systeemgebonden toegangspunten binnen RF-bereik van lichtgewicht access points, die ook de toegangspunten op het bedrade netwerk of die op een ander bekabeld netwerk omvatten (zoals een toegangspunt van een buur). Omdat alle lichtgewicht access points een hash als deel van het beacon frame met een speciale sleutel gebruiken, worden zelfs gespoofde infrastructuur access points geïdentificeerd als schurken access points in plaats van als legitieme toegangspunten gemarkeerd in WCS als toegangspunten.

Clients: Alle apparaten die gekoppeld zijn aan scheertoegangspunten.

Actieve RFID-tags: Wi-Fi-apparaat dat kan worden gedetecteerd en gelokaliseerd op een Wi-Finetwerk. Er zijn een groot aantal Wi-Fi-compatibele tags beschikbaar op de markt. Tags bieden een scala aan functies, waaronder telemetrie, zoals beweging en milieugegevens, zoals temperatuur en vochtigheid, aanspreekknoppen, bediening binnen en buiten, intrinsiek veilige versies en flexibele montageopties.

De MSE biedt de mogelijkheid om tot 18.000 apparaten (tags, klanten en schurkencliënten/APs) bij te houden. Afbeelding 1 is een voorbeeld van een vloerkaart zoals getoond in de WCS, en geeft tags, klanten, schurkencliënten en schurkene APs weer. De plattegrond illustreert de schaal en de verscheidenheid aan apparaten die door de MSE kunnen worden gevolgd. WCS biedt de mogelijkheid om zoekparameters te definiëren die alleen in een subset van apparaten moeten worden weergegeven. Een biomedische gebruiker kan bijvoorbeeld alleen infusiepompen en EKG-machines willen zien die met vriendelijke identificatiemiddelen vernoemd zijn in plaats van schurkenapparatuur of apparaten met cryptische MAC- of IP-adressen.

### Afbeelding 1: WCS-vloerkaart met getraceerde apparaten

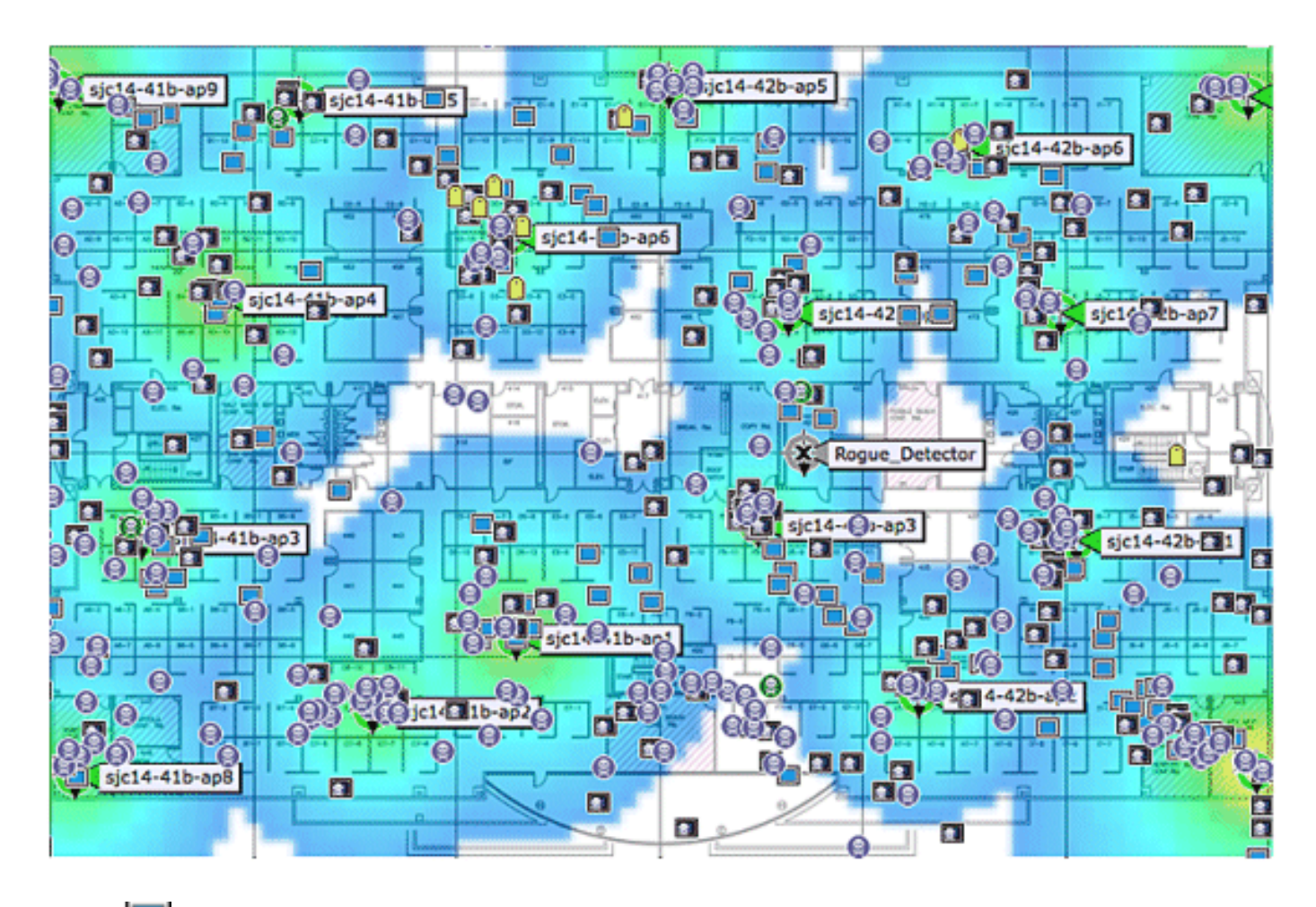

Cliënt:

Markering:

Rogue AP (rood=kwaadaardig, groen=vriendelijk, grijs=niet geclassificeerd)

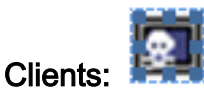

### <span id="page-5-0"></span>Informatie over technologie

Er zijn twee technologieën die worden gebruikt om Wi-Fi-apparaten te traceren met de Cisco Mobility Solutions:

- RSSI (Indicatie van de signaalsterkte bij ontvangst)
- TDOA (tijdsverschil tussen aankomst)

Nadere gegevens over deze technologieën zijn te vinden in de [Wi-Fi locatiegebaseerde](http://www.cisco.com/en/US/docs/solutions/Enterprise/Mobility/lbswifig_external.pdf) [servicesgids 4.1 Design Guide.](http://www.cisco.com/en/US/docs/solutions/Enterprise/Mobility/lbswifig_external.pdf)

## <span id="page-5-1"></span>RSSI (Indicatie van de signaalsterkte bij ontvangst)

RSSI is het gemeten vermogen van een ontvangen radiosignaal. De pakketten die door elk draadloos apparaat worden verzonden worden ontvangen bij meerdere APs (op voorwaarde dat die APs op het kanaal luisteren waarop het kader werd verzonden). APs verzenden deze pakketten naar de draadloze LAN controller samen met de correspondent RSSI informatie die bij AP wordt gemeten. De draadloze LAN-controller aggregeert deze informatie per apparaat van verschillende AP's. Deze gegevens worden via NMSP aan de MSE doorgegeven. De Context Aware Services die op de MSE wonen gebruiken de RSSI gegevens die van één of meer WLCs worden ontvangen om de plaats van een draadloos apparaat te bepalen.

RSSI wordt meestal geprefereerd voor binnenshuis of lage plafondomgevingen, die kunnen resulteren in reflectie van de signalen. In tegenstelling tot TDOA, vereist RSSI geen exacte tijdsynchronisatie tussen APs. Met de gemeten RSSI-waarden van verschillende AP's wordt de waarschijnlijkheid van de locatie van een voorziening berekend op verschillende punten op de vloer. Op basis van deze waarschijnlijkheid wordt de locatie teruggegeven als de geschatte locatie.

## <span id="page-6-0"></span>TDOA (tijdsverschil tussen aankomst)

Wanneer u tags in omgevingen die binnen en buiten op elkaar lijken, zoals gevonden in omgevingen met een hoog plafond, dan is het tijdverschil bij aankomst (TDOA) de favoriete methode om de locatie van het apparaat te bepalen. Met TDOA wordt de locatie van een WLANapparaat bepaald op basis van het verschil in tijdstip van aankomst (TOA) van het signaal dat wordt verzonden zoals weergegeven door drie of meer gesynchroniseerde Wi-Fi TDOAontvangers. Het tijdstip van aankomst wordt verzameld en aan de Context Aware Engine gerapporteerd voor Tags die op de MSE verblijven, die de tijd-verschil-van-aankomst tussen meerdere paren Wi-Fi TDOA-ontvangers berekent. De tijd die nodig is voor een bepaald bericht dat door verschillende Wi-Fi TDOA-ontvangers moet worden ontvangen, is evenredig aan de lengte van het transmissiepad tussen het mobiele verzendende apparaat en elke TDOAontvanger. Dit mechanisme van de locatie van het rekenapparaat vereist tijdsynchronisatie tussen de WiFi TDOA-ontvangers.

Om een positie nauwkeurig te kunnen berekenen, vereist deze methode een reeks van ten minste drie Wi-Fi TDOA-ontvangers. De afstand tussen Wi-Fi TDOA-ontvangers is relatief groter dan de afstand tussen access points die vereist zijn voor RSSI-positionering binnenin. Net als bij de RSSI-positionering is deze methode gebaseerd op communicatie in één richting (nummeringsframe voor het verzenden van tag, geen associatie vereist).

Raadpleeg de [Context Aware Service Software Configuration Guide.](http://www.cisco.com/en/US/docs/wireless/mse/3350/6.0/CAS/configuration/guide/CAS_60.html)

## <span id="page-6-1"></span>Actieve RID-tassen

CCX-conforme actieve RFID-tags worden gedetecteerd op een Wi-Fi-netwerk op basis van tagmelding-frames die door de tag worden verzonden en door een AP van 802.11 worden ontvangen. Het tarief van het registratievenster kan worden geprogrammeerd op basis van het specifieke gebruiksscenario. Meestal worden tags ingesteld om elke 3-5 minuten tagmeldingen te verzenden om frequente locatieupdates en batterijlevensduur te optimaliseren.

De aanroep knoppenfunctie biedt de mogelijkheid om gebeurtenissen te activeren op basis van de drukknop op de tag. Dit maakt geavanceerde functionaliteit mogelijk, zoals noodrapportage of het bijvullen van onderdelen. Sommige tags bieden meer dan één aanspreekknop. De tweede call knop kan geprogrammeerd worden voor extra functionaliteit.

Tags kunnen voorgeprogrammeerde berichten opslaan die kunnen worden ontvangen door de draadloze netwerkinfrastructuur. Een batterij wordt gebruikt voor het aandrijven van actieve tags, die een levensduur van maximaal vier jaar hebben. De levensduur van de batterij is afhankelijk van een aantal parameters voor het configureren van de tag, die de frequentie van de

geldinlichtoverdracht en de herhalingsfrequentie omvatten. Tags kunnen melding maken van het batterijniveau en waarschuwen bij een laag batterijniveau. Tags kunnen ook voorzien zijn van een ingebouwde bewegingssensor om kentekens na beweging te verzenden. Hierdoor wordt de levensduur van de batterijen behouden wanneer de tag stilstaat; vorm de tags aan om minder vaak te verzenden wanneer ze zich niet verplaatsen.

Er is een andere categorie tags die geavanceerde sensortechnologie toevoegen om de toestand van een actief nauwkeurig te controleren, zoals de omgevingstemperatuur, naast andere locatieen statusinformatie. Deze sensortags maken gebruik van standaard Wi-Fi-netwerken om de activatocatie en sensorgegevens te transporteren en vereisen geen speciale of eigen sensornetwerken.

Wi-Fi RFID-tags die compatibel zijn met de Cisco-compatibele Uitbreidingen (CCX) voor Wi-Fitags specificatie kunnen tagtelemetrie-informatie naar de locatie-bewuste Cisco UWN doorsturen als onderdeel van hun tag-berichtlading. De telemetrie-informatie wordt ontvangen door toegangspunten en verzameld door de WLC's. Bij het opstarten van MSE abonneert de MSE op alle service waarin deze geïnteresseerd is, zoals de metingen voor tags. De WLC blijft de MSEkennisgevingen aan het eind van elke aggregatiecyclus doorsturen.

Telemetrie-informatie wordt verzonden van een met CCX compatibel label en ontvangen door een of meer AP's en/of locatieontvangers, dat wil zeggen Wi-Fi TDOA-ontvangers, die de telemetrieinformatie op hun respectieve geregistreerde WLAN-controllers doorgeven. Als de tags zijn geconfigureerd om meerdere frame-exemplaren (of bursts) per kanaal te verzenden, heft de controller alle dubbele tag-telemetrie op en geeft de gedestilleerde telemetrie-waarden door aan de MSE. De database in de MSE wordt met de nieuwe telemetrie-informatie bijgewerkt en maakt deze beschikbaar voor locatiecontracten via de SOAP/XML API.

In het geval van een tag die de telemetrie-waarde passeert, is NMSP ontworpen om telemetriewaarden efficiënt te transporteren vanaf meerdere tags op dezelfde manier. Telemetrieverkeer van meerdere tags wordt door de WLC geaggregeerd met elk NMSP-eindpunt dat, indien nodig, de fragmentatie en hermontage van het NMSP-frame kan uitvoeren. Alle labelgegevens kunnen in de kennisgevingen aan het noordoosten worden opgenomen, inclusief telemetrie, aanroepknoppen, ontmoetingen met knooppunten, enz.

#### **Systeemarchitectuur**

De MSE wordt geïntegreerd met de Cisco gecentraliseerde draadloze LAN-architectuur zoals in afbeelding 2. De MSE bevindt zich uit het gegevenspad van het draadloze LAN (zie diagram) en ontvangt gegevens van de WLC via NMSP. WCS wordt gebruikt om de MSE te configureren. Zodra het is geconfigureerd is de MSE zelf in bedwang.

#### Afbeelding 2: Systeemarchitectuur

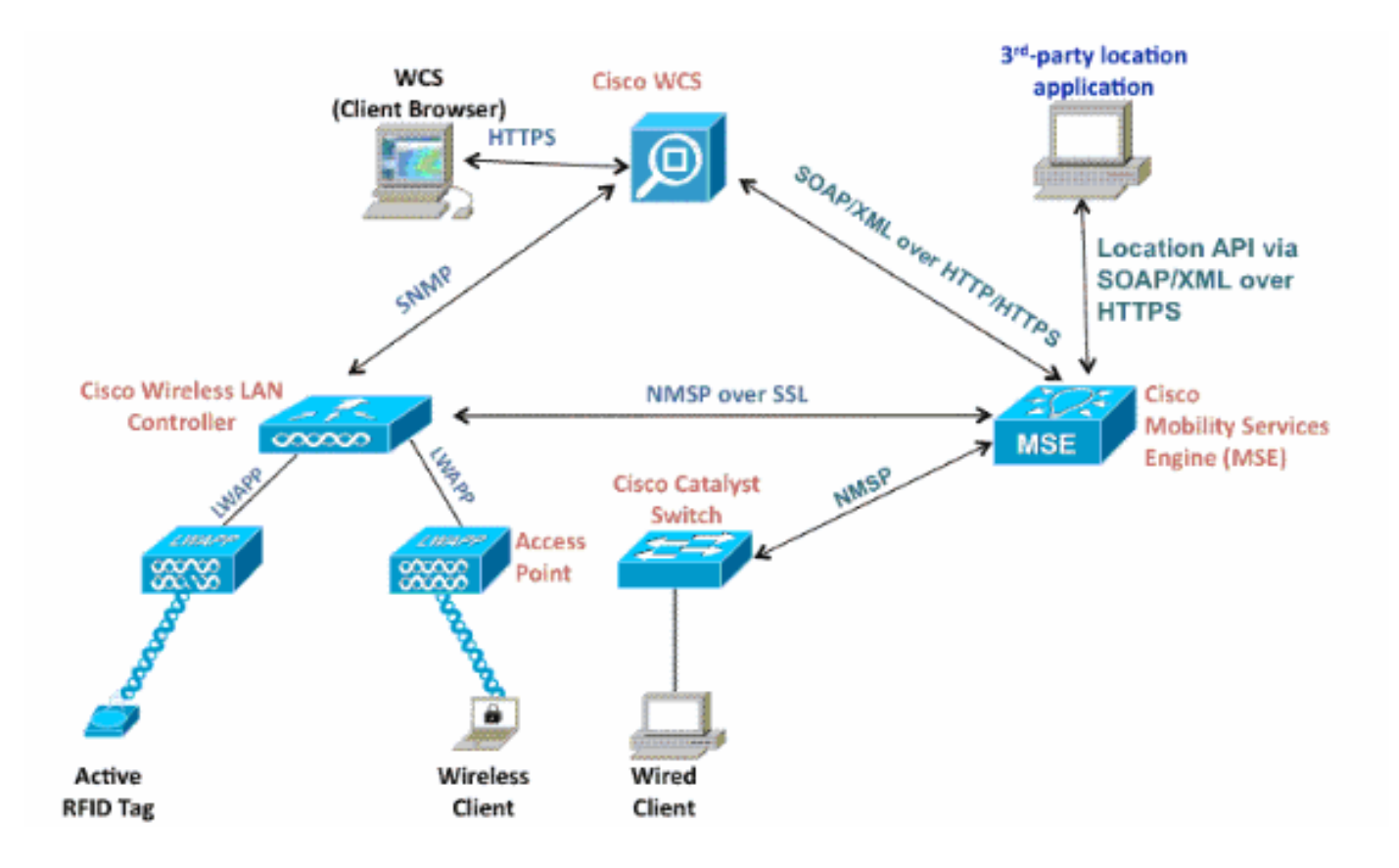

Wanneer u de Context Aware-oplossing implementeert, moet rekening worden gehouden met het type opgespoorde apparaten en het maximale aantal apparaten. U kunt elk van de vijf apparaten (Wi-Fi-clients, actieve RFID-tags, schurkencliënten, schurkenluidens of bekabelde clients) volgen die afzonderlijk of gelijktijdig worden geconfigureerd.

Eén MSE kan slechts door één WCS worden beheerd, dat wil zeggen, één MSE kan niet door meerdere WCS-instanties worden beheerd, maar één WCS kan meerdere MSE's beheren. Wanneer het aantal te beheren apparaten de capaciteit van één enkele MSE overschrijdt, moet u meerdere, onafhankelijke MSE's inzetten. De mogelijkheid om meerdere MSE's voor het opschalen in te zetten is van toepassing op alle services die momenteel op MSE worden ondersteund. Het maximum aantal apparaten dat door één Cisco MSE 3350 kan worden gevolgd is 18.000 apparaten (combinatie van Wi-Fi-clients, actieve RFID-tags, schurkencliënten, schurkenluidens en bekabelde klanten) als deel van de Context Aware Service. Cisco MSE 3310 kan tot 2.000 apparaten volgen. Wanneer het aantal te beheren apparaten de capaciteit van één enkel MSE-vak overschrijdt, moeten er meerdere, onafhankelijke MSE-apparaten worden ingezet. Dit kan MSE's vereisen op specifieke controllers, vooral op grote campussen waar roaming van klanten of activa verschillende fysieke gebouwen of domeinen kan oversteken. In dit geval kunnen controllers met maximaal 10 MSE-apparaten communiceren.

Cisco LAP's zijn actief in een unieke dubbele modus die apparaten detecteert op zowel de kanalen waar zij klanten van dienst zijn als op alle andere kanalen als ze periodiek achtergrondscan maken terwijl ze nog steeds gegevenstoegang naar hun draadloze klanten bieden. De verzamelde ruwe locatiegegevens worden vervolgens van elk access point naar zijn bijbehorende WLC doorgestuurd via het LWAPP of op standaarden gebaseerde CAPWAP protocol. De gegevens worden getransporteerd tussen de draadloze LAN-controller en de MSE via een beveiligde NMSP-verbinding.

Cisco WCS wordt gebruikt om de MSE te beheren en te configureren en het kan ook de visuele voorkant van de MSE worden om Wi-Fi-apparaten weer te geven die worden gevolgd. Alle apparaat (bekabeld en draadloos) details en specifieke historische locatieinformatie kunnen met de MSE northbound API worden benaderd. WCS gebruikt deze interface om locatieinformatie te visualiseren, evenals context-bewuste parameters bekijken en configureren.

De Cisco Mobility Solutions bestaat uit twee locatiemotoren met één enkele applicatieprogrammeerinterface (API):

- Context Aware Engine voor clients (Cisco-motor)
- Context bewuste motor voor tassen (partnermotor)

De Context Aware Engine voor Clients is een op RSSI gebaseerde oplossing en is ideaal om Wi-Fi-clientapparaten in binnenruimtes bij te houden, bijvoorbeeld kantoren, ziekenhuizen of andere omgevingen met een laag plafond. Deze motor schepen standaard op alle Cisco MSE-servers. Naast Cisco MSE moeten klanten twee extra componenten kopen voor client-tracking:

- Clientvolgvergunning voor MSE met juiste client-telling
- Cisco WCS PLUS-oplossing met locatie

De Context Aware Engine voor Tags heeft de mogelijkheid om zowel een RSSI- als een TDOAgebaseerde motor te gebruiken en is bedoeld om te worden gebruikt wanneer u Wi-Fi-apparaten in binnenshuis, met een laag plafond (RSSI), binnenshuis met een hoge plafond (TDOA) en buitenomgevingen (TDOA) bijhoudt. Deze motor is standaard ook op alle MSE-platforms geïnstalleerd en heeft een licentie. Klanten moeten deze extra onderdelen voor client-tracking aanschaffen:

- Markttraceringstaak voor de MSE met de juiste tag (TDoA of RSSI)
- Wi-Fi TDoA-locatieontvangers (indien en indien nodig)
- LR-licentie voor elke Wi-Fi TDoA-ontvanger
- Cisco WCS PLUS-oplossing met locatie

Wanneer een Cisco MSE aan een Cisco Unified Wireless Network wordt toegevoegd, is de MSE verantwoordelijk voor meerdere belangrijke taken:

- Uitvoering van plaatsbepalingsalgoritmen
- Onderhoud van ijkgegevens
- Inleiding en verzending van locatiemeldingen
- Verwerking van statistieken en historische locatie

WCS is het beheerplatform voor de MSE-servers en als gebruikersinterface (UI) voor de services die de MSE biedt. MSE wordt rechtstreeks via SSH of een console sessie benaderd voor onderhoud- en diagnostische doeleinden. Alle interactie tussen gebruiker en gebruiker met de MSE gebeurt gewoonlijk via WCS.

De integratie van een Cisco MSE in een Cisco Unified Wireless Network-architectuur maakt onmiddellijk verbeteringen in de Base-level locatie-functies mogelijk. Hieronder vallen deze verbeteringen:

schaalbaarheid — Als u een Cisco MSE toevoegt, verhoogt dit de schaalbaarheid van Cisco UWN van on-demand tracering van één apparaat tegelijkertijd tot een maximale traceringscapaciteit van maximaal 18.000 gelijktijdige apparaten (WLAN-clients, RFID-tags, schurkenaccess points en schurkencliënten) per MSE. Voor implementaties die ondersteuning van grotere aantallen apparaten vereisen, kunnen extra MSE-apparaten worden ingezet en beheerd onder één of meer WCS-servers.

Historische en statistische trending - De MSE registreert en onderhoudt historische locatie- en statistische informatie voor klanten en tags. Deze informatie is beschikbaar voor het bekijken via WCS of met locatiecontracten van derden. Deze historische informatie kan worden gebruikt voor locatietrending, onderzoek naar verliezen van activa, capaciteitsbeheer van RF en facilitering van netwerkprobleemoplossing.

Historische parameters kunnen in WCS worden geconfigureerd zoals in afbeelding 3.

Er zijn verschillende variabelen die van invloed zijn op de hoeveelheid historische gegevens die op de MSE kan worden opgeslagen: gemiddeld aantal elementen dat zich verplaatst, gemiddelde afstand die wordt afgelegd telkens wanneer er een beweging is, informatie-overgangen, telemetrie-informatie van tags, enz.

In de standaardinstelling worden 30 dagen historische gegevens opgeslagen in de MSE.

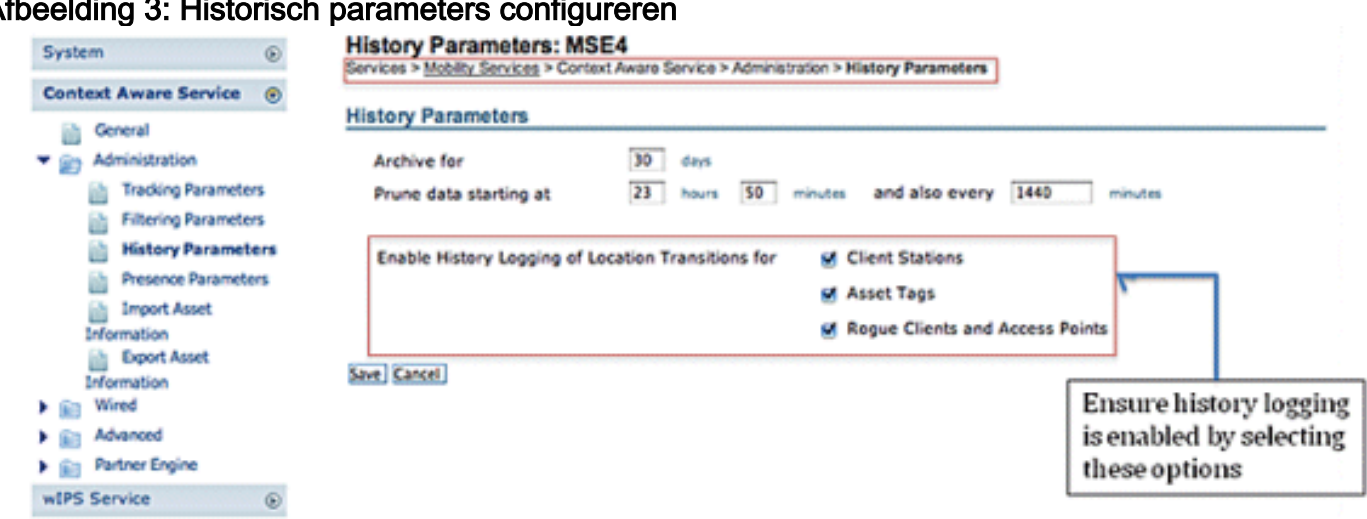

#### Afbeelding 3: Historisch parameters configureren

Dit zijn belangrijke punten om aandacht te besteden aan de plaatsingsgeschiedenis:

- 1. De geschiedenis tracking moet ingeschakeld (zoals getoond) zijn om historische informatie over een element terug te halen.
- 2. Het aantal dagen historie en pruningtijd moet correct worden gekozen (zie screenshot).
- 3. Hoewel het aantal dagen om geschiedenis op te slaan niet beperkt is op de UI, is de geschiedenis die opgeslagen is op de server beperkt door de schijfruimte en de prestatiekimpact op het gehele systeem.
- De geschiedenis van een element wordt alleen geregistreerd als deze zich voordoen:Hij 4. beweegt meer dan 10 meter of 30 voet.Als de knop voor noodgevallen of paniek wordt ingedrukt, wordt deze op de tags gedrukt.Als de tag door een exciter passeert.Als de vloer verandert, dat wil zeggen, beweegt het element tussen de verdiepingen.
- Een element wordt "inactief" verklaard als het gedurende een uur inactief blijft. Als het 5.gedurende 24 uur inactief blijft, wordt het uit de volgende tabel verwijderd. Wanneer het element uit de volgtabel is verwijderd, is het niet mogelijk om de historische locatie van het element op de WCS-monitoringpagina te zien, hoewel de geschiedenis van het element nog 30 dagen lang in de MSE ligt. Zonder Data Cleanup Interval (zie Afbeelding 4) helpt u de volgende tabel te controleren.Afbeelding 4: Locatieparameters

# **Location Parameters: MSEWCS4**

Services > Mobility Services > Context Aware Service > Advanced> Location Parameters

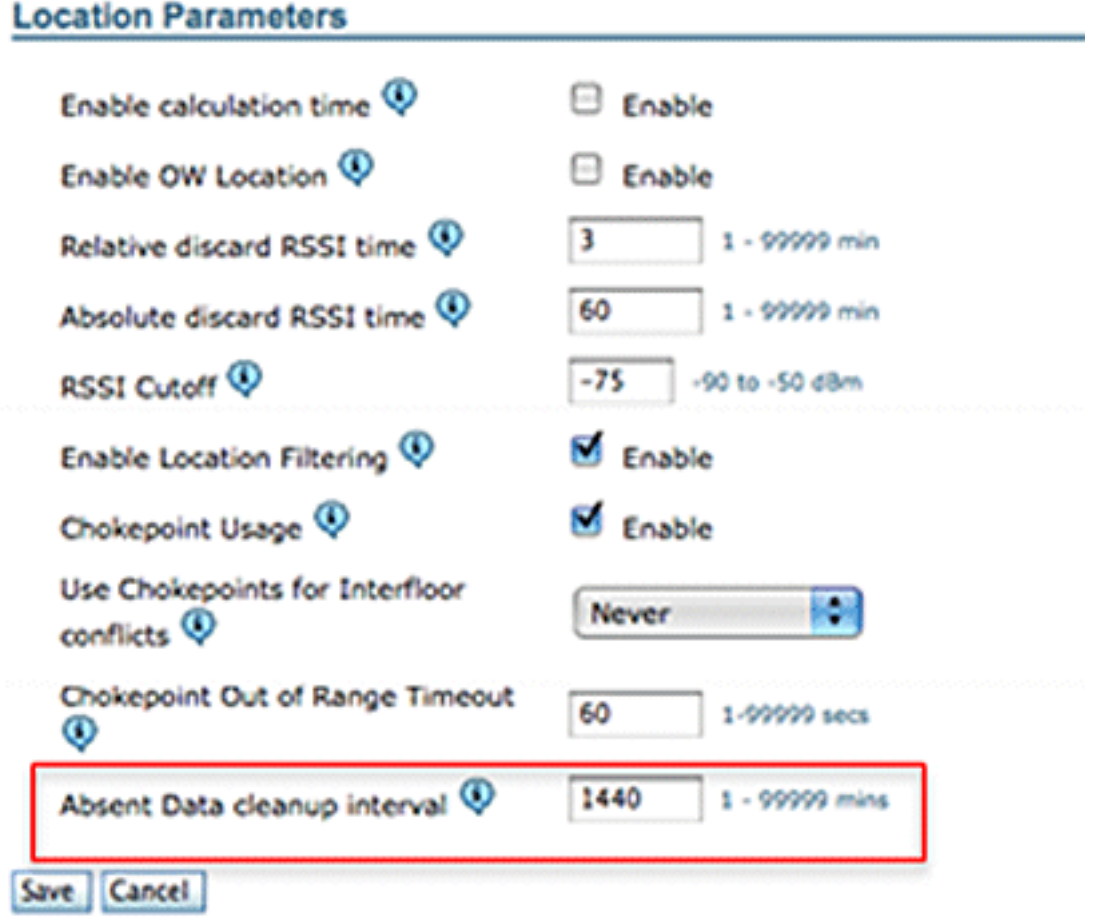

Tabel 1 geeft een samenvatting van het aantal dagen dat nodig is om die limiet te bereiken, en geeft aan dat elke overgang als een gebeurtenis voor opslag in de historische database moet worden geregistreerd en dat de tabel met de locatiegeschiedenis om prestatieredenen tot 10 miljoen rijen moet worden beperkt. Hoe groter het aantal elementen transities per minuut, hoe groter de hoeveelheid schijfruimte die wordt verbruikt. Volgens de tabel duurt het slechts 7,14 dagen om 10 miljoen rijen per minuut te bereiken. Met de standaardinstelling van 30 dagen historische gegevens, verbruikt 1000 transities/minuten buitensporige schijfruimte omdat MSE historische gegevens niet verwijdert voordat het venster van 30 dagen is bereikt.

Cisco raadt u aan de geschiedenis parameter voor apparaten te veranderen die vaak naar een waarde van minder dan 30 dagen verplaatsen.

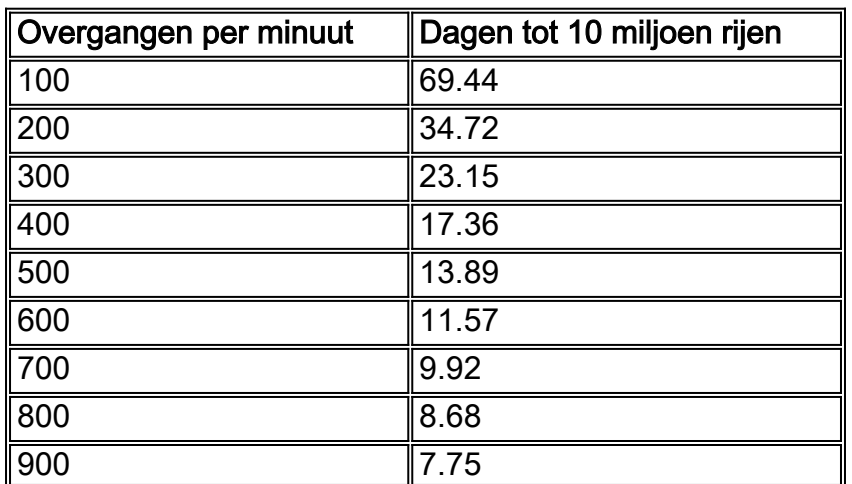

#### Tabel 1: Databaseverlimiet locatie

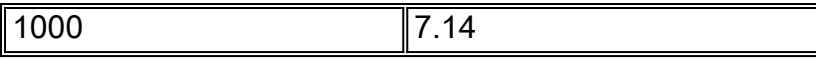

Chokepoint locatie - De MSE biedt granulaire en deterministische localisatie gebaseerd op de doortocht van een actief door een beperkt fysiek gebied dat bekend staat als een knooppunt. Chokepoint triggers (ook wel "exciters" genoemd), gelegen binnen deze gebieden en in de nabijheid van gelabelde activa, stimuleren de tags met lage-frequentiesnelheid (125 kHz). De RFID-tags verzenden vervolgens de identiteit van het chokepoint-signaal naar de Cisco UWNinfrastructuur. De informatie die in het tagpakket zit, geeft de MSE informatie om de coördinaten van de drukplaats van RF te omzeilen en de positie van het chokepoint gedurende een bepaalde periode aan te nemen. Deze nauwkeurigheid van de nabijheid kan variëren van een straal van onder één voet tot meer dan twintig voet (25 tot 650 cm), afhankelijk van de mogelijkheden van de chokepoint-trigger. De toepassingen voor de lokalisatie van knooppunten variëren van algemeen gebruik, zoals diefstal van activa met een hoge waarde, tot industriële processen, zoals die gebruikt in fabrieken.

Cisco-uitbreidingen voor telemetrie-informatie en noodmeldingen voor Wi-Fi-tags — Cisco heeft samengewerkt met een groot aantal leveranciers van merktekens om een verlengbare specificatie te maken voor actieve activatabtags op 802.11 Wi-Fi. De specificatie van de Wi-Fi-oormerk van Cisco Compatible Uitbreidingen (CCX) definieert een gemeenschappelijk transmissieformaat die tagverkopers kunnen gebruiken om met de Context Aware Cisco UWN samen te werken. Dit omvat een basisfunctieset die telemetrie omvat, het niveau van het vermogen van de tagtransmissie, batterijinformatie en geavanceerde velden voor noodgroepen en knooppunten. De toevoeging van een MSE stelt klanten in staat om van deze mogelijkheden gebruik te maken en voordeelt klanten door het vermogen aan te bieden om de conforme activabraten van verschillende verkopers in hetzelfde netwerk te "combineren en aan te passen". Op dit moment hebben tagverkopers CCXv1 geïmplementeerd. Een referentie-URL van de tag: [http://www.cisco.com/web/partners/pr46/pr147/ccx\\_wifi\\_tags.html.](http://www.cisco.com/web/partners/pr46/pr147/ccx_wifi_tags.html)

# <span id="page-12-0"></span>Deel 2: Plan en installatie van uw contextbewuste netwerk

Er zijn verschillende richtlijnen die moeten worden gevolgd wanneer u een draadloos netwerk implementeert dat direct van invloed is op het niveau van plaatsnauwkeurigheid.

#### Het draadloze LAN voor locatie en spraak ontwerpen

#### Algemene richtsnoeren - RSSI

Om de optimale locatie van alle apparaten in de draadloze LAN-dekkingsgebieden te bepalen, moet u rekening houden met de dichtheid en plaatsing van het access point.

### <span id="page-12-1"></span>Plaatsing van access point

Een juiste plaatsing van toegangspunten, of wellicht betere plaatsing en type antenne zijn verschillende beste praktijken waaraan moet worden voldaan om een redelijk niveau van plaatsnauwkeurigheid te kunnen ervaren. In veel kantoor draadloze LAN's worden de toegangspunten voornamelijk via binnenruimten verdeeld en bieden zij service aan de omliggende werkgebieden. Deze locaties van toegangspunten zijn traditioneel geselecteerd op basis van hun dekking: WLAN-bandbreedte, kanaalhergebruik, cel-naar-cel overlap, beveiliging, esthetica en implementatiehaalbaarheid. Bij een WLAN-ontwerp dat zich op een locatie richt, moeten de vereisten voor onderliggende gegevens en spraaktoepassingen worden gecombineerd met de vereisten voor goede locatie-trouw. Afhankelijk van de specifieke website, zijn de vereisten van

het locatiebewuste Cisco UWN flexibel genoeg dat de toevoeging van locatie-tracking aan spraakinstallaties die al zijn ontworpen in overeenstemming met de beste praktijken van Cisco, bijvoorbeeld, mogelijk geen uitgebreid reworking vereisen. De infrastructuur die al is ingezet volgens de geaccepteerde voice best practices kan vaak worden verbeterd, zodat ook wordt voldaan aan de vereisten voor het volgen van de beste praktijken op de locatie (zoals perimeter en hoektoegangspunten, bijvoorbeeld), afhankelijk van de kenmerken van de betrokken gebieden.

In een ontwerp dat klaar is voor de locatie is het belangrijk om ervoor te zorgen dat de toegangspunten niet uitsluitend in het binnenland en naar het midden van de vloeren geconcentreerd zijn. De toegangspunten aan de buitenzijde vullen de toegangspunten aan die zich binnen de vloerinterieurgebieden bevinden. Bovendien moeten de toegangspunten in elk van de vier hoeken van de vloer en in elke andere hoeken die langs de vloerrand worden aangetroffen, worden geplaatst. Deze toegangspunten op het terrein spelen een essentiële rol om te zorgen voor een goede locatiefrouw binnen de gebieden die zij omgeven, en kunnen in sommige gevallen ook een algemene stem of gegevensdekking bieden.

Als u een locatie met contactpunten gebruikt, controleer dan of alle gebieden die gepland zijn voor de installatie van chokepoint-triggers duidelijk binnen het RF-bereik van uw access points liggen. In tegenstelling tot passieve RFID-scanners gebruikt de tag WLAN om de exclusieve inhoud naar de infrastructuur te verzenden. Naast de garantie dat berichten die worden verzonden door activabatabels die zich in kakkergebieden bevinden, naar behoren door het systeem worden ontvangen, kan een goede planning ertoe bijdragen dat de activatabags kunnen worden gevolgd met behulp van RF Fingerprinting bij het naderen en verlaten van kakkerpunten. Het vermogen om de activatotags met RF-vingerafdrukken te kunnen bijhouden, vormt een aanvulling op het vermogen van het systeem om gelabelde activa in kookpuntgebieden te lokaliseren met hoogkorrelkleurentechnieken.

De toegangspunten die de perimeter en hoeken van de vloer vormen, kunnen worden gezien als het schetsen van de convexe roml of het instellen van mogelijke apparaatlocaties waar de beste mogelijkheden voor hoge nauwkeurigheid en precisie bestaan. Het binnenoppervlak (het binnenoppervlak van de convexe romp) kan worden beschouwd als een gebied met een grote kans op een goede nauwkeurigheid van de locatie. Aangezien de getraceerde apparatuur het gebied buiten de bol in gaat, verslechtert de nauwkeurigheid.

Om te zorgen voor een goede conversie van de romp rond de reeks locatiegegevens die een hoge nauwkeurigheid bieden, moeten de toegangspunten in elke hoek van de vloer en langs de vloerrand tussen hoeken worden geplaatst. De scheiding tussen het toegangspunt langs de omtrek moet in overeenstemming zijn met de algemene scheidingslijnen van het toegangspunt (beschreven in een volgende sectie). De ontwerper kan deze afstand indien nodig beperken om deze toegangspunten de spraak- of gegevensservice aan de vloer te kunnen bieden.

Zorg ervoor dat niet minder dan drie toegangspunten dekking bieden aan elk gebied waar de apparaatlocatie is vereist. Optimale nauwkeurigheid vereist vier of meer AP's. Dit vermindert ook het risico dat AP's niet altijd bijdragen aan locatie door andere WLAN-activiteiten. In een normale kantooromgeving moeten toegangspunten de locatie van elk WiFi-apparaat omringen dat wordt gevolgd. Om de 40-70 lineaire voet (~12-20 meter) moet een toegangspunt worden geplaatst. Dit vertaalt zich in één toegangspunt elke 2.500 tot 5.000 vierkante voet (~230-450 vierkante meter). Als voorbeeld zijn er in een faciliteit van 200.000 ft2 40 AP's (200.000/5.000) nodig voor een goede Wi-Fi-dekking. AP-antennes moeten op een minimumhoogte van 10 voet en een maximumhoogte van 20 voet worden geplaatst. Aangezien deze richtsnoeren sterk afhankelijk zijn van de bouwmaterialen en de gebruikte materialen, moeten andere factoren en aanbevelingen in aanmerking worden genomen. Als algemene regel moet -75dBm worden gebruikt als minimaal signaalniveau voor het traceren van een toestel vanaf minimaal drie AP's op dezelfde vloer.

Als u deze richtlijnen volgt, is het waarschijnlijker dat toegangspunten getraceerde apparaten met succes zullen detecteren.

Zelden hebben twee fysieke omgevingen dezelfde RF-kenmerken. Gebruikers moeten deze parameters aanpassen aan hun specifieke omgeving en eisen.

Dit zijn de basisregels voor AP-plaatsing die bijdragen aan locatiespecificatie:

- 1. Verstrek AP perimeter dekking.
- 2. Zorg voor voldoende AP-dichtheid.
- 3. Stagger AP's, vooral in lange en smalle gebieden.
- 4. Ontwerp draadloos netwerk voor alle toepassingen (gegevens, spraak en locatie).
- 5. Controleer de draadloze implementatie met een site survey.
- 6. In een gebouw met gelijkvormige vloeren, stel APs op elke vloer in in een gelijkaardig patroon. Dit verbetert de prestaties van het systeem met de vloerscheiding.

Het WCS-planninggereedschap kan worden gebruikt om de juiste AP-plaatsing en -dichtheid te bepalen/te controleren.

Plaats toegangspunten langs de periferie en in de hoeken van de dekkingsgebieden om te 1.helpen apparaten te vinden die dicht bij de buitenkant van kamers en gebouwen liggen. Toegangspunten in het midden van deze dekkingsgebieden verschaffen goede gegevens over voorzieningen die anders niet op elkaar lijken af te staan van alle andere toegangspunten (zie figuren 5 tot en met 8).Afbeelding 5: Access points die onderling zijn gekoppeld, kunnen resultaten voor slechte locaties opleveren

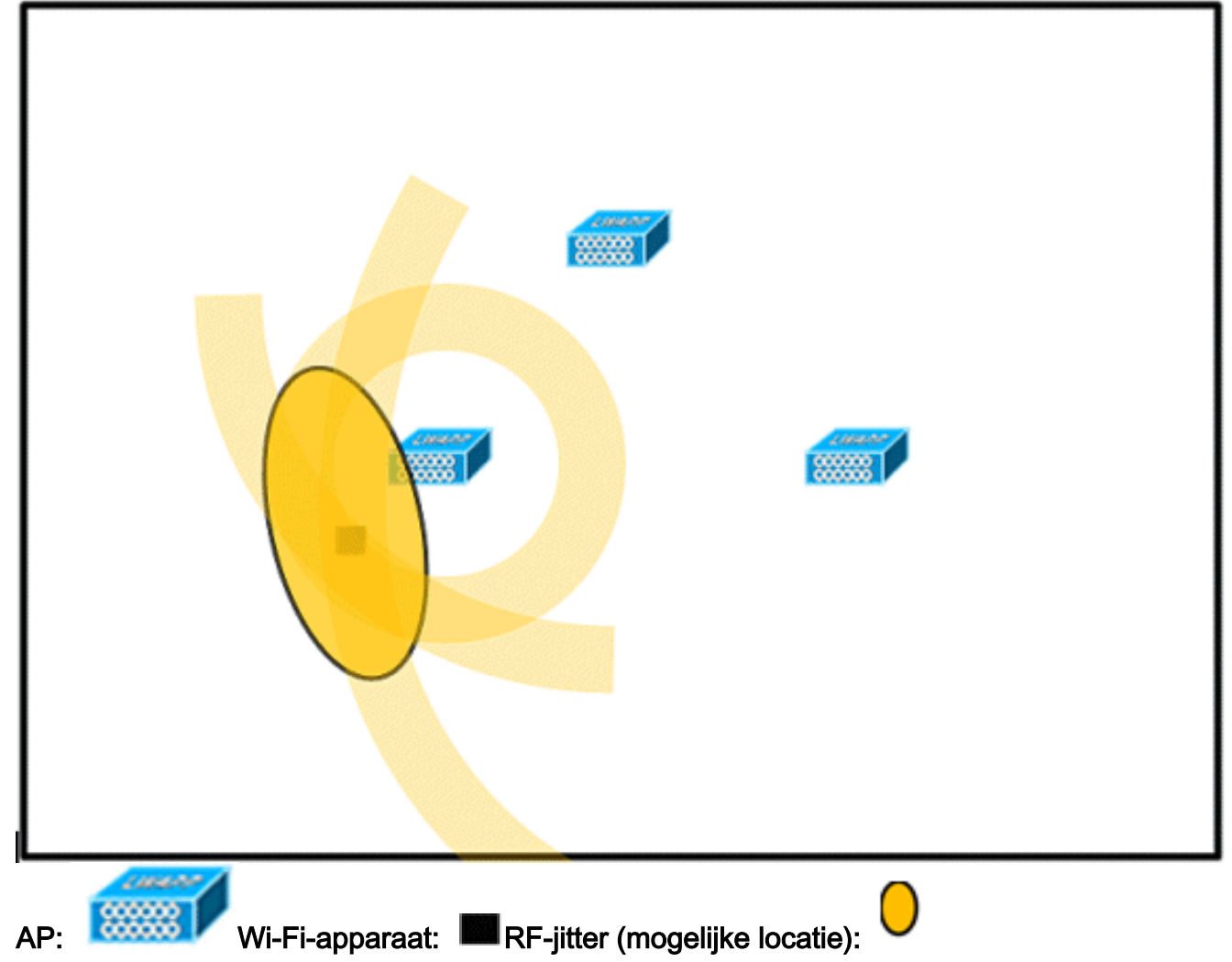

2. Toename van de algemene dichtheid van het toegangspunt en verplaats de toegangspunten naar de rand van het dekkingsgebied om de nauwkeurigheid van de locatie aanzienlijk te verbeteren (zie figuur).Afbeelding 6: Verbeterde locatiekracht door juiste AP-plaatsing

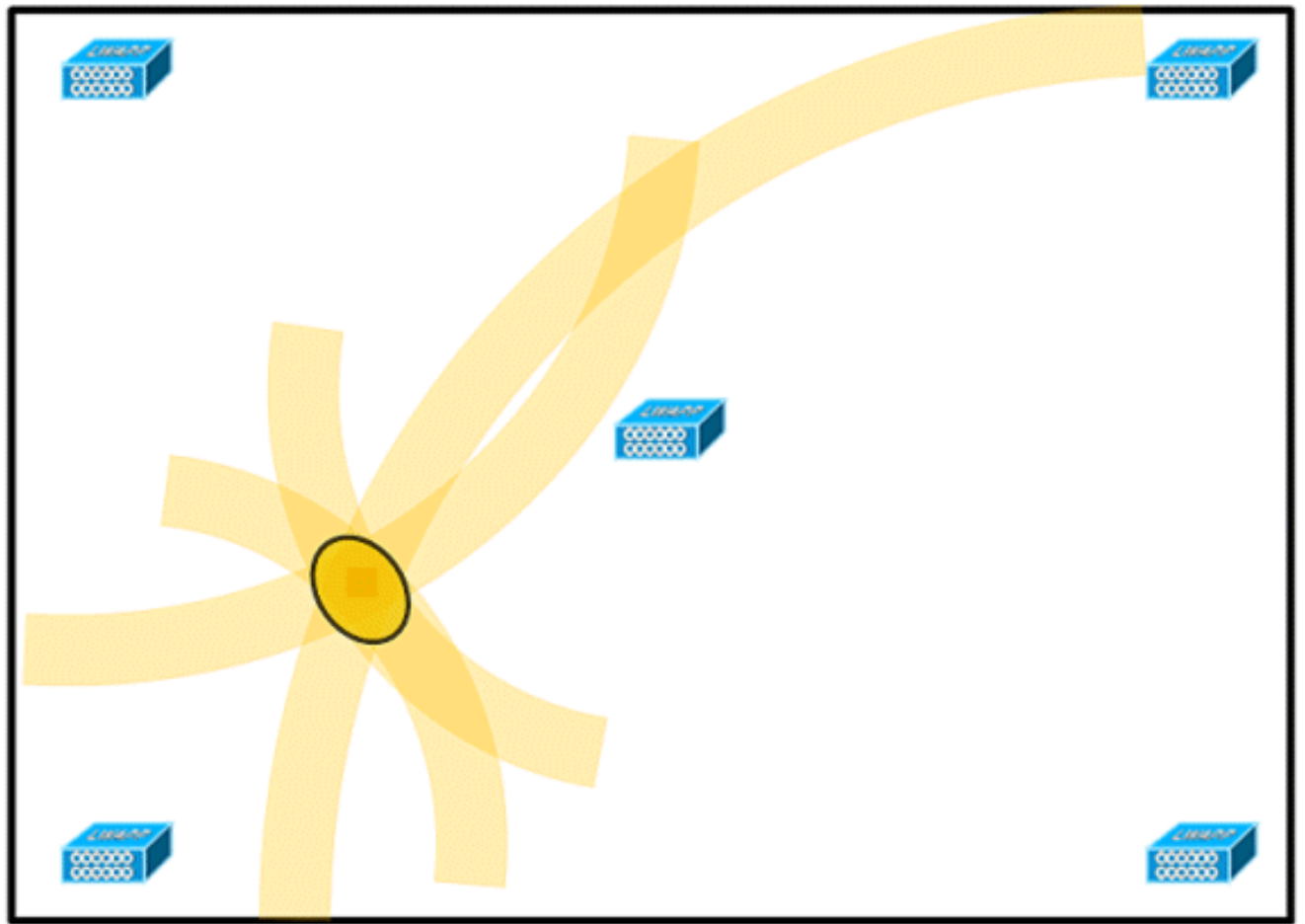

In lange en smalle dekkingsgebieden plaatsen geen toegangspunten in een rechte lijn (zie 3.figuren 7 en 8). Een voorkeurstoepassing is om AP's te stagneren omdat ze een unieke RFhandtekening leveren op elk punt op de WiFi-dekkingskaart. Een rechtlijnige opstelling biedt een spiegelachtige RF-kaart. Met dit soort uitrol lijkt de RF-handtekening van een punt aan de bovenzijde van de kaart erg op de RF-handtekening op het spiegelpunt aan de onderkant van de kaart.Afbeelding 7: Vermijd plaatsing van APs in een rechte lijn

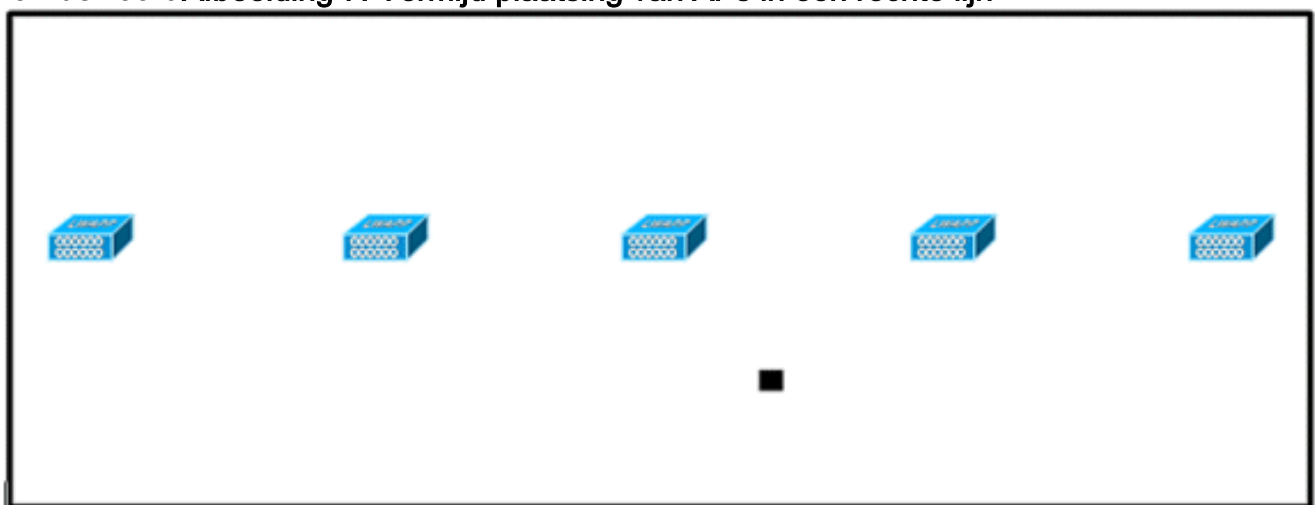

Alhoewel het ontwerp in Afbeelding 7 genoeg access point dichtheid kan bieden voor toepassingen met hoge bandbreedte, lijdt de locatie onder omdat de weergave van één apparaat van elk access point niet gevarieerd genoeg is, zodat de locatie van het apparaat moeilijk te bepalen is.Verplaats de toegangspunten naar de rand van het dekkingsgebied en verplaats ze. Elk biedt een duidelijk andere weergave van het apparaat, wat resulteert in hogere locatie trouw (zie afbeelding 8).Afbeelding 8: Verbeterde locatieverbetering door AP's rond perimeter te veroveren

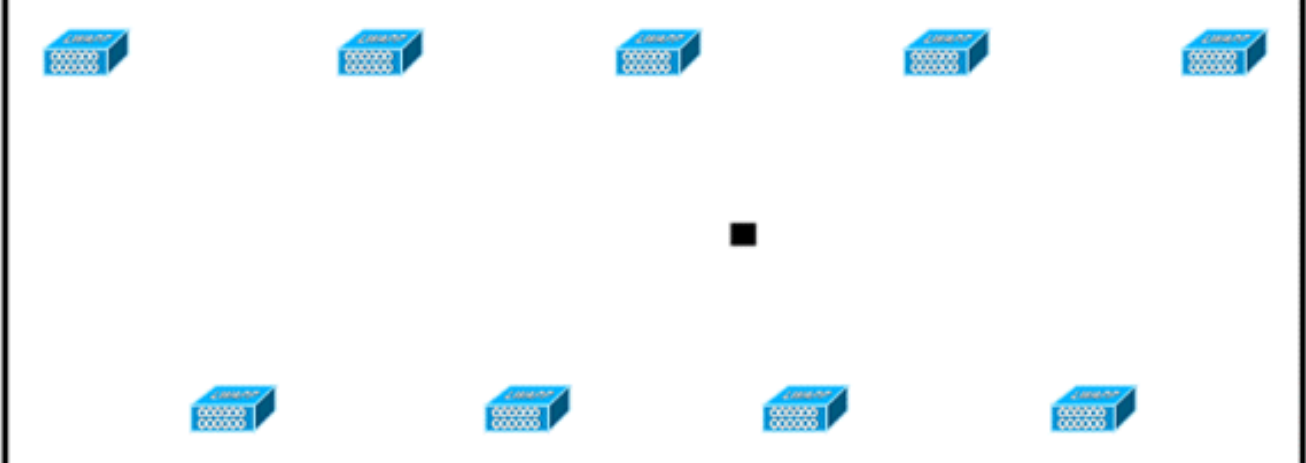

Wanneer u een draadloos LAN voor Context Aware Mobility Solutions ontwerpt, moet u bij 4.het plannen van ook spraak rekening houden met een aantal ontwerpfactoren. De meeste huidige draadloze handsets ondersteunen slechts 802.11b, die slechts drie nietoverlappende kanalen biedt, zodat draadloze LAN's die voor telefonie zijn ontworpen, doorgaans minder dicht zijn dan die welke zijn gepland om gegevens te dragen. Wanneer het verkeer in de Platinum QoS emmer nog in de wachtrij staat (doorgaans gereserveerd voor spraak- en ander prijsgevoelig verkeer), stellen lichtgewicht access points hun scanfuncties uit die het mogelijk maken om op andere kanalen te pieken en onder andere informatie over de locatie van het apparaat te verzamelen. Als u dit doet, heeft de gebruiker de optie om de draadloze LAN-implementatie aan te vullen met access points die op alleen de monitor zijn ingesteld. Access points die alleen monitor geen service aan klanten leveren en geen interferentie veroorzaken. Ze scannen de luchtgolven eenvoudigweg naar informatie over de apparatuur (zie figuren 9 en 10).Afbeelding 9: Draadloze LAN-installaties met minder dichtheid

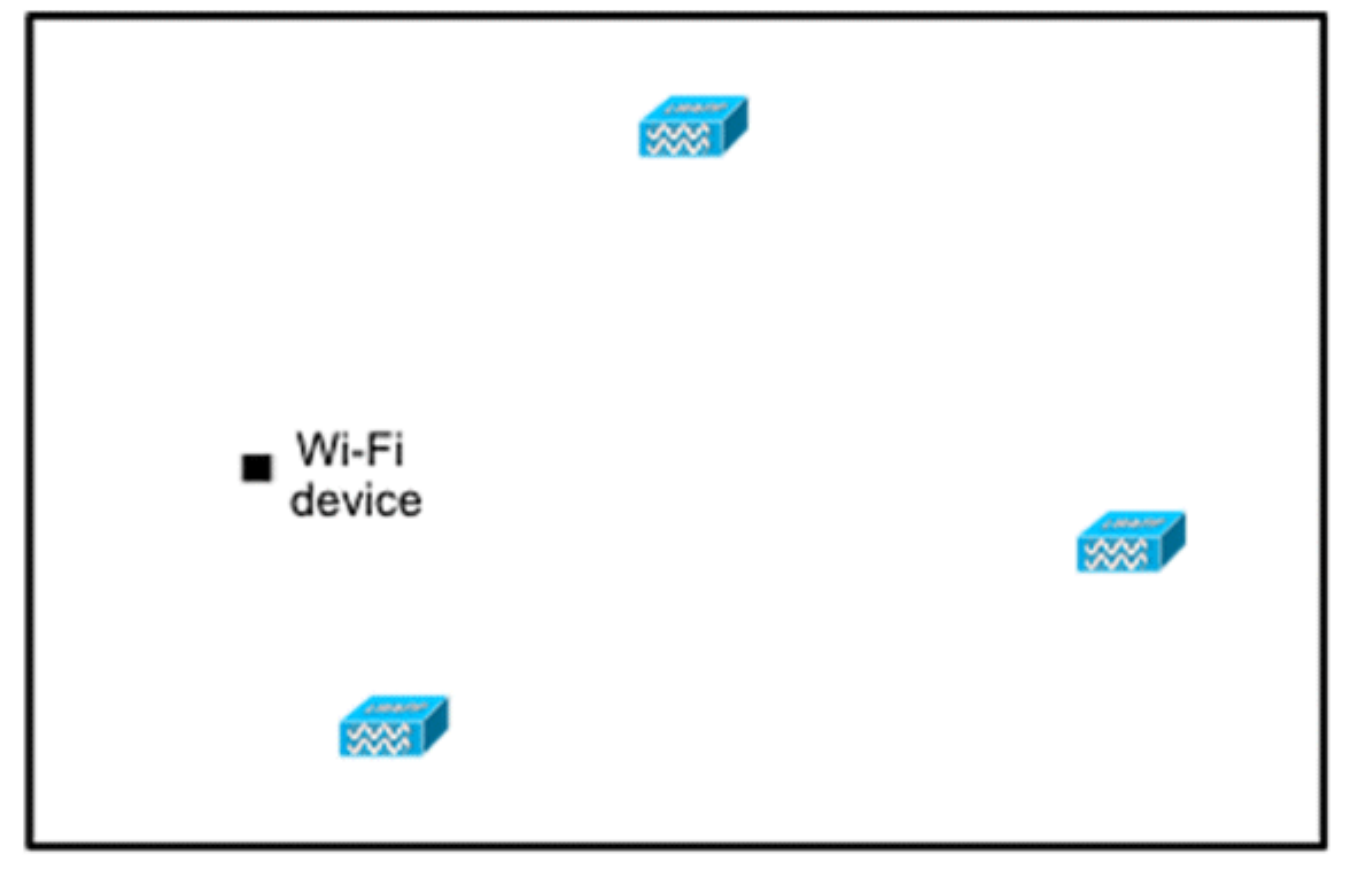

Minder compacte draadloze LAN-installaties, zoals die van spraaknetwerken, vinden hun locatietrouw aanzienlijk toegenomen door de toevoeging en juiste plaatsing van Location Optimized Monitor Mode access points.

5. Voer een controle van de dekking uit met een draadloze laptop, handheld, en mogelijk een telefoon om te verzekeren dat niet minder dan drie toegangspunten door het apparaat worden gedetecteerd. Om de locatie van de cliënt- en activatarkering te controleren, moet de WCS-gegevens over clientapparaten en -tags binnen het gespecificeerde nauwkeurigheidsbereik (10m, 90%) rapporteren. Om deze nauwkeurigheid te bereiken, kan calibratie vereist zijn.

# <span id="page-17-0"></span>Optimized Monitor Mode (TOM) overtrekken

Om te beginnen met softwareversie 5.0 kunnen Cisco Aironet 1100 en 1200 APs als Tracking Optimized Monitor Mode APs gebruiken. Deze optie kan om deze redenen worden gebruikt:

- Plaatsing en spraakcoëxistentie: Met AP van de monitor modus in een gemengde opstelling, is er geen negatief effect op stem aangezien de locatiebehoefte de AP dichtheid verhoogde.
- Een lage aanraking heeft geen invloed op de huidige infrastructuur.

Tracking Optimized Monitor Mode voor locatie kan worden gebruikt wanneer u klanten en/of tags volgt.

TOM AP's zijn goed om de dekking voor traceerlocaties te verbeteren, ongeacht waar Wi-Fidekking lacunes bevat, in de perimeter of binnen de convexe roml. TOM APs interfereren niet met lokale mode AP handeling. Om de monitoring en locatieberekening van tags te optimaliseren, kan TOMM worden ingeschakeld op maximaal vier kanalen binnen de 2,4 GHz-band (802.11b/g-radio) van een toegangspunt. Dit biedt de mogelijkheid om kanaalscans alleen te focussen op de kanalen waarop tags gewoonlijk geprogrammeerd worden om te functioneren (zoals kanalen 1, 6 en 11).

Afbeelding 10: Optimalisatie van AP-toepassing in bewakingsmodus

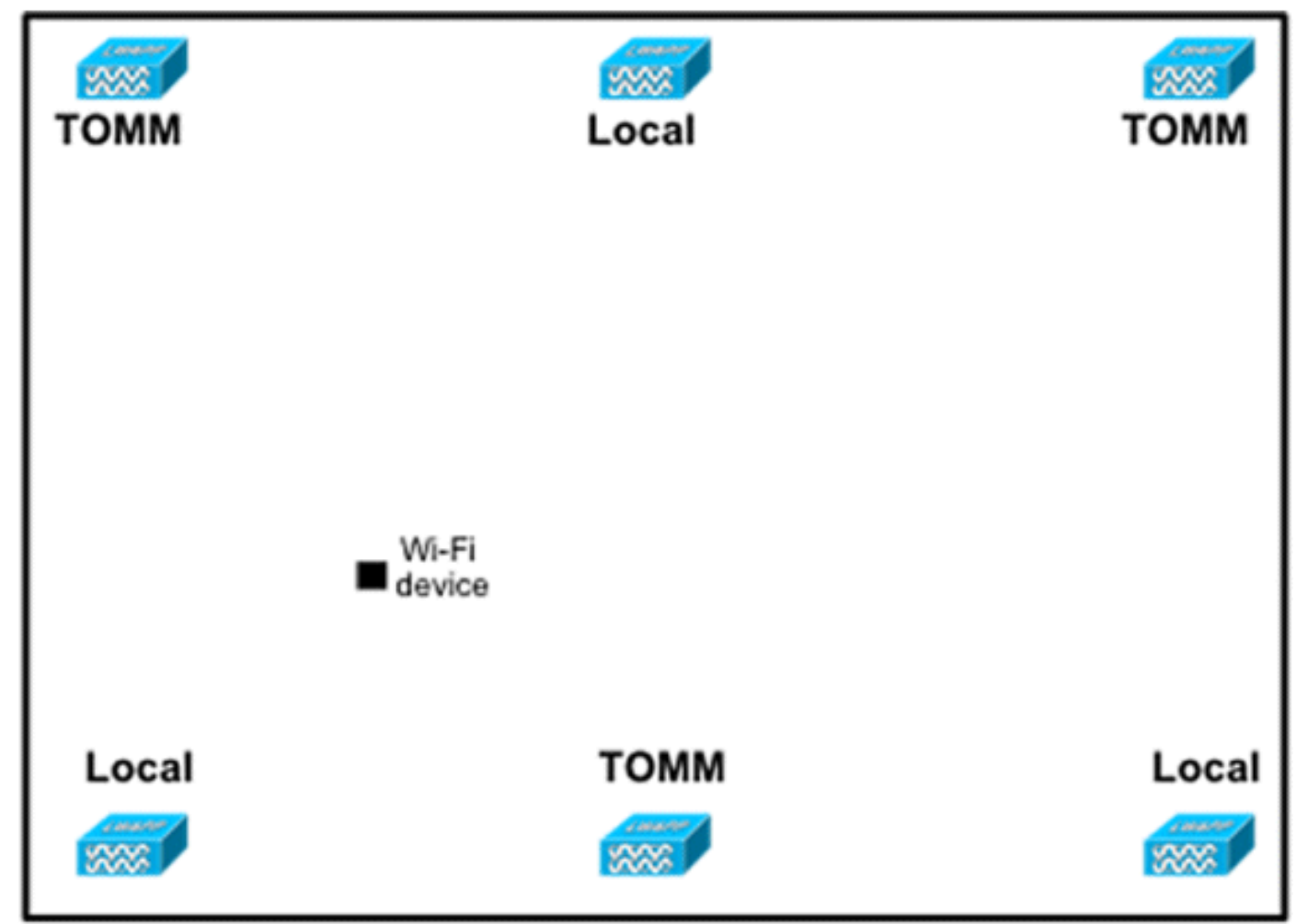

# <span id="page-18-0"></span>Plaatsing van AP en antenne

De positionering van AP's en externe antennes kan een dramatische invloed hebben op de prestaties van draadloze netwerken. Dit geldt voor data- en spraaktransmissie, evenals locatiebepaling. APs en antennes moeten niet in een plaats (zoals dichtbij I-balken) worden geplaatst die signaalpatronen kan vervormen. Een RF nul-punt wordt gecreëerd door de oversteek van signaalgolven en multipath vervorming wordt gecreëerd wanneer RF-signalen worden gereflecteerd. Deze plaatsing resulteert in zeer weinig dekking achter de AP en verminderde signaalkwaliteit voor de AP. Een I-straal creëert veel reflecties voor zowel ontvangen als verzonden pakketten. De gereflecteerde signalen resulteren in zeer slechte signaalkwaliteit door nul punten en multipath interferentie, maar de signaalsterkte kan hoog zijn omdat de AP-antennes zo dicht bij de I-straal zijn dat het het signaal kan versterken. In plaats daarvan moet de plaatsing van AP en antenne van I-balken worden verwijderd zodat er minder gereflecteerde signalen zijn, minder nul punten, en minder multipath interferentie. Het beginsel is ook van toepassing bij het plaatsen van AP's en antennes in of bij het plafond in een standaard bedrijfsomgeving. Als er metalen luchtafvoerslangen, liftschachten of andere fysieke barrières zijn die signaalreflectie of multipath-interferentie kunnen veroorzaken, raadt Cisco aan dat antennes niet voor dergelijke objecten worden geplaatst. Bij grote metalen objecten, zoals liften en luchtslangen, moet u de antenne een paar meter ver verplaatsen. Dit helpt de reflectie en vervorming van het signaal te voorkomen. In de figuren 11 tot en met 13 wordt een slechte plaatsing van AP afgebeeld.

### Afbeelding 11: Slechte plaatsing van AP - AP geplaatst dichtbij fysieke obstructie

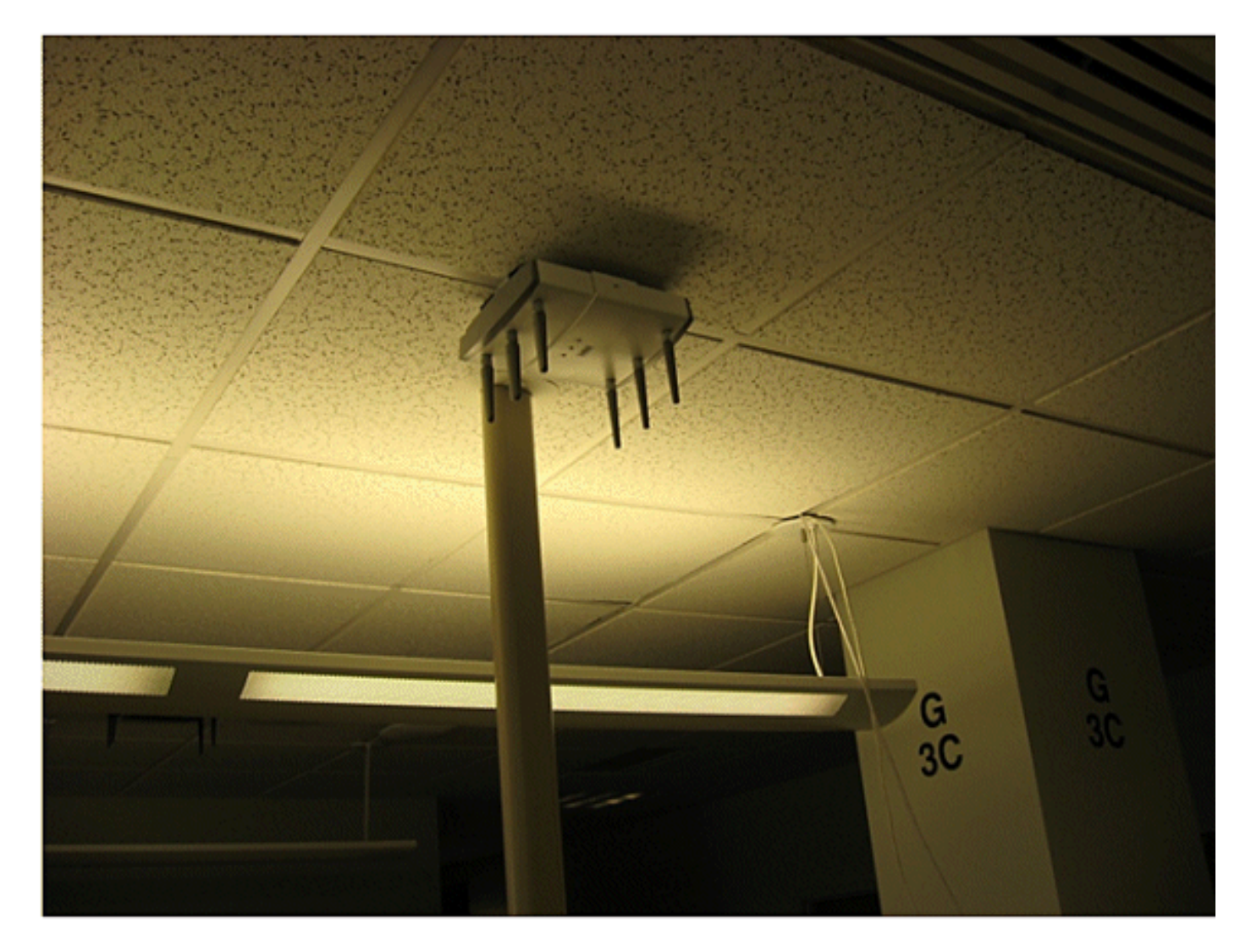

Afbeelding 12: Slechte plaatsing van AP - AP geplaatst dichtbij fysieke obstructie

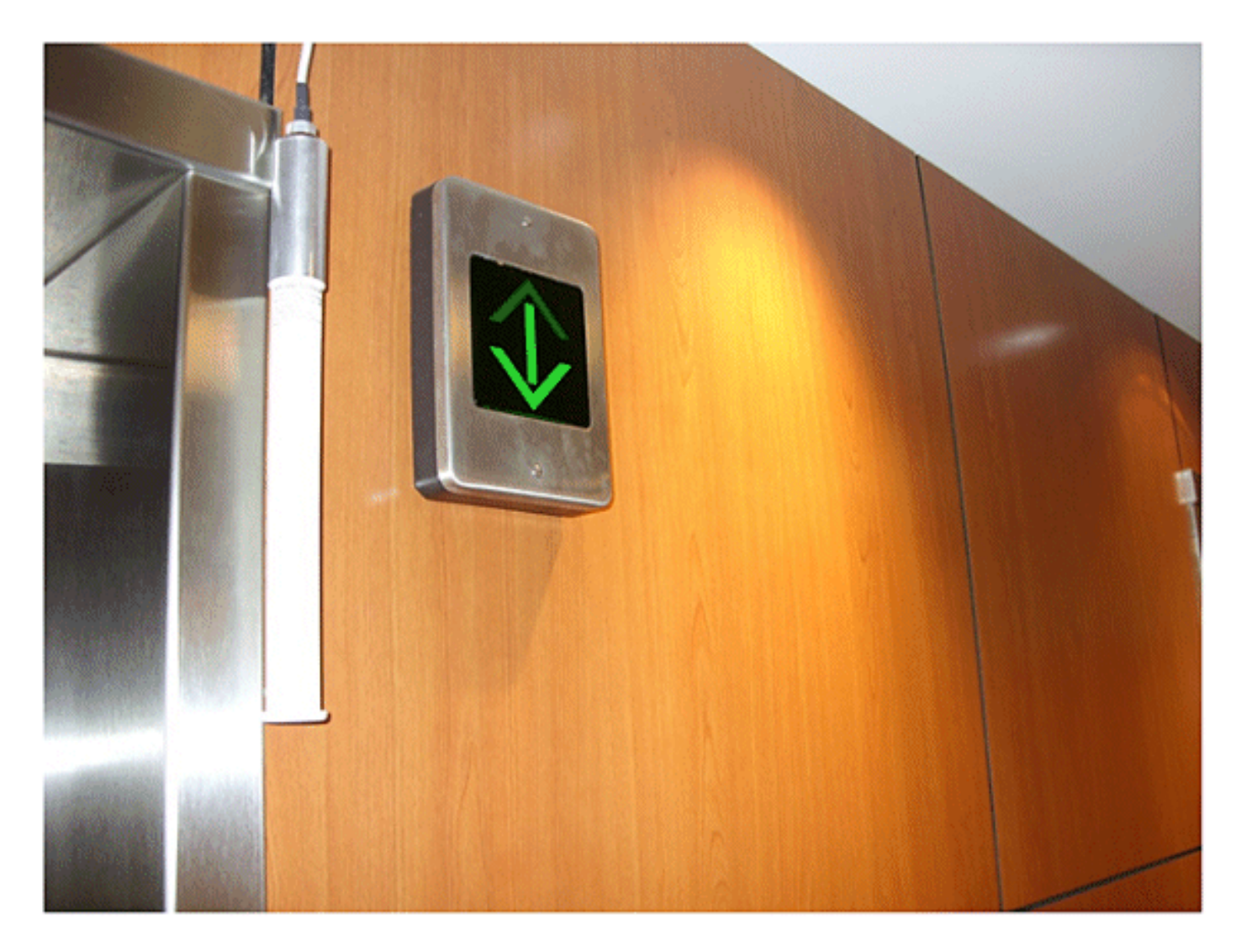

Afbeelding 13: Lage AP-plaatsing - AP's dicht bij elkaar geplaatst

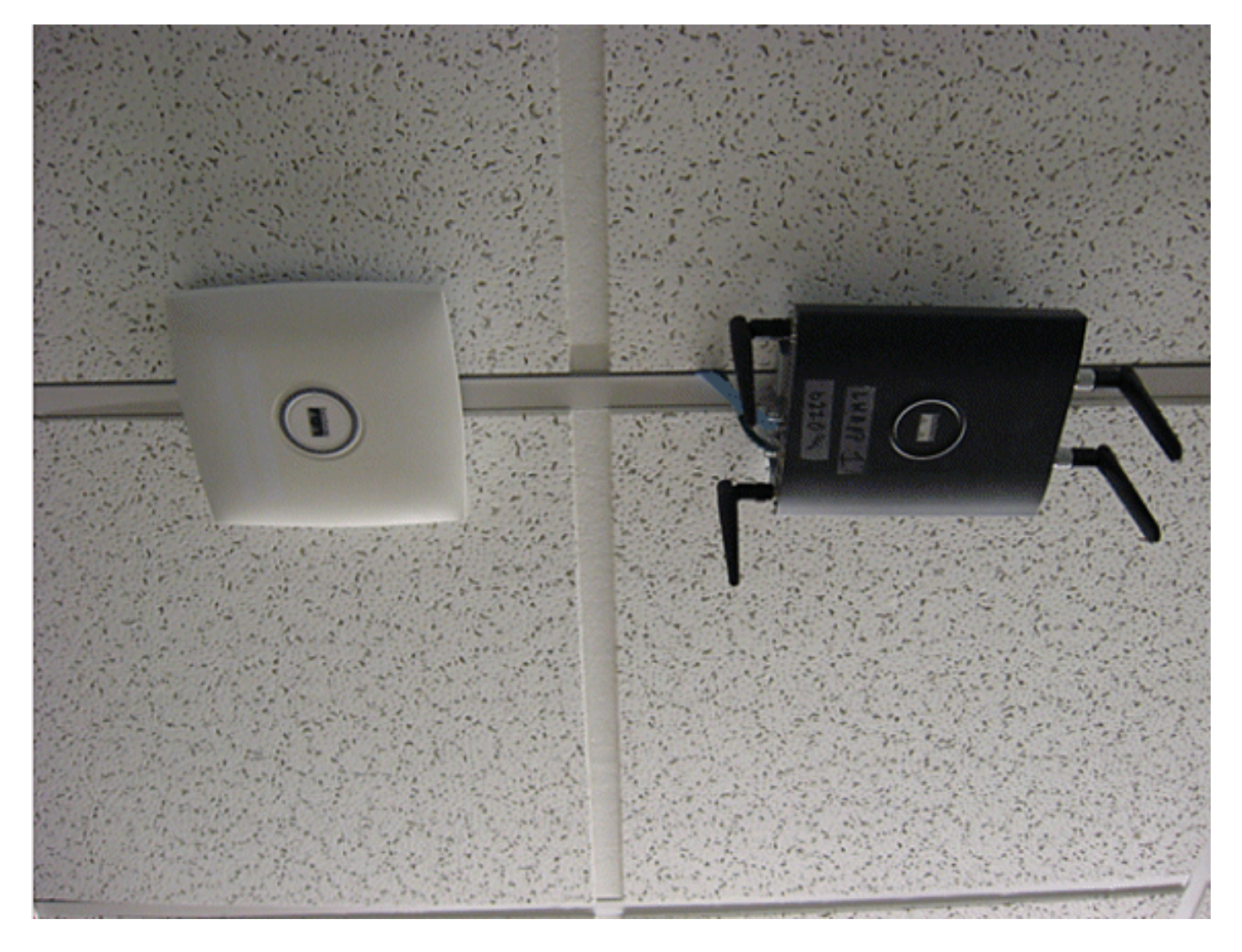

Wanneer u toegangspunten met interne of externe antennes installeert, moeten zowel de plaatsing van het toegangspunt, als de voor de antennes van het toegangspunt in WCS gekozen oriëntatiepunt overeenkomen met de eigenlijke fysieke toegangspunten en de antennerichting. Dit waarborgt nauwkeurigheid en precisie in zowel locatiebepaling, als de weergave van voorspellende hittekaarten. Het antenne type, positie, oriëntatie en hoogte vanaf de vloer zijn belangrijk voor een goede nauwkeurigheid. Wanneer u APs in WCS plaatst, zorg ervoor dat de antenneoriëntatie en het type overeenkomen wat wordt opgesteld.

Opmerking: wanneer u draadloze clients volgt, worden alleen Cisco-antennes officieel ondersteund. Voor niet-Cisco-antennes worden verwarmingskaarten niet in WCS gegenereerd. Dit betekent ook dat RSSI-waarden die van deze antennes worden ontvangen, bij locatieberekening worden genegeerd. Voor het volgen van tags kunnen zowel Cisco- als niet-Cisco-antennes worden gebruikt.

Het typische Cisco Aironet access point wordt met antennediversiteit geïnstalleerd. Antennediversiteit helpt optimale bereik en doorvoersnelheid in omgevingen met hoge multipath werklastverdeling te verzekeren. Aanbevolen wordt om antennediversiteit altijd in te schakelen. De context-bewust Cisco UWN is ontworpen om RSSI-informatie van beide antennes van het toegangspunt in aanmerking te nemen wanneer u getraceerde apparaten lokaliseert. Zorg er voor dat antennes voor een goede nauwkeurigheid fysiek aanwezig zijn op alle toegeruste antennepoorten. Wanneer u dit niet doet, kan er onregelmatige RSSI-aflezingen worden gerapporteerd op enabled-antennepoorten zonder aangehechte antenne. De abnormaal lage RSSI-waarden uit antennepoorten zonder antennes leiden tot een slechte nauwkeurigheid van de locatie.

De keuze van de antenne voor gebruik met een AP is essentieel voor de kenmerken van elke draadloze netwerkplaatsing. In wezen bestaan er twee brede soorten antennes: gericht en omnidirectioneel. Elk type antenne heeft een specifiek gebruik en is beter geschikt voor een specifiek type plaatsing. Omdat antennes RF-signalen distribueren in grote, door het ontwerp van de antenne bepaalde vlakken met een breed bereik, is een geslaagde dekking in hoge mate afhankelijk van de keuze van de antenne.

Een antenne heeft drie fundamentele eigenschappen: versterking, gerichtheid en polarisatie.

- Gain: Een maatstaf voor de toename van de macht. Gain is de hoeveelheid energieverhoging die een antenne aan een RF-signaal toevoegt. Alle antennes zijn passieve elementen. Voeding wordt niet door een antenne toegevoegd, maar opnieuw verdeeld om in een bepaalde richting meer uitgestraald vermogen te leveren dan door een omnidirectionele (isotropische) antenne wordt doorgegeven. Indien een antenne een versterking van meer dan 1 in de gegeven richting heeft, moet deze minder dan 1 in andere richtingen hebben, aangezien de antenne de energie in stand houdt.
- Directiviteit: De vorm van het transmissiepatroon. Als de versterking van de antenne toeneemt, neemt het dekkingsgebied af. Het dekkingsgebied of het stralingspatroon wordt in graden gemeten. Deze hoeken worden gemeten in graden en worden amwidths genoemd.Opmerking: Beamwidth wordt gedefinieerd als een maat voor de mogelijkheid van een antenne om de radiosignaalenergie te concentreren op een bepaalde richting in de ruimte. Beamwidth wordt meestal uitgedrukt in graden HB of Horizontal Beamwidth, meestal de belangrijkste met VB als het verticale Beamwidth (omhoog en omlaag)-stralingspatroon. Wanneer u een antenneplot of -patroon bekijkt, wordt de hoek gewoonlijk gemeten op halfvermogen (3 dB) punten van de hoofdkwab als u het maximale effectieve stralingsvermogen van de hoofdkwab aangeeft.
- Polarisatie: De stand van het elektrische veld van de elektromagnetische golf door de ruimte. Antennes kunnen horizontaal of verticaal gepolariseerd worden, hoewel er andere soorten polarisatie beschikbaar zijn. Beide antennes in een link moeten dezelfde polarisatie hebben om extra ongewenste signaalverliezen te voorkomen. Om de prestaties te verbeteren, kan een antenne soms gedraaid worden om de polarisatie te veranderen en op die manier de interferentie te verminderen. Een algemene vuistregel is dat verticale polarisatie de voorkeur verdient om RF-golven door concrete canyons te sturen, en horizontale polarisatie is over het algemeen beter voor brede gebiedsverdeling. De polarisatie kan ook worden gebruikt om het afnemen van RF te optimaliseren wanneer de reductie van RF-energie aan aangrenzende structuren belangrijk is. De meeste omnidirectionele antennes verschepen met verticale polarisatie als hun standaard.De radioenergie die afkomstig is van een antenne wordt de effectieve isotropische straling (EIRP) genoemd. De EIRP-waarde wordt gewoonlijk uitgedrukt in watt of dBm. Om een eerlijke en billijke verdeling van de niet-gelicentieerde band mogelijk te maken, leggen de regelgevende domeinen maximale EIRP-niveaus op. Aangezien het EIRP een maat is voor de stroom uit de antenne, moet het EIRP de antenneversterking en het kabelverlies omvatten, samen met de stroom uit de zender. Antennekabels kunnen verlies toevoegen, wat leidt tot vermindering van het overgebrachte signaal. Hoe langer de kabel, hoe groter de verzwakking en hoe meer het signaalverlies in de kabel, wat zowel het ontvangen als het overbrengen van macht beïnvloedt. Afname van de kabel is afhankelijk van de kwaliteit en de fabrikant. Lage-verlieskabel is doorgaans ongeveer 6,7 dB per 30 m (100 voet) bij 2,4 GHz.

# <span id="page-23-0"></span>**Signaal**

Signaalverzwakking of signaalverlies treedt op wanneer een RF-signaal door een medium passeert. De signaalverzwakking varieert afhankelijk van het type materiaal dat een signaal doorgeeft. Tabel 2 geeft waarden voor signaalverlies voor verschillende objecten.

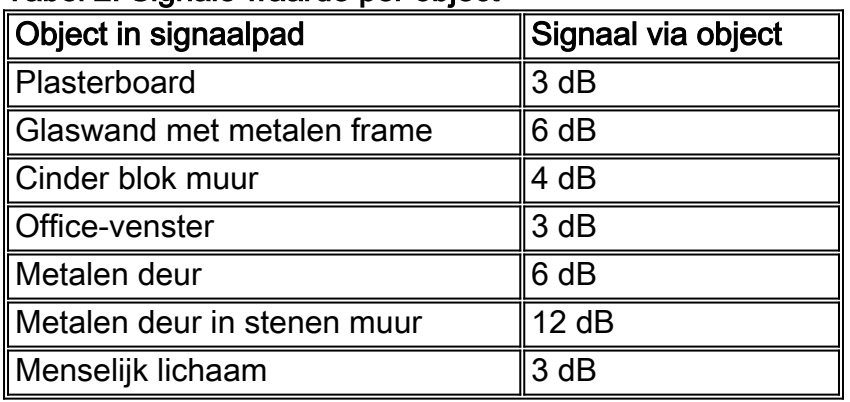

#### Tabel 2: Signale waarde per object

Opmerking: dit is slechts een ruwe gids; verschillende landen hebben verschillende bouwvoorschriften . De verschillende verordeningen zijn van toepassing op het maximaal toegestane EIRP en andere parameters.

Een transmissievermogen van 20 mW is gelijk aan 13 dBm. Als het overgebrachte vermogen op het ingangspunt van een gipsplaten 13 dBm bedraagt, wordt de signaalsterkte verminderd tot 10 dBm wanneer deze door die muur wordt afgesloten.

De site-enquêtes uitgevoerd op verschillende typen faciliteiten tonen verschillende niveaus van vervorming, signaalverlies en signaalruis. Ziekenhuizen zijn doorgaans de meest uitdagende omgeving om te controleren door hoge multipath vervorming, signaalverliezen en signaalruis. Ziekenhuizen nemen over het algemeen langer in beslag om te onderzoeken en hebben waarschijnlijk een grotere populatie AP's nodig. Ook de industrie en de fabrieksvloeren vormen een uitdaging voor de omgeving waarin het site-onderzoek moet worden uitgevoerd. Deze sites hebben in het algemeen een hoog metaalgehalte in hun bouwstructuur, dat resulteert in gereflecteerde signalen die multipath-vervorming herscheppen. Kantoorgebouwen en ziekenhuislocaties hebben over het algemeen een hoge signaalvermindering maar een geringere mate van vervorming op meerdere aansluitingen. De enige manier om de afstand en het RFsignaal in een bepaalde omgeving te bepalen, is door een goed plaatsonderzoek uit te voeren.

Opmerking: Het is belangrijk om rekening te houden met het Rx-signaalniveau op het AP en de opgespoorde apparaten en niet zozeer dat van de cliënt die de site survey-gegevens verzamelt. Een goede vuistregel is om de APs te hebben ingesteld op een relatief hoge energieinstelling, bijvoorbeeld, 50mW, wanneer je een site-survey uitvoert. Omdat de meeste antennes symmetrische Tx/Rx-kenmerken hebben, weerspiegelen de resulterende dekkingspatronen de benaderde RSSI van de AP's

## <span id="page-23-1"></span>Overzicht van gebouwen op meerdere vloeren, ziekenhuizen en pakhuizen

Er zijn talloze factoren waarmee rekening moet worden gehouden bij het onderzoek van gebouwen, ziekenhuizen en opslagplaatsen met meerdere vloer.

Het is van belang om met betrekking tot de bouw zoveel mogelijk details te vinden. Enkele voorbeelden van typische bouwmethoden en materialen die van invloed zijn op het bereik en het dekkingsgebied van AP's zijn metaalfolie op raamglas, loodglas, stalen muren, cementvloeren en muren met staalversterking, isolatie met schuim en liften, buizen en bevestigingsmiddelen, en vele andere. Daarnaast kunnen diverse typen en niveaus van inventarisatie invloed hebben op RFbereik, met name die met een hoog staal- of watergehalte. Tot de onderdelen die onder toezicht moeten worden gehouden behoren printerpapier, kartonnen dozen, voeder voor gezelschapsdieren, verf, aardolieproducten, motoronderdelen, enz. Zorg ervoor dat de enquête ter plaatse wordt uitgevoerd op de hoogste inventarisniveaus of in tijden van de hoogste activiteit. Een pakhuis met 50% aandelen geeft een heel andere RF-voetafdruk dan dezelfde inrichting die volledig bezet is.

Op dezelfde manier heeft een niet-bevolkt kantoorgebied een andere RF-voetafdruk dan hetzelfde gebied wanneer het wordt bezet. Hoewel veel onderdelen van het site survey zonder volledige bezetting kunnen worden uitgevoerd, is het van essentieel belang de site survey-verificatie uit te voeren en belangrijke waarden aan te passen in een tijd dat mensen aanwezig zijn en normale activiteit plaatsvindt.

Hoe hoger de gebruiksbehoeften en hoe groter de dichtheid van de gebruikers, des te belangrijker het is om een goed ontworpen diversiteitsoplossing te hebben. Wanneer meer gebruikers aanwezig zijn, worden er meer signalen ontvangen op het apparaat van elke gebruiker. Aanvullende signalen veroorzaken meer contentie, meer ongeldige punten en meer multipath vervorming. Antennediversiteit op de AP helpt deze condities te minimaliseren.

Houdt deze richtlijnen in gedachten als u een plaatsenquête uitvoert voor een typisch gebouw met meerdere vloer:

- Verteller: Verteller: Verstopt blok en reflecteert RF-signalen.
- Toevoerruimten met voorraden absorberen RF-signalen.
- Binnenlandse kantoren met harde muren absorberen RF-signalen.
- Kookkamers (keukens) kunnen 2,4 GHz interferentie veroorzaken door microgolfovens.
- Testlaboratoria kunnen 2,4 GHz of 5 GHz interferentie produceren. Het probleem van interferentie is dat het de ruis vloer verhoogt en de SNR (signaal/ruisverhouding) van het ontvangen signaal verlaagt. Een hogere ruis-vloer beperkt het effectieve bereik van de AP's.
- Office-toestellen hebben de neiging signalen te absorberen en te blokkeren.
- De klassen vensters en partities reflecteren en blokkeren RF-signalen.
- Bathroom tegels kunnen RF-signalen absorberen en blokkeren.
- Conferencingruimtes vereisen een hoge AP-dekking omdat ze een hoog WiFi-● toepassingsgebied zijn.

Als je meerdere vloerfaciliteiten bekijkt, kunnen AP's op verschillende vloeren elkaar zo gemakkelijk beïnvloeden als AP's op dezelfde vloer. Dit kan voordelig zijn voor spraak- en/of gegevensimplementaties, maar het veroorzaakt problemen wanneer u Context Aware implementeert. Scheiding van de vloer is cruciaal voor een goede werking van deze oplossing. In gebouwen met meerdere huurders kunnen er veiligheidsproblemen zijn die het gebruik van lagere transmissiemachten en lagere antennes vereisen om signalen uit nabijgelegen kamers of kantoren te houden. Het onderzoeksproces voor een ziekenhuis is vrijwel hetzelfde als dat voor een onderneming, maar de indeling van een ziekenhuisinrichting loopt op deze wijze uiteen:

- Ziekenhuisgebouwen hebben vaak terugkerende wederopbouwprojecten en toevoegingen. Elke verdere constructie kan verschillende bouwmaterialen met verschillende niveaus van signaalverzwakking vereisen.
- De signaalpenetratie door muren en vloeren in de patiëntgebieden is doorgaans minimaal, ●wat microcellen helpt creëren. Bijgevolg moet de AP-dichtheid veel hoger zijn om voldoende

RF-dekking te bieden.

- De behoefte aan bandbreedte neemt toe met het toegenomen gebruik van WLAN-ultrasone apparatuur en andere draagbare beeldtoepassingen.
- Vanwege de behoefte aan hogere AP-dichtheid kan de celoverlap hoog zijn, wat resulteert in kanaalhergebruik.
- Ziekenhuizen kunnen verschillende typen draadloze netwerken laten installeren, waaronder 2,4 GHz niet-802.11-apparatuur. Deze apparatuur kan conflicten opleveren met andere 2,4 GHz of 5 GHz netwerken.
- Op de muur gemonteerde veelzijdige antennes en op het plafond gemonteerde veelzijdige antennes zijn populair, maar houden in gedachten dat diversiteit noodzakelijk is.

Gebieden hebben grote open gebieden, die vaak hoge opslagracks bevatten. Vaak bereiken deze racks bijna het plafond, waar AP's doorgaans worden geplaatst. Zulke opslagracks kunnen het gebied beperken dat AP kan bestrijken. In deze gevallen, overweeg het plaatsen van AP's op andere plaatsen behalve het plafond, zoals zijmuren en cementpijlers. Neem ook deze factoren in aanmerking wanneer je een pakhuis opzoekt:

- De niveaus van de inventaris beïnvloeden het aantal benodigde AP's. Testdekking met twee of drie AP's op geschatte plaats.
- Onverwachte celoverlappingen zijn waarschijnlijk vanwege verschillen in dekking. De kwaliteit van het signaal varieert meer dan de sterkte van dat signaal. Clients kunnen zich meer dan met AP's in de buurt associëren en beter bedienen dan met AP's in de buurt.
- Tijdens een onderzoek hebben APs en antennes gewoonlijk geen antenne kabel die hen verbindt, maar in een productieomgeving kunnen AP en antenne kabels nodig hebben. Alle antenne kabels hebben signaalverlies. Het meest accurate onderzoek omvat het type antenne dat moet worden geïnstalleerd en de lengte van de kabel die moet worden geïnstalleerd. Een goed gereedschap om de kabel en het verlies ervan te simuleren is een demper in een enquêteset.

Wanneer je een fabriek inspecteert, lijkt het op de bewaking van een pakhuis. Een belangrijk verschil is dat de omringende RF-omgeving veel luidruchtiger is in een productiefaciliteit door veel meer bronnen van RF-interferentie. Ook vereisen toepassingen in een productievoorziening doorgaans meer bandbreedte dan toepassingen in een opslagomgeving. Deze toepassingen kunnen videobeelden en draadloze stem omvatten. Multipath-vervorming is waarschijnlijk het grootste prestatieprobleem in een productiefaciliteit.

Het is belangrijk dat het site-onderzoek niet alleen niveaus van signalen meet, maar ook pakketten genereert en vervolgens pakketfouten rapporteert om de RF-omgeving correct te karakteriseren.

Voor gebieden waar het gebruikersverkeer hoog is, zoals kantoorruimten, scholen, winkels en ziekenhuizen, adviseert Cisco om AP uit het zicht te plaatsen en onopvallende antennes onder het plafond te plaatsen.

# <span id="page-25-0"></span>Plaatselijke rails en regio's

De gegeven implementatierichtlijnen bieden een goede nauwkeurigheid: 10 m/90%, 5 m/50%. De 10m/90%-waarde komt overeen met een straal van 10m vanaf de werkelijke fysieke locatie van een bepaald toestel, zodat er gevallen zullen zijn waarin deze nauwkeurigheidsdoelstellingen worden bereikt, maar het te traceren apparaat kan zich in gebieden op de vloer en/of bouwniveaus bevinden waar geen voorzieningen aanwezig kunnen zijn.

De functie Rils en Regio's biedt een netwerkbeheerder een mechanisme om inclusie-

/uitsluitingsgebieden voor locatiediensten te definiëren. Deze optie maakt het mogelijk dat specifieke regio's op een kaart worden gedefinieerd als binnen of buiten het toepassingsgebied van een geldig locatiegebied.

Drie soorten regio's kunnen worden gespecificeerd zoals in afbeelding 14:

- Locatiegebied: tracked device kan niet buiten deze veelhoek zijn (voorbeeld: buiten de buitenmuren van het gebouw)
- Locatiegebied: tracked device kan niet in deze veelhoek zitten (voorbeelden: openatrium of bouwbelemmeringen). Uitsluiting krijgt de voorkeur boven insluiting in het geval dat er tegenstrijdige regio's worden getrokken.
- Rail: de trackmachine moet binnen een bepaald gebied met een smalle band liggen, gewoonlijk gebruikt binnen een gebied met uitsluiting (bijvoorbeeld: transportband).

Nadat de spoorwegen en gebieden in WCS zijn gedefinieerd, moet de gelijkvloers update van WCS naar MSE worden geduwd door het synchronisatieproces.

Opmerking: Op de MSE werken locatieregels en -regio's alleen met Context Aware Engine voor klanten. AeroScout heeft een optie geïmplementeerd die Cells en Mmaskers heet en die dezelfde functionaliteit biedt als je tags volgt. Voor de Cisco 2710 applicatie voor locatie werken de functies Rail en Regio's met zowel client als tag.

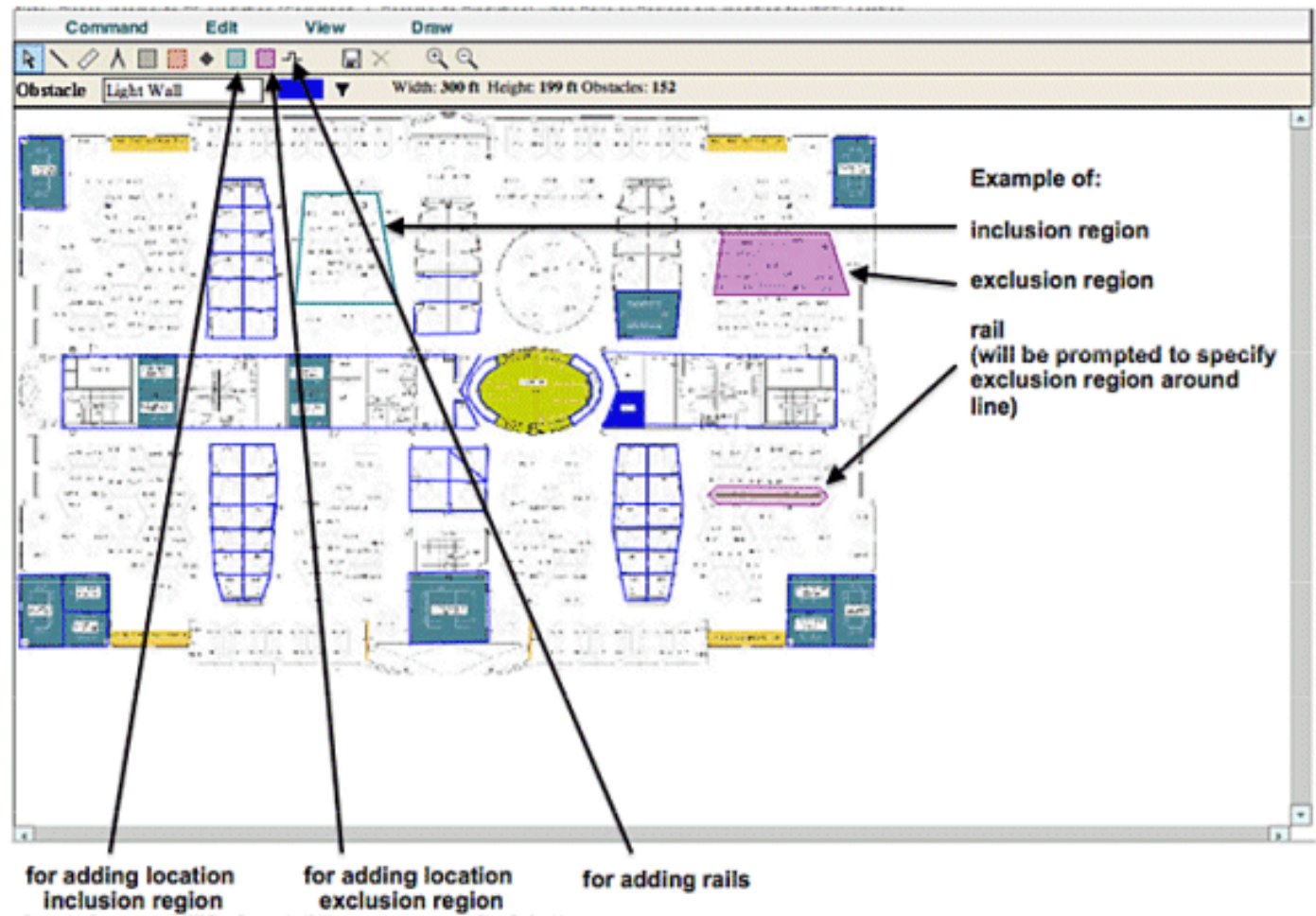

#### Afbeelding 14: Rils en regio's

# <span id="page-26-0"></span>Een masker in System Manager maken

Een masker wordt gedefinieerd door een veelhoek op een kaart te tekenen die het gebied

afbakent om uit te sluiten.

Voltooi deze stappen om een masker te maken:

- 1. Kies Configuratie, Kaarten, masker en Bewerk masker Dit switch het systeem naar de maskerbewerkingsmodus. De muisaanwijzer verandert in een kruis.
- 2. Klik op een punt op de kaart. schuif de muis naar het volgende punt, klik op het opnieuw en herhaal dit proces om de hoekpunten van de veelhoek te markeren (zie afbeelding

15).Afbeelding 15: Een masker maken - de hoeken van de veelhoek markeren

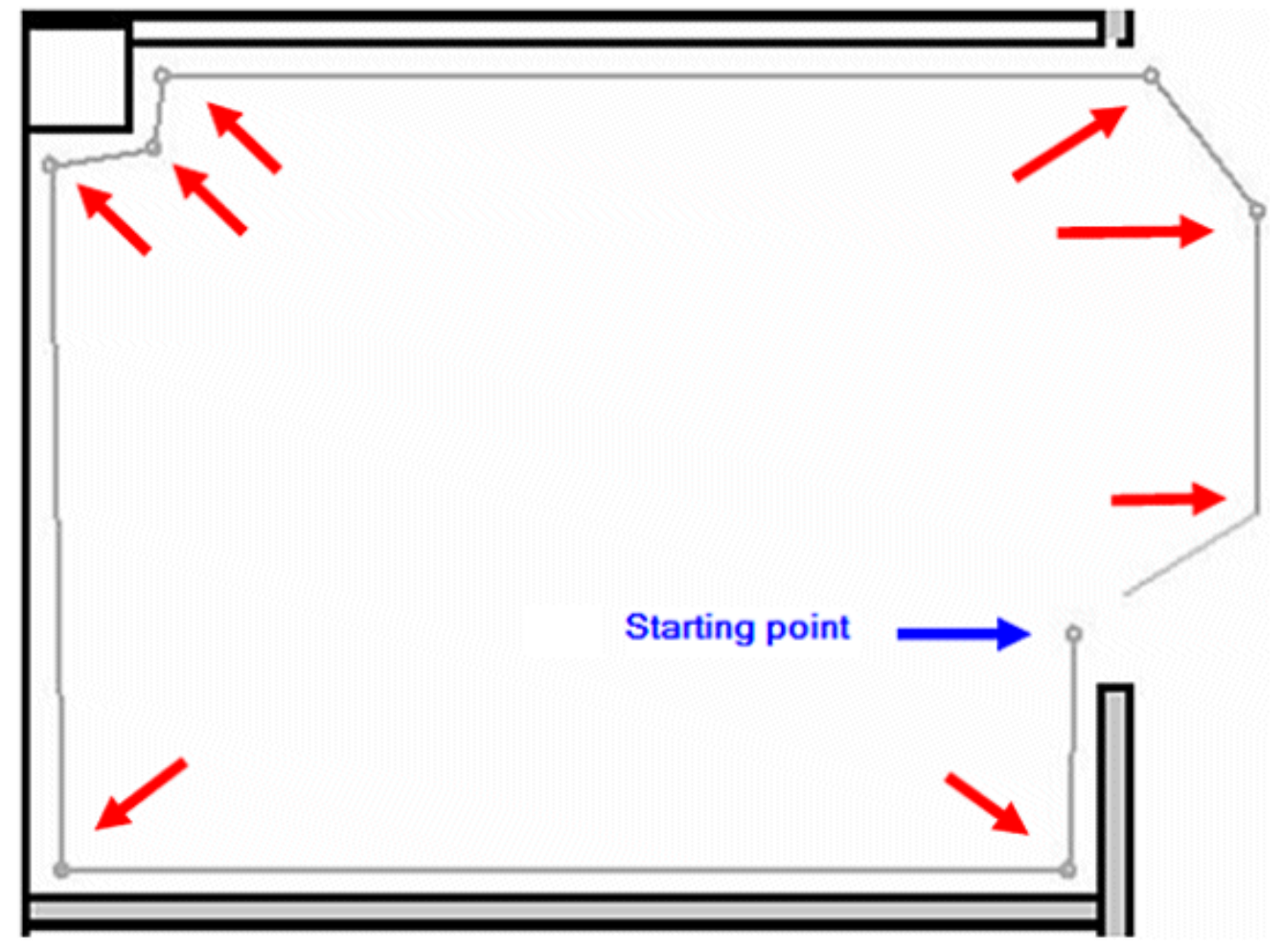

Wanneer u de muis naar het beginpunt schuift om de veelhoek te sluiten, verschijnt een paarse cirkel met daarin het sluitpunt (zie afbeelding 16).Afbeelding 16: Een masker maken cirkel om het sluitpunt aan te geven

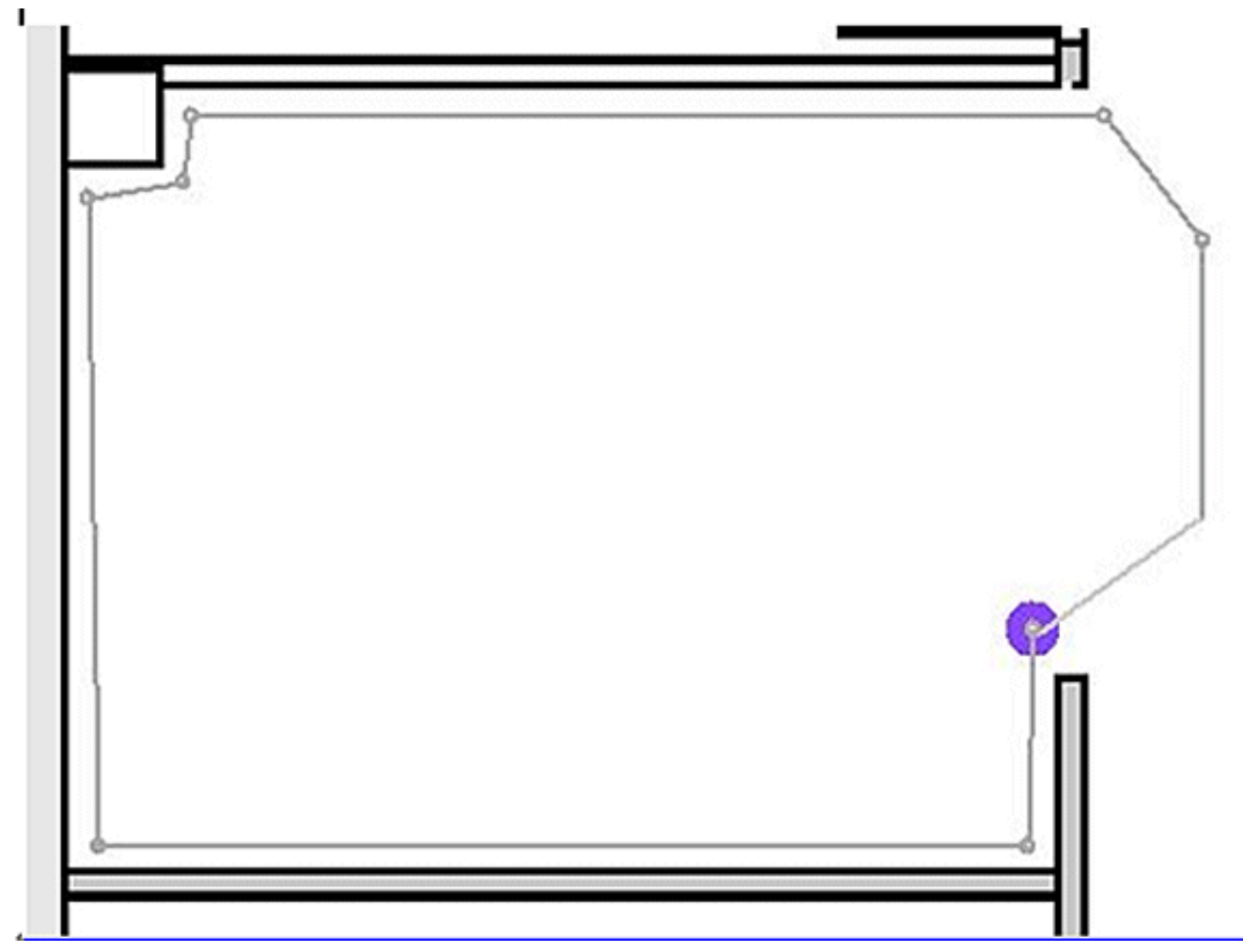

Klik om de maskerdefinitie te voltooien. Het masker verschijnt op de kaart (zie afbeelding 17).Afbeelding 17 : Een masker maken - het masker verschijnt op de kaart

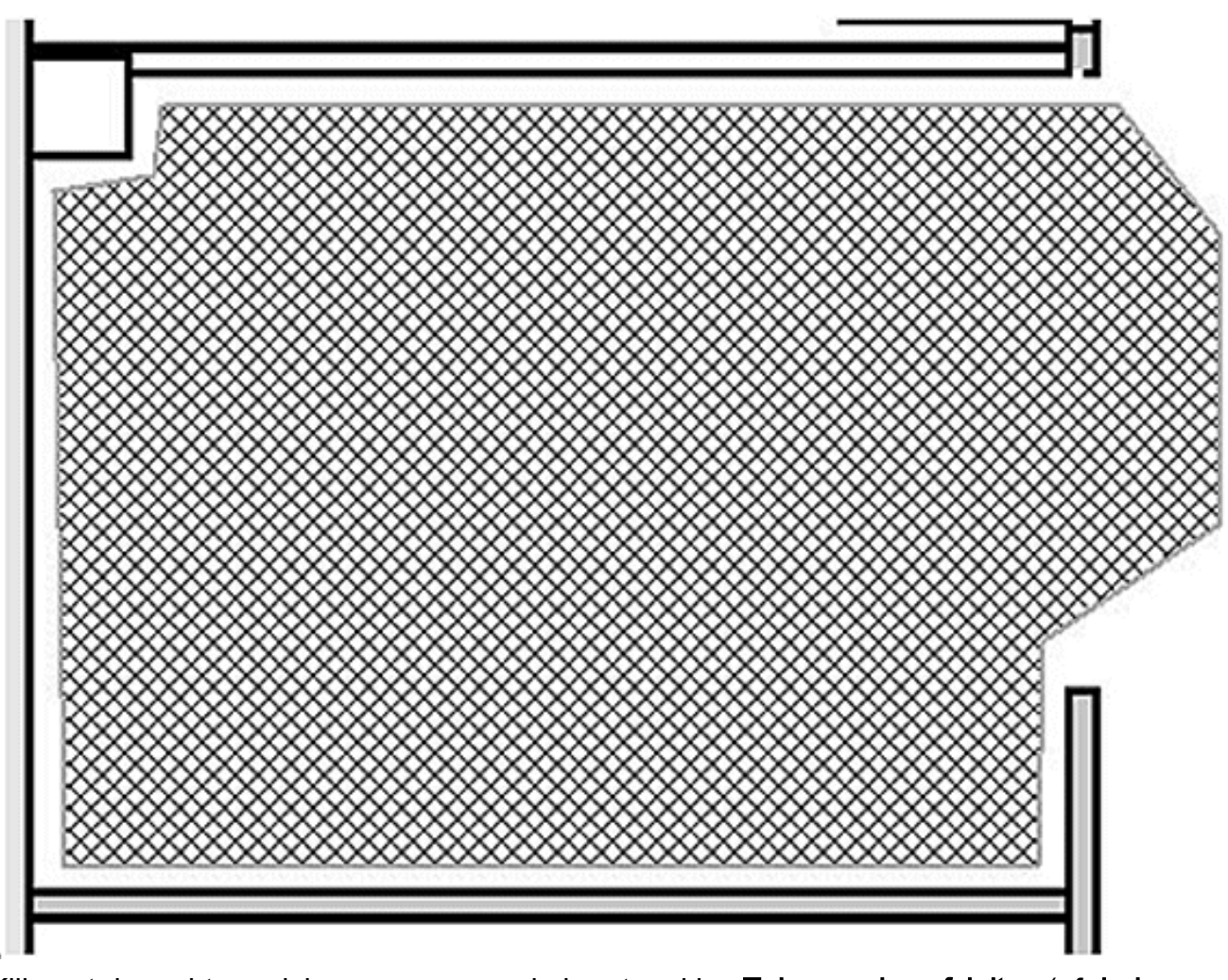

3. Klik met de rechtermuisknop ergens op de kaart en kies **Tekenmodus afsluiten** (of **druk** op ESC) om de modus voor bewerking van het masker te verlaten.Standaard wordt het masker uit de weergave verwijderd nadat het de tekenmodus heeft verlaten. Raadpleeg ook [Aeroscout-documentatie](http://support.aeroscout.com) voor meer informatie om maskers in te schakelen / uit te schakelen of te bewerken.

# <span id="page-29-0"></span>Cellen in Context Aware Engine voor tags

De cellen zijn ontworpen om een kaart in kleinere delen te verdelen om het locatieberekeningsproces te optimaliseren en de positioneringsnauwkeurigheid te verbeteren. De cel definieert de geografische grenzen voor het plaatsen van een tag. Het definieert ook welke specifieke voorzieningen (TDOA-ontvangers en toegangspunten) deelnemen aan het locatieberekeningsproces binnen deze grenzen.

Het celmechanisme wordt gebruikt voor zowel RSSI- als TDOA-locatieberekeningen.

De motor verwerkt inkomende locatiegegevens:

- Een rapport dat de locatie van een tag aangeeft, kan uit meerdere toegangspunten of Wi-Fi TDOA-ontvangers tegelijk komen. De map-differentiatie algoritmen van de motor kiezen de kaart waar het apparaat waarschijnlijk zal worden gelokaliseerd en gooien locatierapporten weg die wijzen naar andere kaarten.
- Zodra de kaart is bepaald, zoekt de motor naar cellen. Als de map is verdeeld in cellen kiest ●hetzelfde optimaliseringsmechanisme de cel van de TDOA ontvangers/toegangspunten van die die waarschijnlijk het nauwkeurigste locatierapport hebben geleverd. De locatie van het

apparaat wordt vervolgens berekend aan de hand van de gegevens die zijn ontvangen van de TDOA-ontvangers/toegangspunten die met die cel verbonden zijn en binnen de grenzen van die cel.

Merk op dat de TDOA-ontvangers/toegangspunten gekoppeld aan een cel niet noodzakelijkerwijs binnen het gebied hoeven te liggen dat door de celgrenzen wordt begrensd.

## <span id="page-30-0"></span>Initiële werking voor de configuratie van cellen

Eerst wordt een standaardcel voor elke map gemaakt om het gehele kaartgebied te bestrijken. Om de map in afzonderlijke cellen te splitsen, voert u deze bewerkingen uit:

- 1. Bewerk de standaardcel om alleen een subset van het map-gebied te bestrijken (zie instructies om een cel aan te passen).
- 2. Voeg indien nodig meer cellen toe aan de map. Merk op dat een cel niet geheel binnen een andere cel kan worden opgenomen.
- Ga over de eigenschappen van elk plaatsapparaat (access points en TDOA ontvangers), en 3. associeer het apparaat met juiste cellen.
- De bijbehorende apparaten van een cel kunnen geen subset van de gekoppelde apparaten 4. van een andere cel zijn. Zorg ervoor dat elke cel apparaten aan deze cel heeft gekoppeld die niet aan een andere cel zijn gekoppeld.

## <span id="page-30-1"></span>Calibratie - contextbewuste motor voor clients

De locatienauwkeurigheid is afhankelijk van twee belangrijke factoren:

- AP plaatsing en aantal AP's dat aan plaats bijdraagt
- Correcte RF-signaaleigenschappen van een AP voor een gegeven omgeving (accurate APhittekaarten)

Binnen de calibratiefase worden gegevens op de WCS-server verzameld wanneer een wandeling van de doelomgeving met een mobiel apparaat wordt uitgevoerd waardoor meerdere AP's de signaalsterkte van dit apparaat kunnen bemonsteren. De aanbevolen methode is om één of meerdere laptops die in WCS zijn ingelogd (maximaal vijf apparaten per radioband) te gebruiken en een kaart te kiezen van het te kalibreren gebied, dat doorgaans wordt bedekt met een reeks rasterpunten of -notenties om de exploitant te sturen om precies te bepalen waar steekproefgegevens moeten worden verkregen. Op elk monsterpunt op de kaart wordt de reeks RSSI-waarden die bij de kalibreringsvoorziening horen, door de WLC naar de MSE gestuurd. De grootte van een bepaalde gegevensset is gebaseerd op het aantal ontvangende access points dat het mobiele apparaat detecteert. Vanwege het vervagen en andere RF-omgevingskenmerken is de waargenomen signaalsterkte van een mobiel apparaat op een bepaalde locatie een tijdvariant, dat wil zeggen, die kan in de loop der tijd veranderen. Bijgevolg worden veel gegevensmonsters geregistreerd voor een kalibratievoorziening in het kalibreringsproces.

Elke omgeving is uniek, en de signaaleigenschappen van een AP in een gegeven omgeving variëren enorm. WCS biedt een mechanisme voor een gebruiker om signaaleigenschappen voor zijn omgeving te kalibreren. De eerste stap om de nauwkeurigheid te optimaliseren, is ervoor te zorgen dat de inzet van AP in overeenstemming is met de samengevatte plaatsingsrichtlijnen. Een poging om de nauwkeurigheid van de locatie te verbeteren door middel van een ontoereikende dekking en plaatsing van de AP levert mogelijk geen adequate resultaten op en kan zelfs schadelijk zijn voor de nauwkeurigheid.

Er worden drie standaardinstellingen voor calibratiemodellen bij WCS geleverd:

- Sneden en afgezette kantoren
- Alleen staarten
- Open ruimte buitenshuis

Elk model is gebaseerd op de meest gebruikelijke factoren in een typische klantenomgeving. Het eerste van deze twee RF-modellen is nuttig in een normale kantooromgeving.

Als de meegeleverde RF-modellen de vloerlay-out niet voldoende karakteriseren, kunnen kalibratiemodellen worden gemaakt met WCS en op de vloer worden toegepast om de verzwakkingskenmerken van een bepaalde omgeving beter weer te geven. In omgevingen waar veel verdiepingen gemeenschappelijke verzwakkingskenmerken hebben, kan één calibratiemodel worden gecreëerd en dan op alle gelijksoortige verdiepingen worden toegepast.

Sommige binnenomgevingen kunnen meer verzwakking hebben dan wat in een typische kantooromgeving wordt gevonden. Bij goed ontworpen indoor-installaties waar een verhoogde verzwakking een factor kan zijn bij het bijdragen aan minder dan optimale nauwkeurigheid van de locatie, kan een calibratie op de locatie helpen om minder dan optimale prestaties te herstellen. Wanneer een kalibratie ter plaatse wordt uitgevoerd, mag het systeem padverliezen uit bekende punten in de hele omgeving bemonsteren, zodat het een aangepast RF-model kan formuleren dat een beter begrip biedt van de voor die omgeving specifieke voortplantingskenmerken.

In veel gevallen kan het gebruik van de bij calibratie verzamelde informatie in plaats van een standaardmodel de fout tussen de berekende locatie van de client en empirische gegevens drastisch verminderen. In omgevingen waar veel vloeren bijna identieke verzwakingskenmerken hebben, maken sterke overeenkomsten tussen deze locaties het mogelijk dat het RF-model dat wordt gecreëerd door calibratie op een van de locaties, wordt toegepast op andere soortgelijke gebieden met goede resultaten.

Er moet ook aandacht worden besteed aan gebieden met een gemengde RF-verzwakking, d.w.z. fabricage- of opslagruimten waar gestapelde goederen of dichte obstructie in één deel van het gebouw en/of open ruimten die voor assemblage of scheepvaart worden gebruikt. Deze gebieden moeten worden behandeld als onafhankelijke zones die de kalibratie beperken tot de gebieden waar de hoogste nauwkeurigheid vereist is. Indien voor al deze zones in een gemengd gebied de hoogste nauwkeurigheid vereist is, is het raadzaam het vloeroppervlak in afzonderlijke cellen of kaarten te verdelen en afzonderlijke RF-modellen toe te passen.

Opmerking: De prestaties van dit type RF-modellering zijn complex en vereisen verdere inzetoverwegingen, die buiten het toepassingsgebied van dit document vallen.

Calibratie is eigenlijk een meertrapsproces dat begint met de definitie van een nieuw calibratiemodel door monitor > Kaarten > RF calibratiemodellen > Nieuw model maken. Raadpleeg voor een stapsgewijze beschrijving van het calibratieproces het gedeelte Calibratiemodellen maken en toepassen in de [Software Configuration](http://www.cisco.com/en/US/docs/wireless/mse/3350/6.0/CAS/configuration/guide/msecg_ch7_CAS.html#wp1073941) van [Cisco Context-Aware](http://www.cisco.com/en/US/docs/wireless/mse/3350/6.0/CAS/configuration/guide/msecg_ch7_CAS.html#wp1073941).

Binnen het kalibreringsproces zendt de kalibratiekanaal herhaaldelijk verzoeken om een sonde via alle kanalen uit. Afhankelijk van de gebruikte calibratie client, kan de client geactiveerd worden om de zoekverzoeken op bestelling door een netwerkaanvraag te verzenden. Clients die deze verzoeken niet kunnen herkennen, kunnen worden gedesauthentiseerd en losgekoppeld om hen ertoe te brengen om probe-verzoeken aan het draadloze netwerk uit te geven en vervolgens opnieuw te associëren/opnieuw te authentiseren. Toegangspunten in de buurt van de cliënt detecteren de RSSI van deze sonde verzoeken en geven deze informatie door aan hun

geregistreerde controleurs. Controllers leveren de RSSI-informatie die in het calibratieproces wordt gedetecteerd, aan de WCS voor gebruik bij het berekenen van de padverliezen die worden gebruikt om het nieuwe calibratiemodel te definiëren.

Wanneer u een calibratiemodel maakt, is het de belangrijkste stap om de gegevenspunten te verzamelen. De gegevensverzamelingsfase van het kalibreringsproces in WCS kan met een van twee methoden worden uitgevoerd. Het kan worden uitgevoerd vanaf één web-enabled mobiel apparaat dat aan het WLAN is gekoppeld, dat zowel de controle van het netwerk als de eigenlijke gegevensverzameling controleert. U kunt ook de gegevensverzamelingsfase uitvoeren vanaf twee afzonderlijke apparaten die aan de WLAN-infrastructuur zijn gekoppeld. In dit geval wordt de interactie met de WCS GUI geregeld vanaf een primair apparaat dat is uitgerust met toetsenborden muisfuncties, terwijl de eigenlijke generatie van sonde-verzoeken zich voordoet op een tweede gekoppeld apparaat wanneer u het bekende MAC-adres kiest.

Aanbevolen wordt om voor elke band afzonderlijk de verzameling van kalibratiegegevens uit te voeren. Wanneer u een dubbele-band client gebruikt, gebruik dan een van deze alternatieven:

- 1. Voer de verzameling van kalibratiegegevens uit met één laptop die is uitgerust met een Cisco Aironet 802.11a/b/g Wireless CardBus-adapter (AIR-CB21AG) op elke band afzonderlijk. Wanneer u calibratie voor 2,4 GHz band uitvoert, schakelt u de 5 GHz band uit en vult u de gegevensverzameling met alleen de 2,4 GHz band. Nadat dit calibratieproces is voltooid, schakelt u de 2,4 GHz-band uit, schakelt u de 5 GHz-band in en herhaalt u het calibratie gegevensverzamelingsproces met de 5 GHz-band.Opmerking: In een productieomgeving waar het moeilijk blijkt om de PC-radioband te kiezen, is het beter om een specifieke calibratie SSID te definiëren met slechts 11b/g of 11a actief.
- 2. De calibratie uitvoeren met maximaal vijf klanten per radioband, elk voorzien van een laptop. Elke laptop moet een Cisco AIR-CB21AG hebben en aan de infrastructuur met een specifieke band zijn gekoppeld. Elke calibratie client kan onafhankelijk werken.

Voordat u een calibratie uitvoert, hebt u verschillende voorconfiguratiestappen nodig:

- 1. In een productieomgeving, het personeel of de werknemers van het proces op de hoogte stellen. Dit vermindert de onderbreking en zorgt voor een hogere graad van nauwkeurigheid. Verminder het risico op ongevallen, vooral in fabrieken waar vorkheftrucks in bedrijf zijn.
- 2. Schakel de dynamische RRM AP-voedingsmodus uit op de controller(s) of AP's waar u de calibratie uitvoert.
- 3. Bevestig dat de kaarten op de WCS aan schaal zijn en APs met de juiste oriëntatie en hoogte van het antennetype correct zijn geplaatst.
- 4. De voor calibratie gebruikte PC of machine is gekoppeld aan een AP op de MAP in kwestie.
- 5. De draadloze client die voor calibratie wordt gebruikt, moet minimaal CCXv2 zijn. Cisco raadt CCXv4 aan voor de beste resultaten. De CCX versie-informatie voor klanten kan in WCS worden bekeken (zie afbeelding 18).Afbeelding 18: CCX-versie van klanten controleren

### Client Details: Client 'Unknown' - Intel: 73:22:e3

Monitor > Clients > Client Details

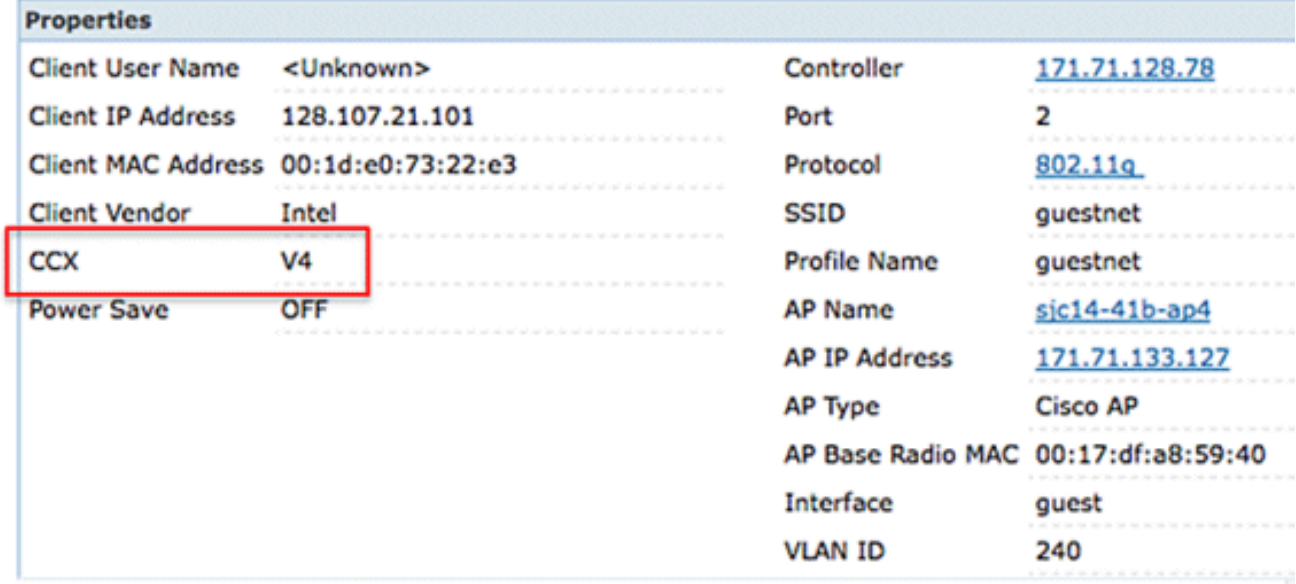

- 6. Cisco Secure Services Client (CSSC) mag niet worden gebruikt voor calibratie.
- 7. Ten minste 50 gegevenspunten moeten op een vloerkaart worden verzameld.
- 8. Nadat u het calibratiemodel hebt gemaakt en dit model op de plattegrond(s) toepast, moet WCS met MSE gesynchroniseerd worden.

Bij meervloerbouw moet de kalibratiegegevensverzameling op één verdieping tegelijk worden voltooid. Aangezien de mogelijkheid bestaat dat een kalibratie client door AP's op aangrenzende verdiepingen kan worden gezien en gezien als gevolg van RF-bloeding tussen verdiepingen, minimaliseert het verzamelen van kalibratiegegevens één verdieping tegelijk het risico dat de MSE kalibratiegegevens tussen verdiepingen combineert.

Wanneer een client die compatibel is met CCXv2 of groter, is gekoppeld aan de WLANinfrastructuur en wordt gespecificeerd als de calibratie client in WCS, wordt het MAC-adres van de client ingevoegd in de locatiekalibratietabel van alle controllers die de toegangspunten op de gekalibreerde vloer bedienen. Deze invoeging gebeurt aanvankelijk onmiddellijk nadat het MACadres van de calibrerende client, de calibratie campus, het gebouw en de vloer zijn opgegeven. Na elke opslag van een verzameld datacenter wordt het client-MAC-adres verwijderd uit de locatie-calibratietabel van de controller. Het MAC-adres van de client wordt vervolgens kortstondig opnieuw opgenomen in de locatietabellen van de controller op elk volgend gegevenspunt, opgeslagen en onmiddellijk daarna verwijderd. Dit proces herhaalt voor elk verzameld gegevenspunt.

Wanneer de MAC-adressen van CCXv2 (of groter) cliënten in de lokatie calibratietabel van een WLC verschijnen, worden de commentaren voor de meting van de éénmalige radio naar deze klanten gestuurd. Evenals bij de wijze waarop radiomeetaanvragen worden uitgezonden, kan de locatiespecifieke klanten binnen de normale exploitatie beter worden opgevolgd, kunnen met korte tussenpozen (4 seconden) met elkaar compatibele kalibratiekanalen verzoeken om een test vaak doorgeven. Het gebruik van CCX Radio Measurement Verzoeken en CCXv2 of grotere cliënten maakt het mogelijk dit te doen zonder de cliënt te dwingen om voortdurend los te koppelen van en opnieuw te associëren. Dit maakt een meer consistente en betrouwbare controle van het netwerk mogelijk en maakt een soepele werking van de calibratie client mogelijk, vooral als deze wordt gebruikt als werkstation dat interageert met WCS door de GUI voor het verzamelen van calibraegevens.

Er wordt een calibratiemodel op de vloer toegepast en het geeft beter de dempingskenmerken van

die vloer weer. In omgevingen waarin veel verdiepingen gemeenschappelijke verzwakkingskenmerken delen, kan één calibratiemodel worden gecreëerd en dan toegepast op verdiepingen met dezelfde fysieke lay-out en zelfde plaatsing.

Calibratiegegevens kunnen met een van de twee methoden worden verzameld:

- Verzameling van de puntmodus Calibratiepunten worden gekozen en het bijbehorende bereik wordt berekend, één locatie tegelijk (zie afbeelding 19 en 20).
- Lineaire Mode verzameling Er wordt een reeks lineaire paden gekozen en vervolgens berekend als u het pad overschrijdt. Deze benadering is over het algemeen sneller dan de gegevensverzameling. U kunt ook gegevenspuntverzameling gebruiken om de gegevensverzameling te vergroten voor locaties die door de lineaire paden worden gemist (zie afbeelding 21).

Hoewel beide methoden officieel worden ondersteund, raadt Cisco u aan de Point Mode voor calibratie te gebruiken omdat dit de beste resultaten oplevert.

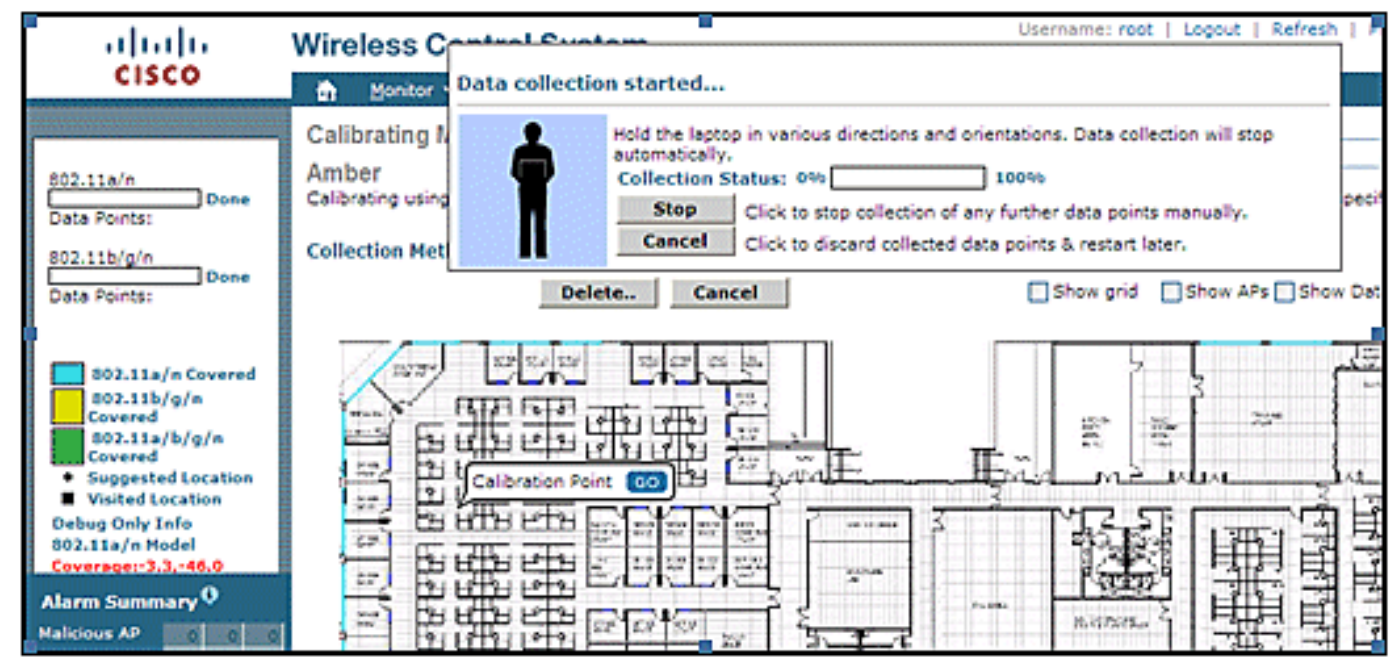

### Afbeelding 19: Calibratie—point modus

Afbeelding 20: Resultaten point mode-Calibratie

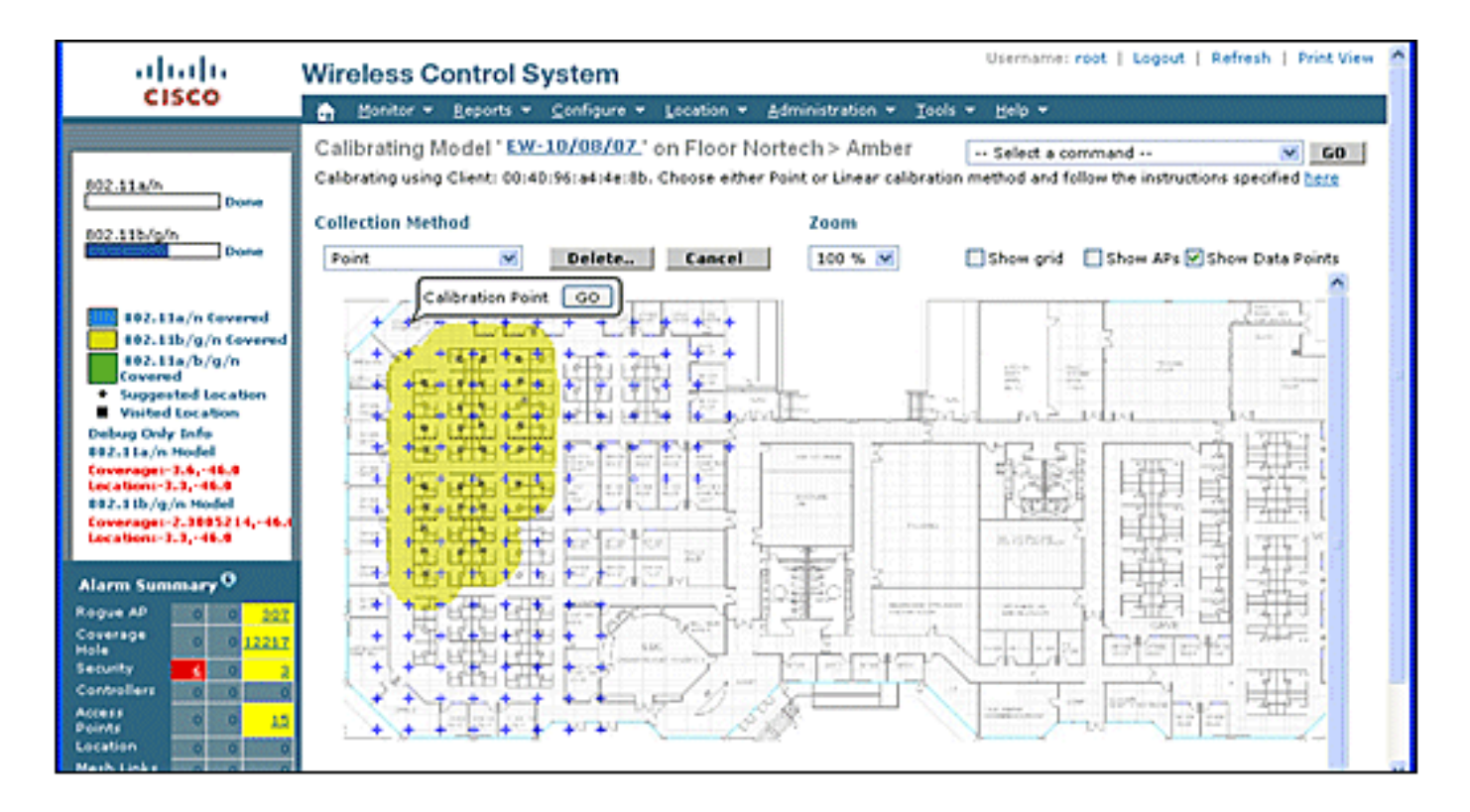

#### Afbeelding 21: Calibratie—lineaire modus

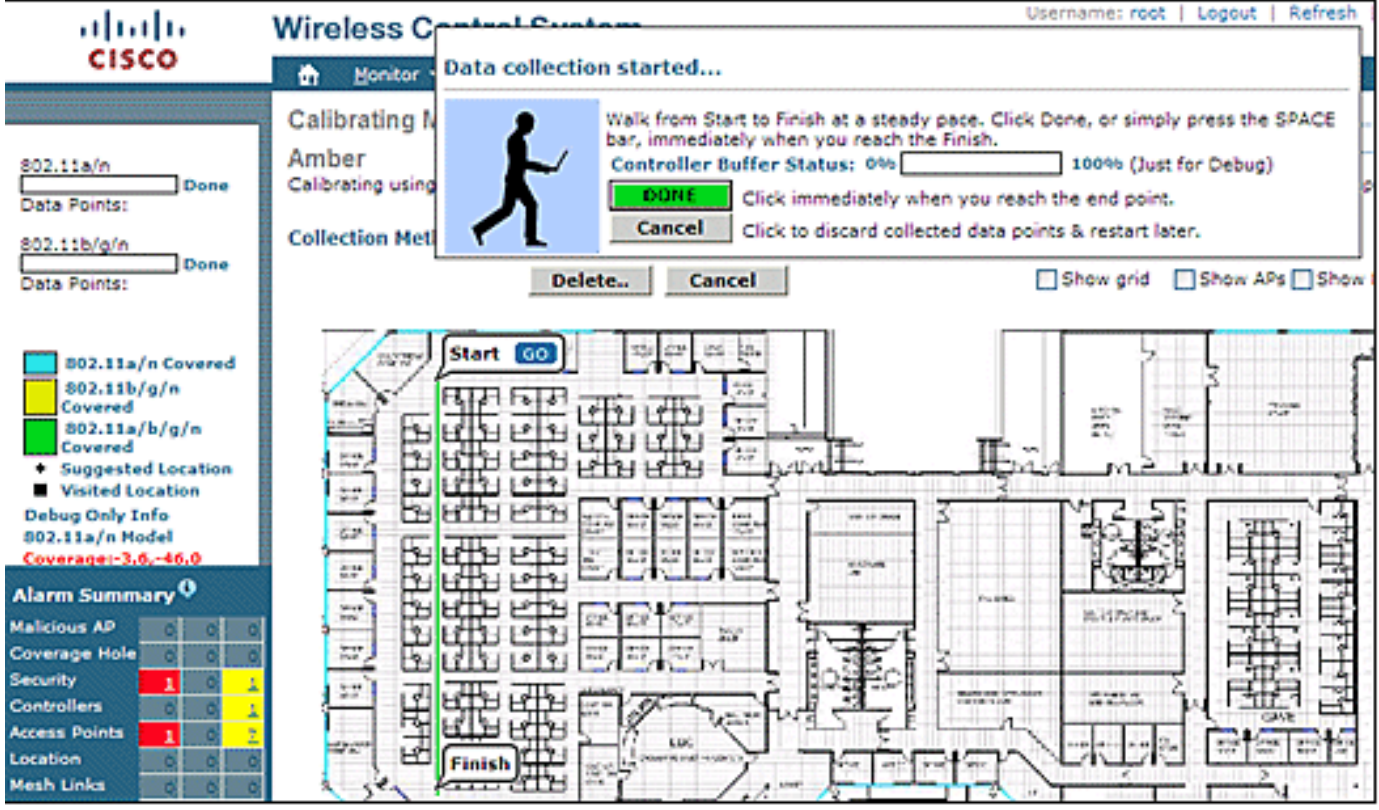

Calibratiemodellen kunnen alleen worden toegepast op klanten, schurkencliënten en schurken access points. Calibratie voor tags wordt uitgevoerd met AeroScout System Manager.

#### Calibratie—Context bewuste Engine voor tassen

Er zijn twee locatiemotoren op de MSE: één om klanten te volgen (Cisco motor beschreven in de vorige sectie) en één om tags te volgen (AeroScout). Elke motor heeft een afzonderlijk calibratiemodel, dus calibreren voor tags is een afzonderlijk proces.

De AeroScout-motor is gebaseerd op het standaard RF Path Loss-model van het kantoor voor alle
geïmporteerde WCS-kaarten. Als dit niet uw omgeving representeert, moeten er wijzigingen worden aangebracht in de standaardmodellen per kaart en/of cel om de nauwkeurigheid van de locatie te verbeteren.

AeroScout System Manager — om de PLM-instellingen (Default Path Loss Model) te wijzigen, moet u de AeroScout System Manager-toepassing installeren en uitvoeren. Raadpleeg voor het downloaden en installeren [AeroScout-documentatie.](http://support.aeroscout.com)

Nadat u de toepassing start, logt u in op de MSE-motor, switch naar de eigenlijke plattegrond, die aangepast moet worden. Gebruik het tabblad pull-down en ga naar configuratie > Map > eigenschappen. De opties voor de berekening van de RSSI-locatie kunnen worden gebruikt om het vaste milieutype te kiezen dat geschikt is voor de fysieke specificaties die worden weergegeven door de vier gedefinieerde modellen in afbeelding 22. Nadat u het model hebt gekozen, past u dit op de gekozen vloer toe. Gebruik het tabblad OK of de optie om alle RSSIapparaten te synchroniseren met mondiale parameters, waarbij hetzelfde model wordt gebruikt voor alle bestaande kaarten als het nieuwe standaardmodel.

Opmerking: de vijfde optie, "Custom", mag alleen worden gebruikt wanneer AeroScout of Cisco technische ondersteuning daarom verzoekt.

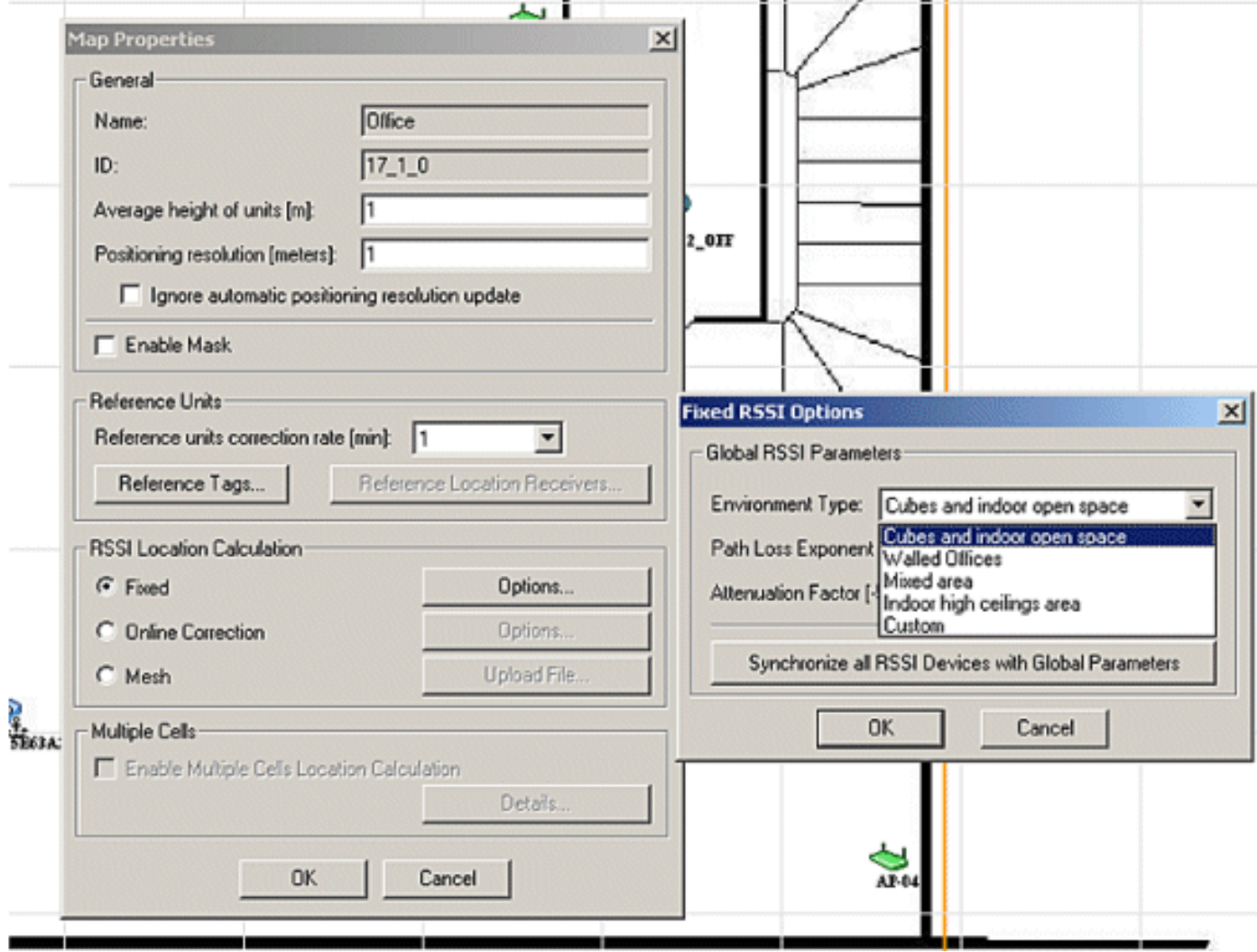

#### Afbeelding 22: Modellen beschikbaar in AeroScout Systems Manager

Calibratiemethoden—Er zijn verschillende opties beschikbaar met afzonderlijke tags als statische referentieapparatuur of indien periodieke of eenmalige opnames worden uitgevoerd, die kunnen worden gebruikt om precieze modellen per kaart/cel te analyseren en berekenen.

Referentietags —Dit zijn standaardtags die gebruikt worden voor het volgen van activa. Het enige verschil, als het er al is, is de configuratie. Normaal gesproken gebruikt een referentietabel een snellere "beacon"-periode voor een bepaald meetinterval.

De referentietags kunnen worden gedefinieerd met het MAC-adres, zoals in afbeelding 23, en rechtstreeks worden geplaatst op een cel of kaart die wordt weergegeven door een blauwe verankerde tag. De coördinaten kunnen handmatig worden ingevoerd met een rechtermuisknop op de kaart. Referentietabels die gebruikt worden voor de dynamische aanpassing van de locatie, moeten in het selectiekader voor de referentie-tag worden ingeschakeld onder Kaarteigenschappen > Referentieeenheden (zie afbeelding 22). Deze ijkmethode wordt beschreven voor TDoA.

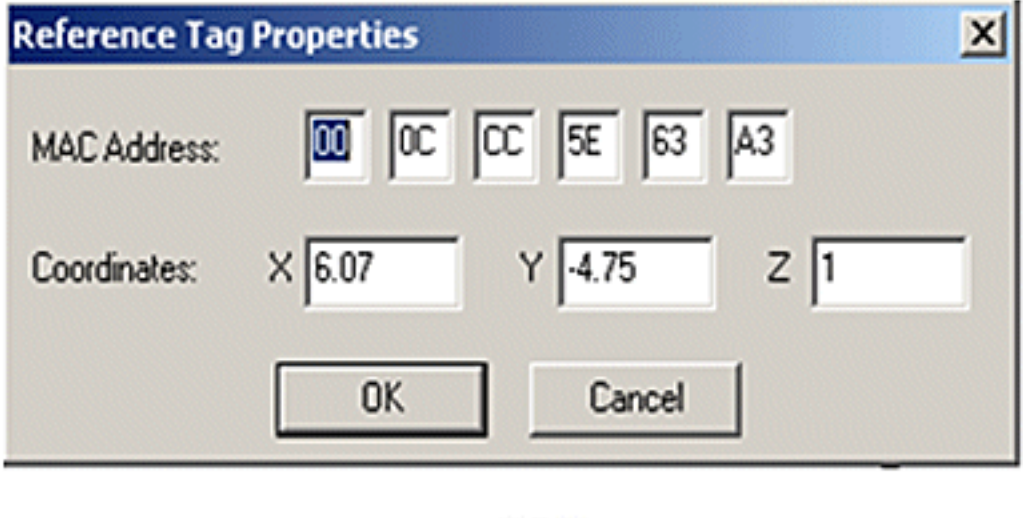

### Afbeelding 23: Kenmerken referentie

Opname met één muisklik: voor calibreren heeft de instelling voor één muisklik de voorkeur. Dit definieert een groep(en) tags en plaatst deze op de kaart voor een korte vooraf ingestelde periode. Een opname wordt geïnitieerd en de opgenomen gegevens worden direct opgeslagen op de MSE gebaseerd op timestamp en map identificatie.

De beste resultaten worden behaald wanneer de referentiegroep van tags is ingedeeld in een compacte volgorde, gemonteerd op een kleine kubus of stok. Dezelfde groep kan opnieuw worden geplaatst en de procedure kan meerdere malen op dezelfde kaart worden herhaald als u de groep opnieuw positioneert en de opname met één muisklik opnieuw start. In plaats hiervan kunnen meerdere groepen op dezelfde kaart worden gedefinieerd en in één volgorde worden opgenomen.

### Afbeelding 24: AnyScout Systems Manager-tools

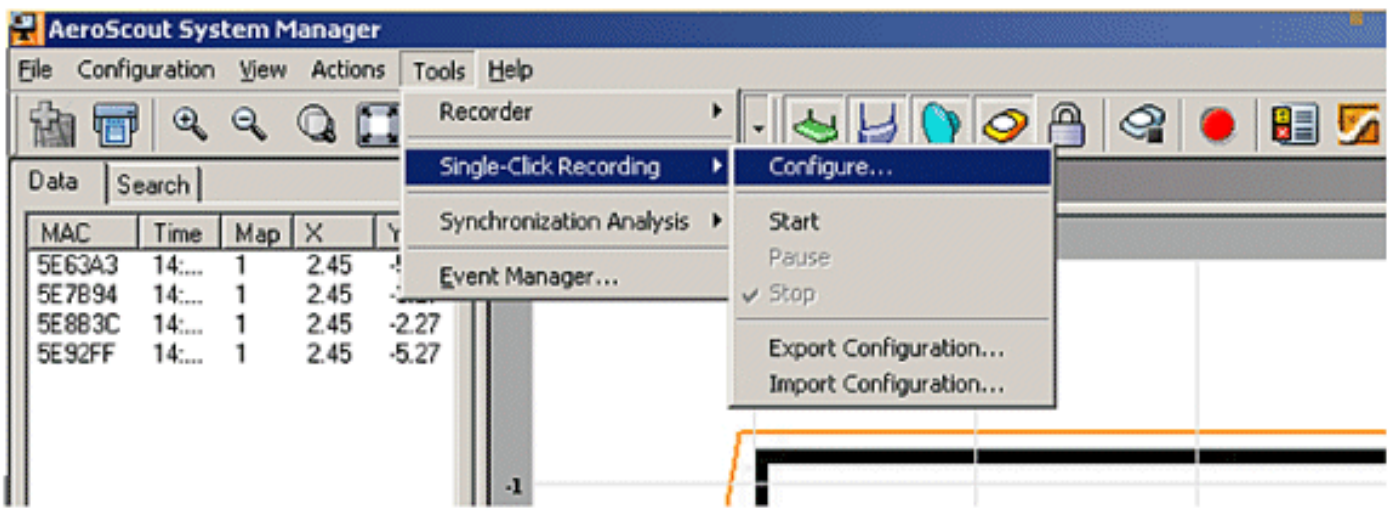

### Afbeelding 25: Configuratie van één klik Opname

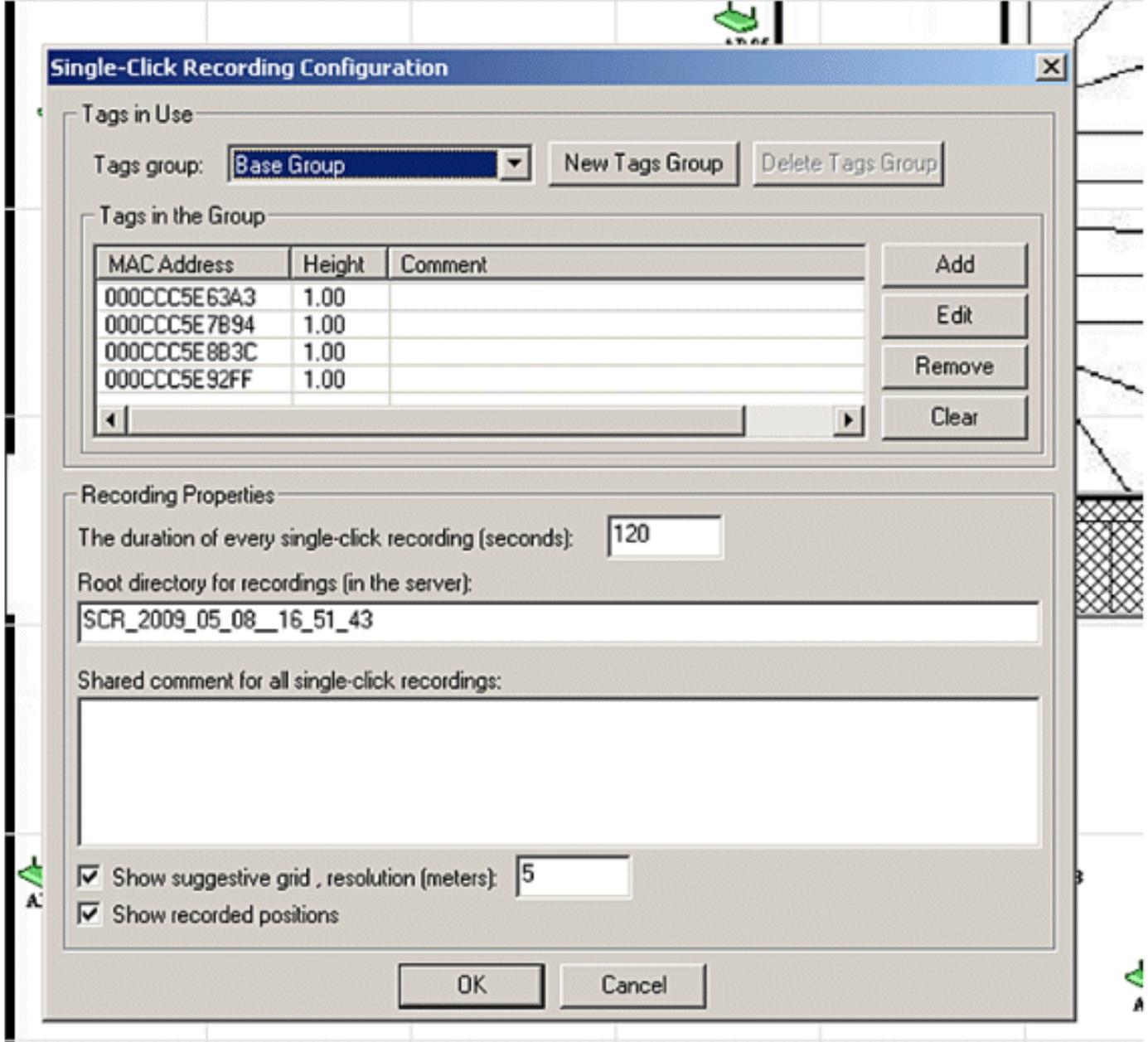

Om deze methode uit te voeren, voert u de configuratieinformatie in die is gevonden onder Gereedschappen > Opname met één klik in figuren 24 en 25. Opname-eigenschappen kunnen worden gewijzigd als de standaardwaarden niet juist zijn. De opnames worden automatisch opgeslagen in subdirectories gebaseerd op de tijd en datum van de opname.

Analyzer Tool - Voordat de één-klik opnamegegevens voor calibratie kunnen worden gebruikt, moet deze worden bekeken en in een mesh-bestand worden geconverteerd. Met System Manager moeten de opgeslagen gegevensbestanden die op de MSE zijn opgeslagen, worden geëxporteerd naar het systeem waar het analyseprogramma kan worden gebruikt om de opgenomen gegevens indien nodig te bekijken en aan te passen voordat er een mesh-bestand wordt gemaakt. Het resulterende mesh-bestand wordt teruggeïmporteerd naar de MSE, waar het kan worden toegepast op de map-eigenschappen als u samen met de keuze voor het uploadbestand de RSSIlocatie-berekeningsmesh kiest.

Raadpleeg voor een gedetailleerde uitleg de [AeroScout-documentatie](http://support.aeroscout.com) voor meer configuratieinformatie en het calibratieproces.

Raadpleeg de AeroScout-bestandsgeneratie in [AeroScout-documentatie.](http://support.aeroscout.com)

## Exciter (Chokepoint Trigger)-technologie

Exciters zijn communicatiemiddelen die dicht bij elkaar staan en die activaterkaarten aanzetten om hun gedrag te veranderen wanneer een activataband de nabijheid van een excuus binnenkomt. Deze verandering kan ervoor zorgen dat de RFID-tag zijn unieke identificator uitzendt of dat de tag haar interne configuratie of status wijzigt. Een van de hoofdfuncties van een chokepointactivaterkaart is het stimuleren van het activaterkarakter, zodat het de MSE aangeeft dat de tag een bepaald gebied heeft betreden of verlaten. Chokepoints zijn in- of uitgangen die een verbinding tussen verbonden regio's mogelijk maken. Vaak voorkomende knooppunten zijn deuropeningen, gangen en trappenhuizen. Ventilaties voor indoor-knooppunten omvatten verbindingsingangen of uitgangen.

Exciters gebruiken geen driehoeksmeting, zodat geen signalen hoeven te worden gedetecteerd door minimaal drie AP's.

Exciters kunnen gedragsveranderingen teweegbrengen in tags die het locatiesysteem onmiddellijk kunnen waarschuwen dat het gelabelde activum het chokepoint gebied heeft betreden of verlaten. De RFID-tags verzenden vervolgens de identiteit van het chokepoint-signaal naar de Cisco UWNinfrastructuur. De informatie die in het tagpakket zit, geeft de MSE informatie om de coördinaten van de drukplaats van RF te omzeilen en de positie van het chokepoint gedurende een bepaalde periode aan te nemen.

Beste praktijken om uitvinders en tags te configureren en af te stemmen kunnen gevonden worden in de Exciter en Tag Configuration Guide uit [AeroScout Documentatie.](http://support.aeroscout.com)

## OVERWEGINGEN VOOR HET IMPLEMENTEREN VAN CONTEXT BEWUST MET BESTAANDE Data- EN Spraakservices

In kantooromgevingen van klanten waar bestaande draadloze netwerken zijn, vereist het overleggen van Context Aware Mobility Solutions dat u de algemene implementatie opnieuw evalueert voor nauwkeurigheid en potentiële dekkingsgaten. Dit zijn algemene richtsnoeren die moeten worden gevolgd:

- Maximale effectieve afstand tussen toegangspunten in de meeste locaties: 40-70 voet (12 tot 21 meter)
- Minimaal 3 AP's binnen het transmissiebereik van elke client (aanbevolen 4 AP's voor redundantie)
- Plaats eerst AP's op de perimeter omdat de toegangspunten de gewenste gebieden van locatiedekking moeten omringen
- Binnenverlichting APs volgende plaats om dekkingsgaten voor een minimum van -75 dBm te minimaliseren
- $\bullet$  In vierzijdig gebied moeten ten minste 4 AP's worden geïnstalleerd in de vier hoeken van het gebied
- Factoren die de nauwkeurigheid beïnvloeden: AP plaatsing, wandmaterialen, grote bewegende voorwerpen en RF verstoring
- Mogelijk moet de vloerruimte in subgebieden worden verdeeld en moeten er subgebieden onafhankelijk van worden ontworpen om rekening te houden met grote barrières die RFsignalen blokkeren (zie figuur 26). Tot 50 dekkingsgebieden voor de vloer worden ondersteund. De grootte van het dekkingsgebied kan niet kleiner zijn dan het typische locatiebereik (~10 m)

#### Afbeelding 26: Kaart-editor in WCS-afbeeldingen: meerdere dekkingsgebieden

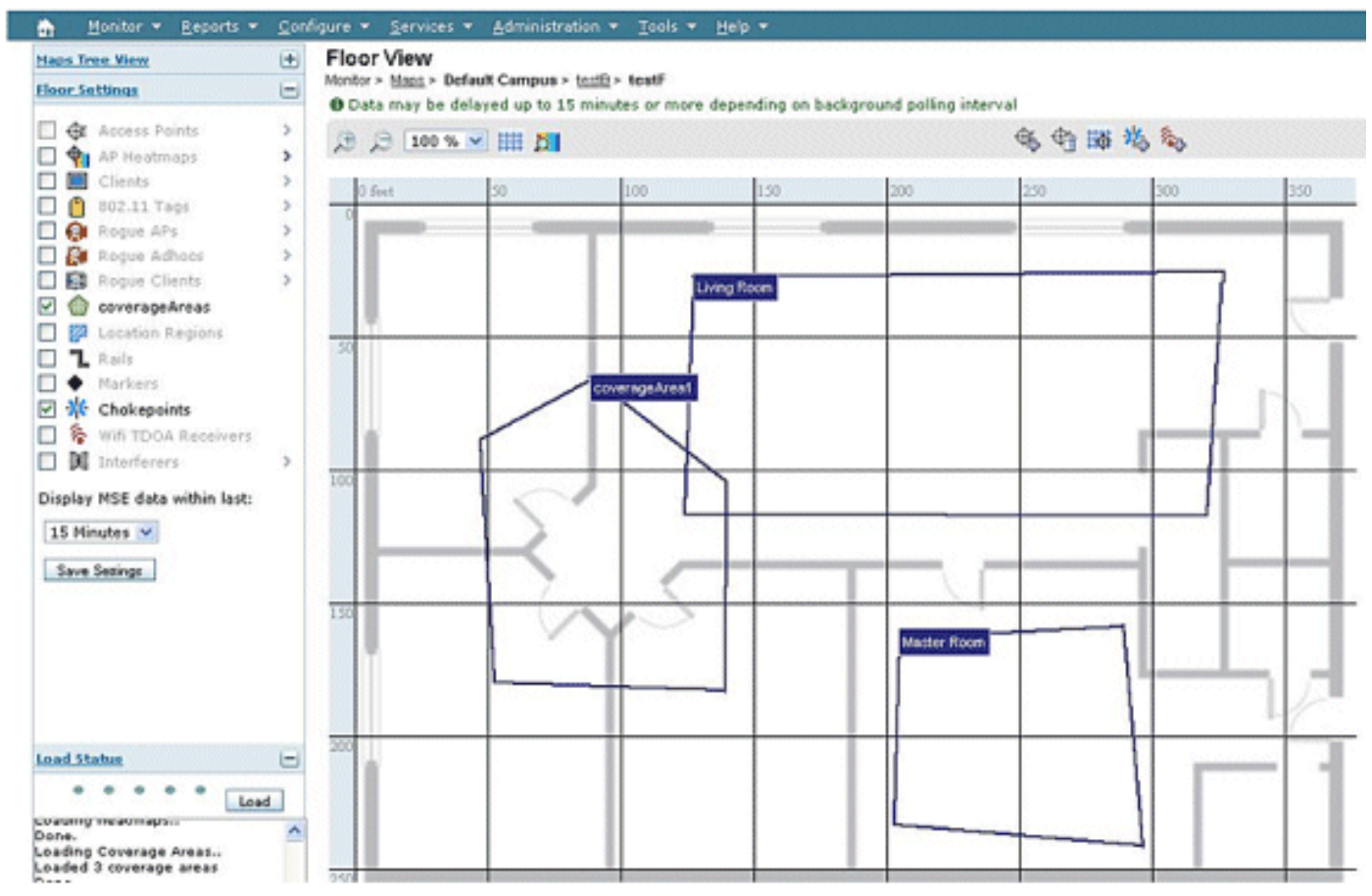

- De AP's worden bij voorkeur langs en binnen de rand van een omsloten gebied geplaatst.
- AP's moeten gelijkmatig verdeeld worden, dat wil zeggen dat AP's relatief verschillend van elkaar moeten zijn.
- Fysieke plaatsing van AP's moet niet-collineair zijn, zelfs wanneer zij op gelijke afstand van elkaar worden geplaatst.
- Gebruik het Location Readiness Tool in WCS om de effectiviteit van de algemene vloerdekking te meten.
- Geometrische vormen, gevormd door de verdeling van AP's, beïnvloeden de nauwkeurigheid:plaatsing van een gelijkzijdige driehoek levert een betere nauwkeurigheid op dan AP's die een duistere driehoek vormen.Vierkant plaatsing levert betere resultaten op dan

APs die rechthoeken vormen.

Afbeelding 27 illustreert het concept van celoverlap voor een Cisco 7921G VoWLAN-handset met 802.11bg. Voor Cisco 7921G, adviseren de aanbevolen beste praktijken in de Voice over Wireless LAN Design Guide om de cel-naar-cel overlap bij gebruik van 802.11bg ongeveer 20% en ongeveer 15% bij gebruik van 802.11a.

Data-toepassingen geven niet hetzelfde niveau van gevoeligheid voor pakketverlies weer als spraaktoepassingen. Daarom hebben ze niet dezelfde mate van cel-aan-cel overlap nodig als VoWLAN-implementaties. In de meeste gevallen is een minimum 10% cel-to-cel overlap toereikend voor betrouwbare roaming met gegevenstoepassingen, zoals in afbeelding 28 getoond. Snelle gegevenstoepassingen en toepassingen die spraak- en gegevensfuncties combineren in één apparaat (smartphones, bijvoorbeeld) kunnen cel-to-cel overlap vereisen die veel meer lijkt op een VoWLAN-ontwerp dan op een dataontwerp.

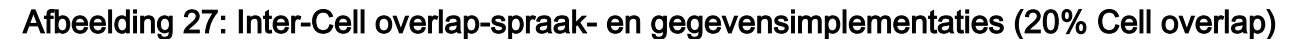

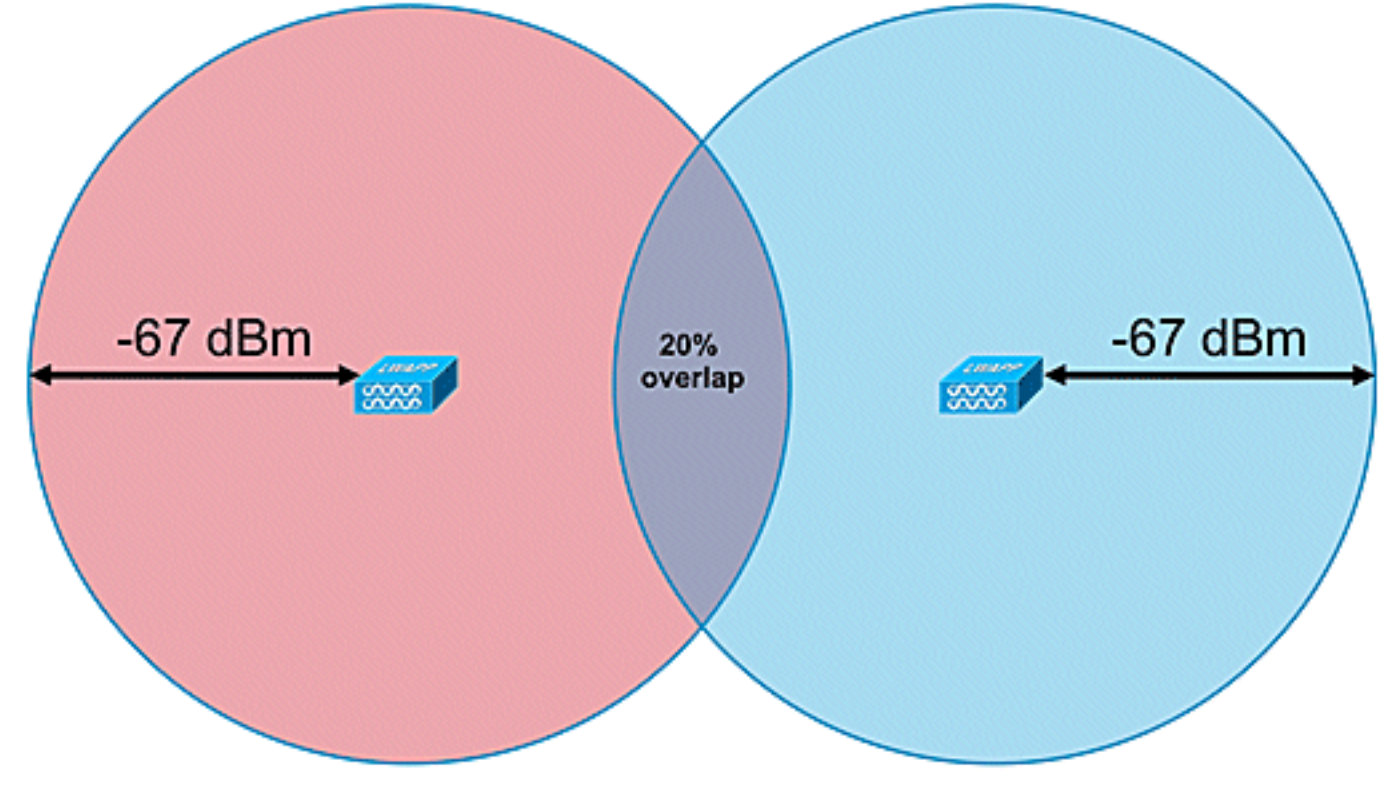

Afbeelding 28: Inter-cell overlap-Data Deployment (10% Cell overlap)

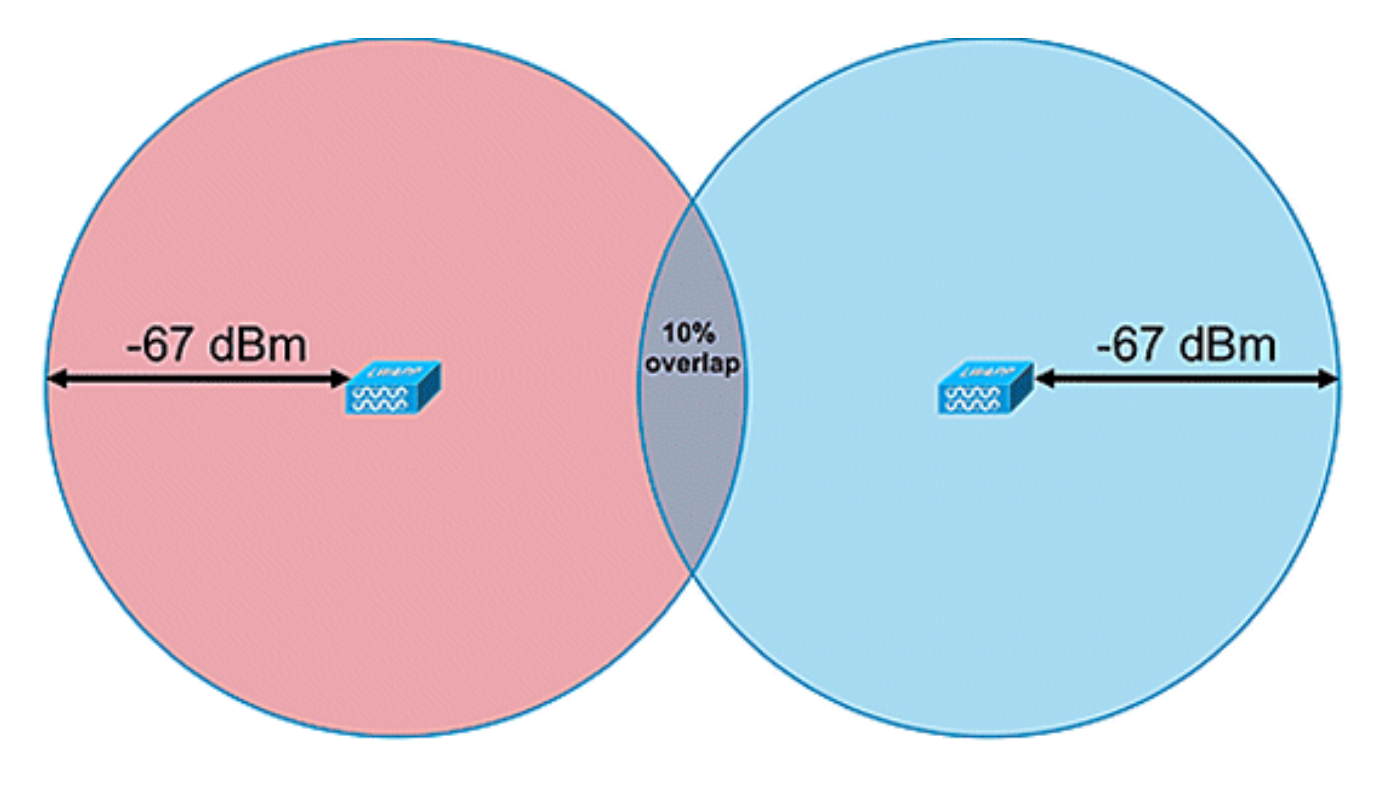

## Algemene richtsnoeren - TDOA

Met TDOA-gebaseerde inzet is een minimum van drie ontvangers vereist, maar vier ontvangers leveren nauwkeuriger resultaten op. Dit zijn de algemene regels voor TDOA-ontvangerdichtheid:

- De gemiddelde dichtheid buiten is één TDOA-ontvanger voor elke 20.000 tot 50.000 vierkante voet. (1.900 - 4.700 m²).
- Grote binnengebieden—de gemiddelde dichtheid is één TDOA-ontvanger per 5000 tot 14.000 cm2. (450 - 1.300 m).
- De afstand tussen gesynchroniseerde bron- en TDOA-ontvangers is minder dan of gelijk aan 150 m voor outdoorimplementaties.
- De afstand tussen gesynchroniseerde bron en TDOA ontvangers is minder dan of gelijk aan 70 m voor grote indoor implementaties.

Twee belangrijke overwegingen voor TDOA: bepaling van de ontvangerdichtheid hangt af van de synchronisatie van de ontvanger en de RF-dekking Rx-gevoeligheid van de getraceerde apparatuur. De tweede belangrijke overweging is voldoende dekking van de locatieontvangers om een receptieve dichtheid van ten minste drie locatieontvangers op elk punt in het locatiegebied te waarborgen.

In bepaalde scenario's kan het nodig zijn grote gebieden in deelgebieden te verdelen. Wanneer bijvoorbeeld een groot entrepot door een muur wordt afgesneden, moet het als twee deelgebieden worden ontworpen. Er zijn de beste resultaten te behalen wanneer de zichtlijn tussen de synchronisatiebron en de Wi-Fi TDOA-ontvangers wordt onderhouden.

Dit zijn extra richtlijnen voor Wi-Fi TDOA-ontvangerplaatsing:

- Wi-Fi TDOA-ontvangers moeten langs de buitenrand en gelijkmatig verdeeld zijn.
- Er kunnen extra Wi-Fi TDOA-ontvangers nodig zijn binnen de grens van de experimentele ontvangers afhankelijk van de grootte van het gebied.
- TDOA-ontvangers moeten gelijkmatig verdeeld zijn en een gelijkzijdige driehoek vormen ●(wanneer drie Wi-Fi TDOA-ontvangers worden gebruikt) of veelhoek (vier of meer Wi-Fi TDOA-ontvangers).

Voor Wi-Fi TDOA-ontvangerantennes gebruikt u diversiteitsantennes om multipath-problemen aan te pakken. Wi-Fi TDOA-ontvangers langs de omtrek van het bedekte gebied moeten gerichte antennes bevatten om de ontvangst uitsluitend in het bedekt gebied te concentreren. Gebruik in de hoek van een perimeter richtantenne van 90 graden en gebruik langs de perimeter 180 graden gerichte antennes. Omnidirectionele antennes moeten worden gebruikt met Wi-Fi TDOAontvangers in de perimeter. Ontvangantennes moeten zowel op de synchronisatiebron (bij voorkeur de zichtlijn) als op het betrokken gebied wijzen

Antennes moeten worden geplaatst in gebieden waar zij niet door obstakels worden belemmerd, zoals betonnen muren, grote metalen voorwerpen of dichtbevolkte boomgebieden. Zij moeten zo goed mogelijk op het beschermd gebied worden aangebracht. De favoriete montagehoogte is 3 tot 5 meter boven het getraceerde activaplatform. Als dit niet mogelijk is door de omgeving, moet het dekkingspatroon, dat wil zeggen, het stijgpatroon - typische antennes met een hoogte van ongeveer 35 graden, dienovereenkomstig worden aangepast. Langs de begrenzing moeten antennes op grote plaatsen naar het dekkingsgebied worden gekanteld (tot 30 graden omlaag om de hoogte te compenseren.

Raadpleeg de AeroScout TDOA-implementatiegids voor meer informatie.

## Draadloze locatie

Dankzij de 6.0 software release kunnen zowel draadloze als bekabelde (Ethernet) apparaten worden gevolgd met de Context Aware-oplossing. Met een bekabelde locatie biedt MSE de functionaliteit om CIVIC locatiegegevens voor switches en switches te verzamelen en onderhouden. U kunt de locatie van Ethernet bekabelde apparaten identificeren die met een van deze Cisco-switches zijn verbonden: Catalyst stapelbare switches (3750, 3750-E, 3560, 2960 en IE-3000 switches) of switches (3110, 3120, 3130, 3040, 3030 en 3020) en Catalyst 4K-serie (WS-C4948, WS-C4948-10GE, ME-4924-10GE, WS-4928-10GE, WS-C4900M, WS-X4515, WS-X4516, WS-X4013+, WS-X4013+TS, WS-X4516-10GE, WS-X4013+10GE, WS-X45-SUP6-E en WS-X45-SUP6 LE). Voor een bekabelde locatie gebruikt u deze IOS-versies die betrekking hebben op het respectievelijke switch-model: IOS 12.2(50)SE voor Catalyst 3K-switches en IOS 12.2(52)SG voor Catalyst 4K-switches. Gebedrade locatieinformatie wordt door deze switches via NMSP naar de MSE gestuurd.

De informatie van de plaats wordt gevormd op de switch van Cisco door IOS CLI. De bekabelde switches worden gedefinieerd in WCS en gesynchroniseerd met een MSE. Details over bekabelde klanten worden verzonden van een locatieenabled switch naar MSE via een NMSP-verbinding. U kunt dan bekabelde switches en bekabelde klanten met Cisco WCS bekijken.

De invoer en weergave van informatie over openbare en noodlocaties (ELIN) voldoet aan de specificaties van RFC4776 zoals geschetst op [http://tools.ietf.org/html/rfc4776#section-3.4.](http://tools.ietf.org/html/rfc4776#section-3.4)

MSE volgt niet alleen de locatiehistorie van de bekabelde klanten, maar ook de SOAP/XML APIs naar externe systemen die geïnteresseerd zijn in locatie van chassis of eindapparatuur of zoek/volg een client over bedrade en draadloze categorieën. Raadpleeg afbeelding 29.

- Switches rapporteren aan de MSE switch poortkaart van aangesloten apparaten die plaats-● en UDI-informatie van het chassis samen met de lijnkaarten bevatten.
- MSE volgt actief de gecommuniceerde informatie en de locatie van zowel de apparatuur als het chassis.

Opmerking: de bekabelde locatiefunctie heeft momenteel niet de mogelijkheid om bekabelde klanten op vloerkaarten te zoeken of visueel weer te geven.

### Afbeelding 29: Architectuur van bekabelde locatie

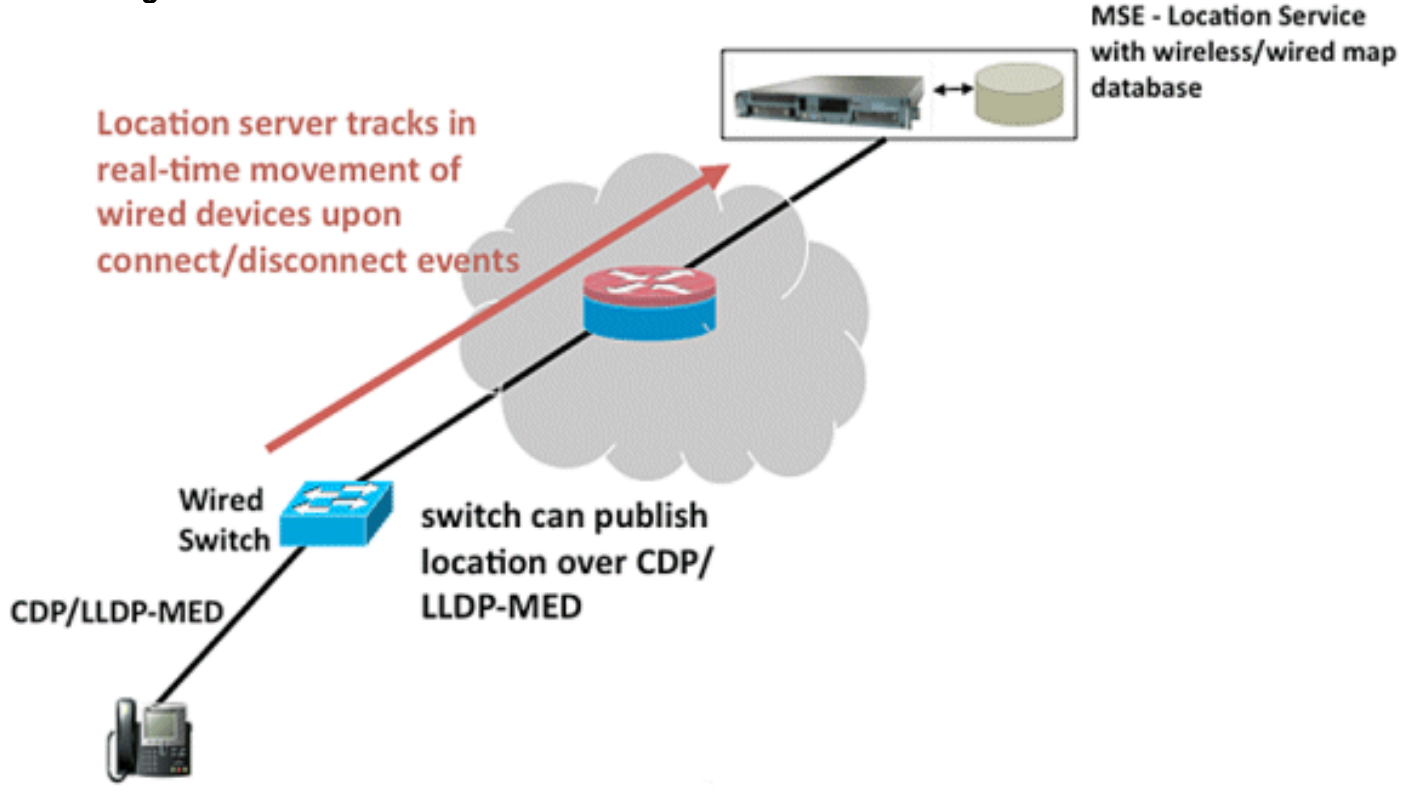

Zorg dat u de stappen volgt om de bekabelde locatie te bekijken.

Dit zijn de configuratiestappen aan de kant van de switch:

- 1. Begrijp de configuratie van de sleuf/module/poort (1/0/20).
- Gebruik de juiste IOS-versie die betrekking heeft op het respectievelijke switch model: IOS 2. 12.2(50)SE voor Catalyst 3K-switches en IOS 12.2(52)SG voor Catalyst 4K-switches.
- 3. Schakel de NMSP in.
- 4. Schakel het IP-apparaat in.
- 5. Configureer de SNMP-gemeenschap met toegang tot lezen.
- 6. Configureer de c/ELIN-locatiekenmerken.
- 7. Wijzen aan de interfaces van de switch toe.

Dit zijn de configuratiestappen in de WCS:

- 1. Ga naar het configureren >Ethernet Switches.
- 2. Voeg Ethernet switches toe. Voeg het IP adres toe. Lokatie mogelijk maken. Voer de SNMPcommunity in (lezen-schrijven). De ingevoerde SNMP community string moet overeenkomen met de waarde die is toegewezen aan de Catalyst switch.
- 3. Ga naar services > synchroniseren services > Switches.Klik op Toewijzen om deze toe te wijzen aan voorkeursmenu.Kies de switch en synchroniseer.
- 4. Kies Services > Mobility Services en klik op MSE.Ga naar systeem > Status > NMSP Connection status.Controleer voor de actieve NMSP status voor elke switch.

Nadat u de stappen op de switch en WCS hebt voltooid, kunt u de bekabelde elementen op WCS bekijken:

- Klik onder contextbewuste services op bekabelde Switches onder de optie Geabeld.
- Een lijst met switches wordt weergegeven.
- Klik op Switch IP-adres om details te bekijken (zie afbeelding 30).

Opmerking: Voor het toevoegen van WLC's aan de WCS is de toegang totRead-Writing SNMP vereist. De WLC zal de MSE-toets niet ontvangen met SNMP alleen-lezen toegangsmodus.

Afbeelding 30: Draadloze Switches - informatie over Switches

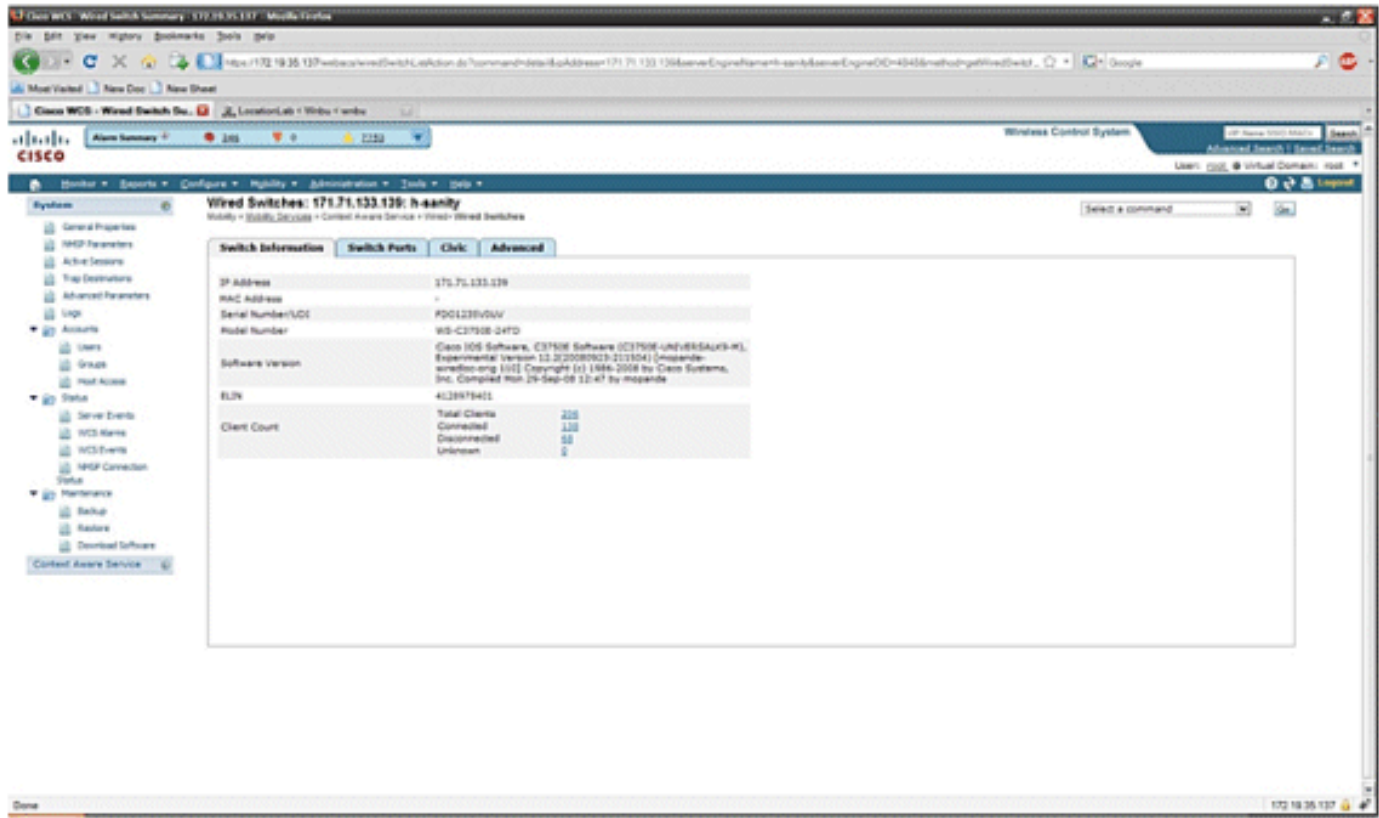

• U kunt ook poorten van switches en burgerinformatie bekijken (zie **Afbeelding 31 tot en met** 33) of de volgorde van poortadressen (oplopend, aflopende), getallen, modulenummer en poortnummer wijzigen. Klik op de desbetreffende kolom kop.

### Afbeelding 31: Draadloze Switches - informatie over Switches

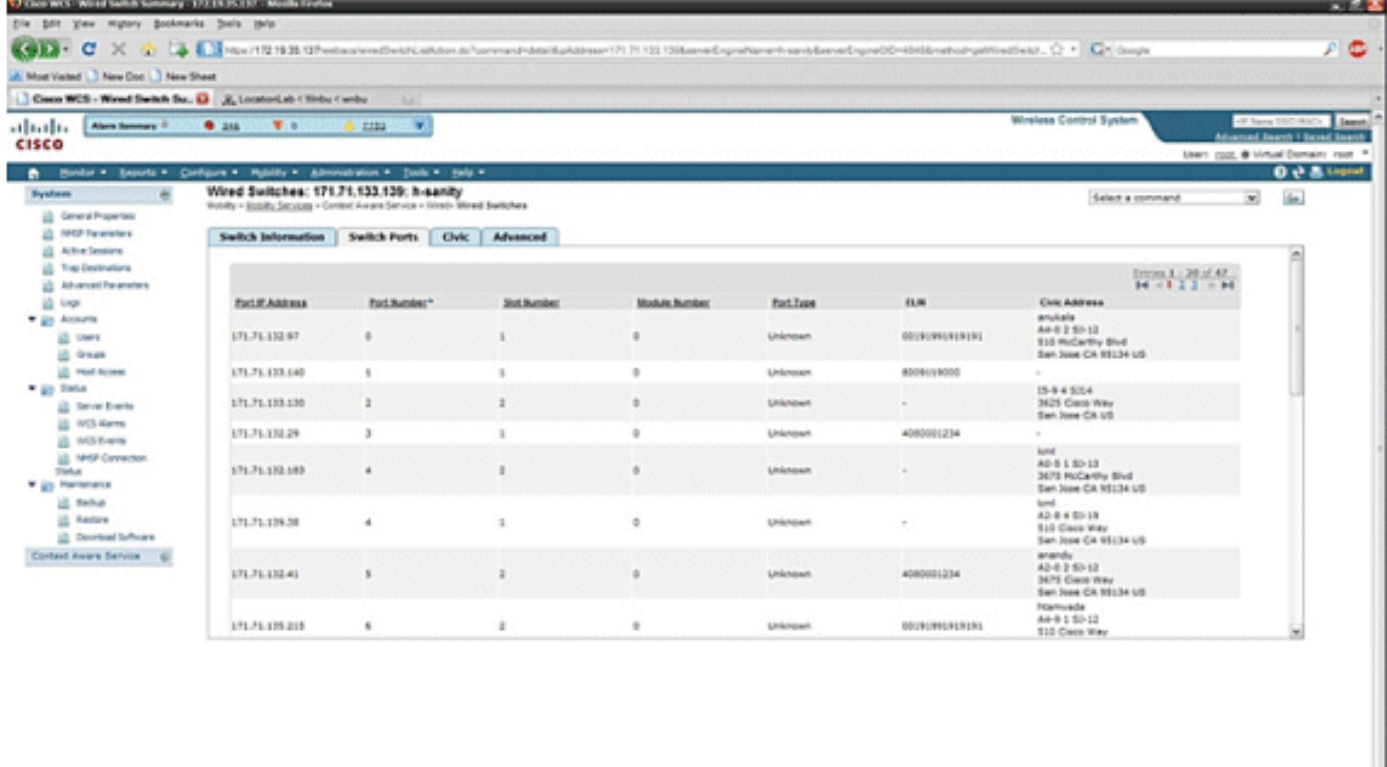

17219-00107

### Afbeelding 32: Draadloze Switches - burgerinformatie

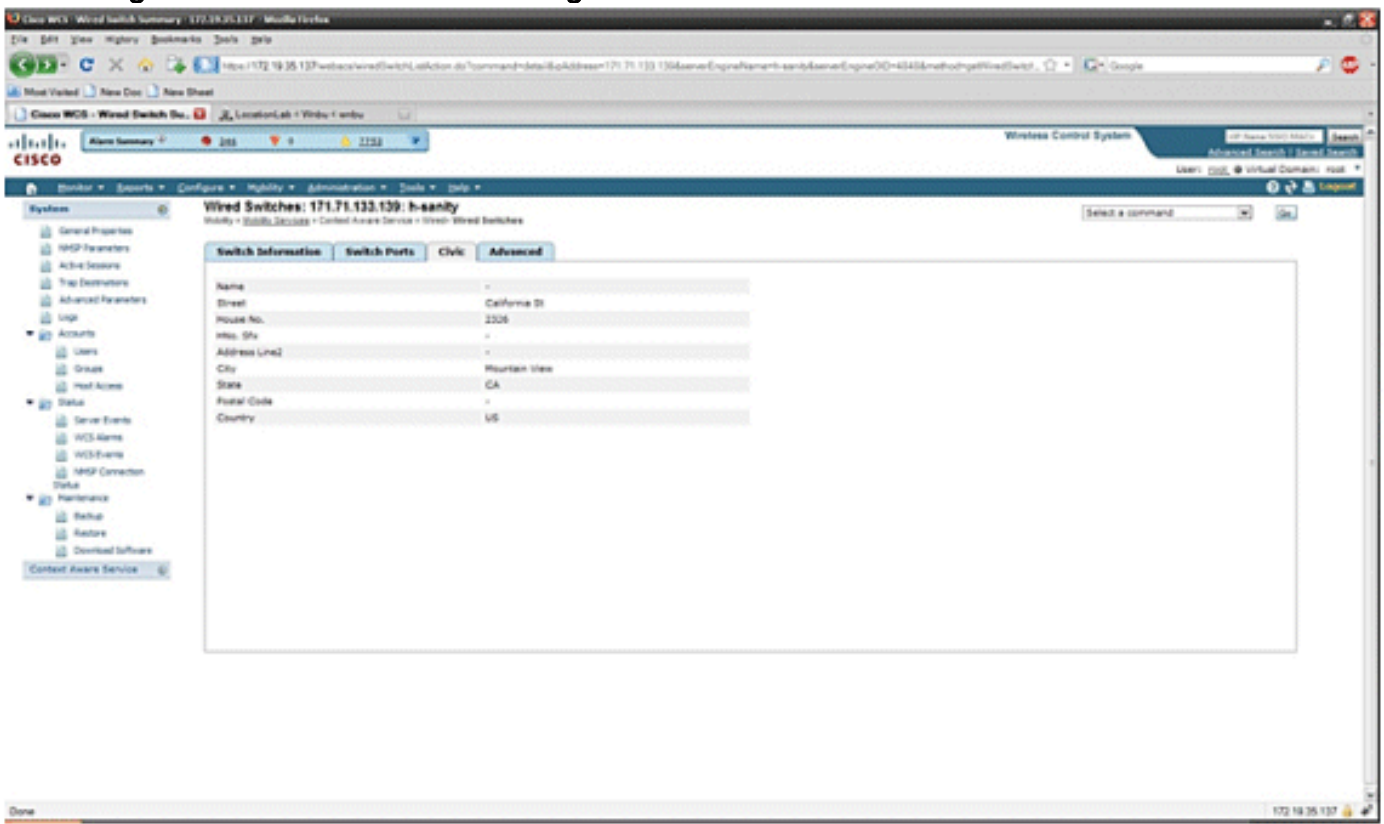

Het tabblad Advance geeft aanvullende burgerlijke informatie:

### Afbeelding 33: Draadloze Switches - geavanceerde informatie

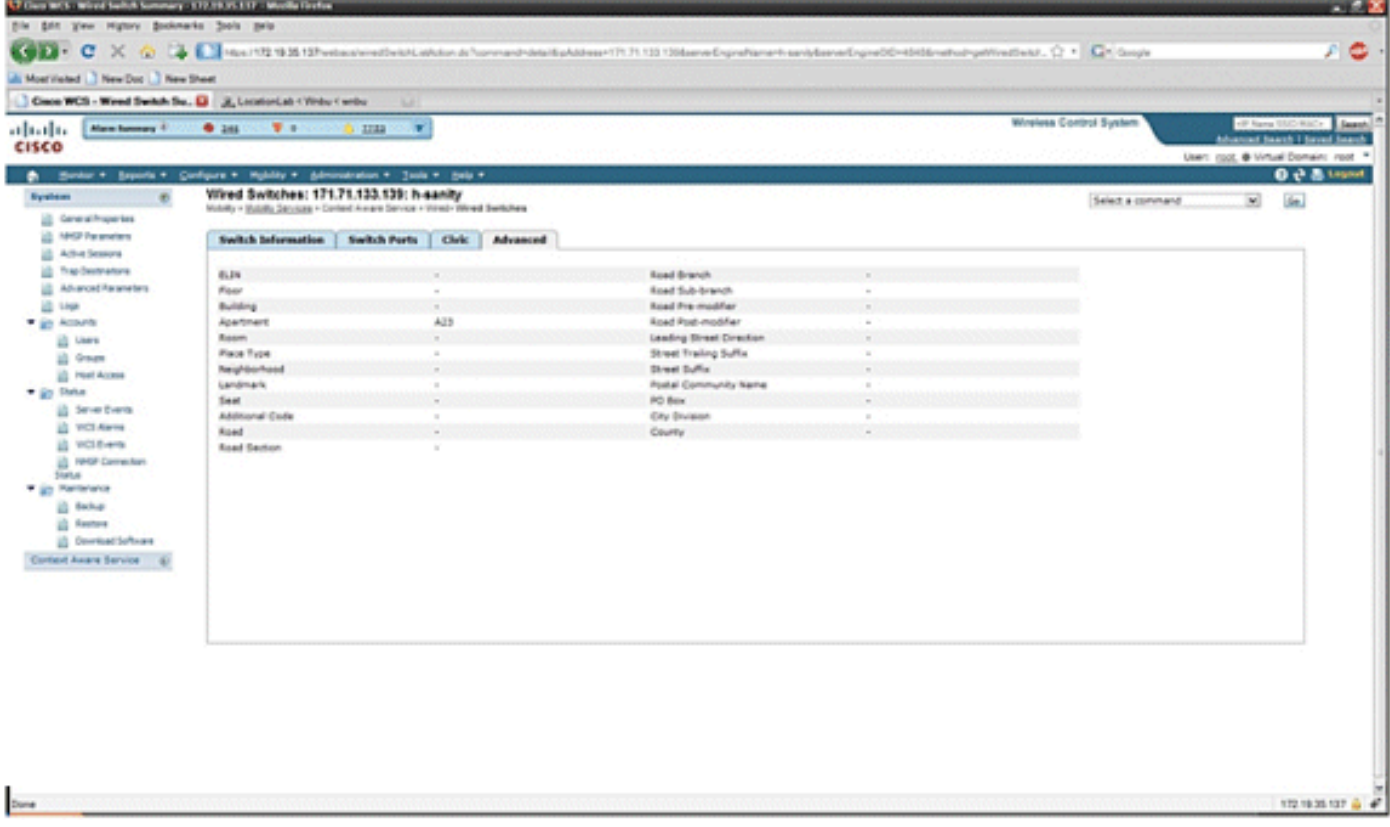

Kabelde clients die door alle switches zijn gezien, kunnen worden bekeken wanneer u op Wired Clients klikt onder Wired Context Aware Service > Wired > Wired Clients.

Draadloze klanten kunnen door IP-adres/gedeeltelijk IP-adres/Mac-adres/gedeeltelijk Mac-

adres/802.1x gebruikersnaam/VLAN-id worden doorzocht zoals in afbeelding 34.

#### Afbeelding 34: Draadloze clients - zoekresultaten

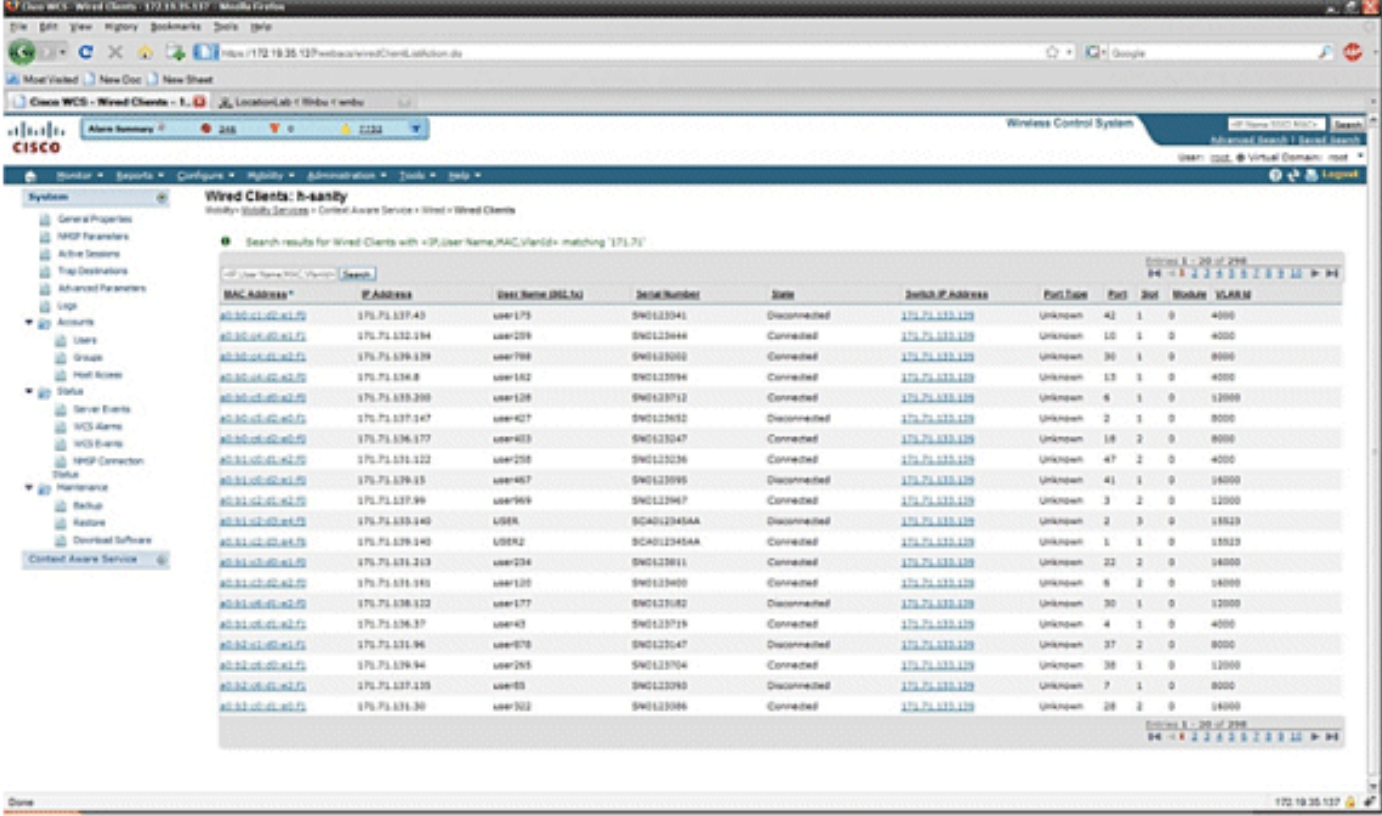

Een switch heeft een bepaald aantal switches en klanten; de gastheren zijn verbonden op deze havens. Wanneer u de locatie voor een specifieke switch poort instelt, wordt de client die op die poort is aangesloten verondersteld de poortlocatie te hebben.

Als een switch (switch2) op een poort (zoals port1) op een andere switch (switch1) is aangesloten, worden alle klanten die op switch2 zijn aangesloten toegewezen, toegewezen de plaats die op port1 wordt gevormd.

U kunt ook de details van de bekabelde klanten bekijken wanneer u op de respectieve client klikt om informatie over het apparaat te krijgen, havenverenigingen, burgeradressen enz. (zie figuren 35 tot en met 38).

#### Afbeelding 35: Clients - apparaatinformatie

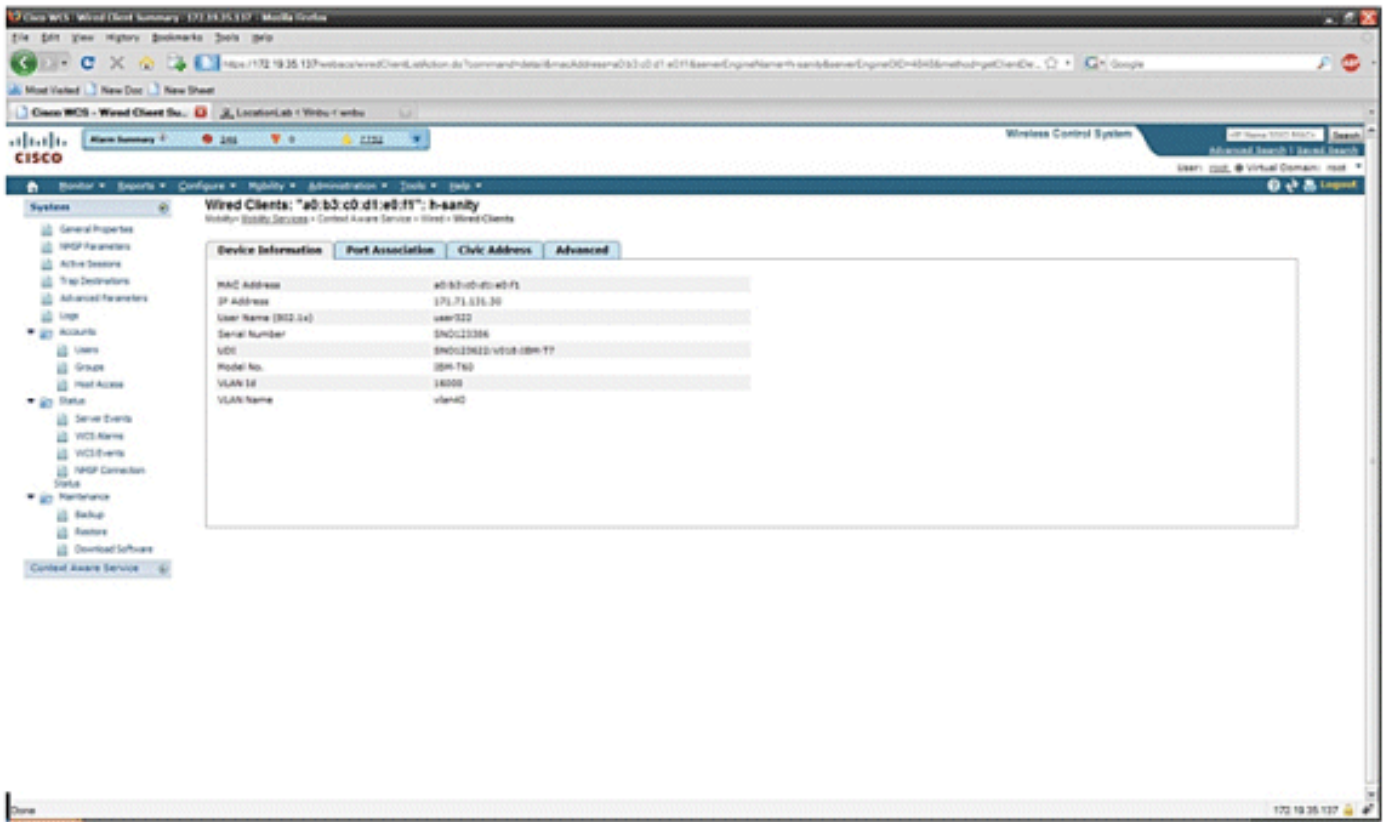

Klik op het tabblad Port Association om de fysieke locatie van de poort/sleuf/module van de switch te zien waarop de bekabelde client eindigt, de clientstatus (verbonden, losgekoppeld of onbekend) en het IP-adres van de switch:

Afbeelding 36: Clients - poortgebonden associatie-informatie

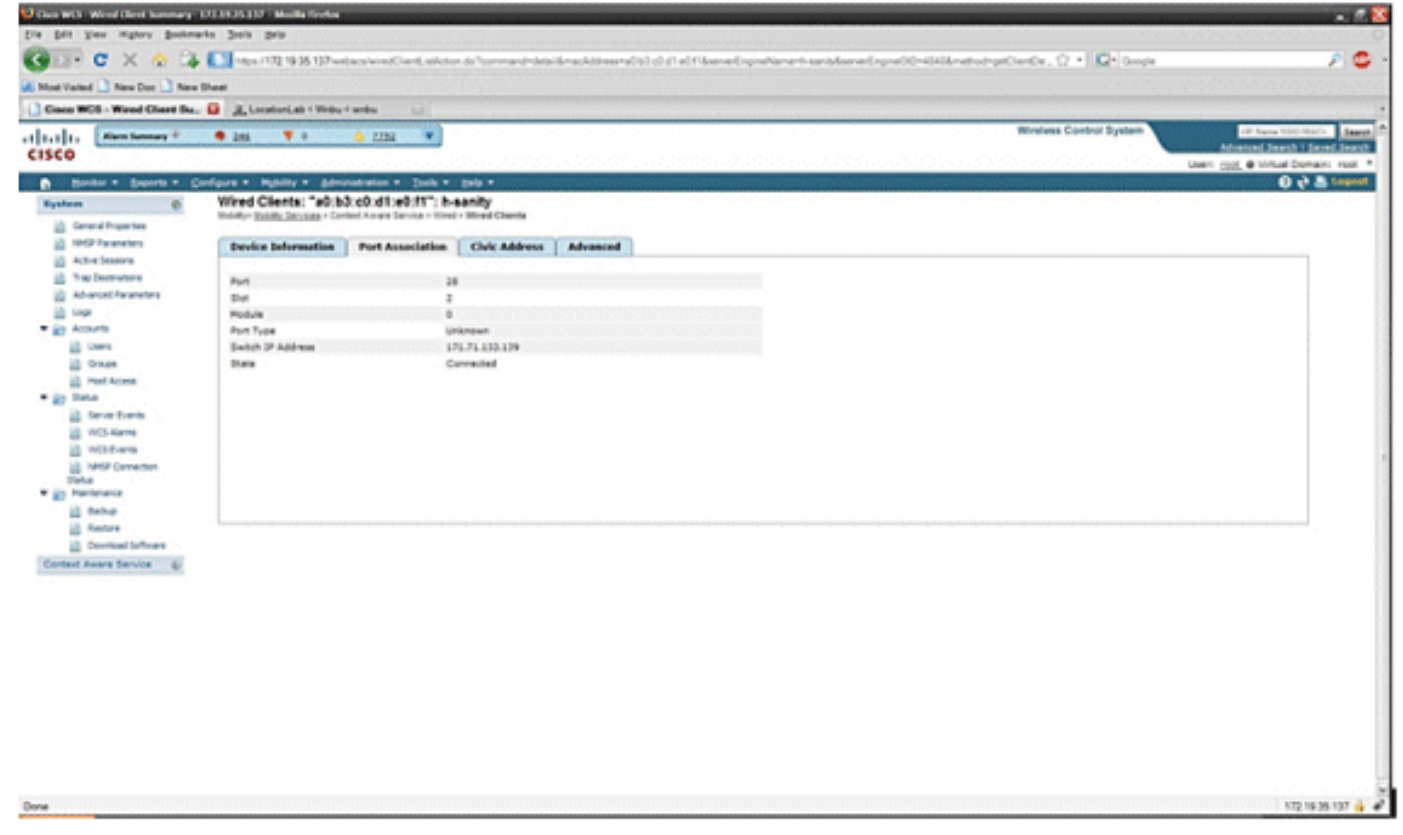

Afbeelding 37: Clients - burgeradresinformatie

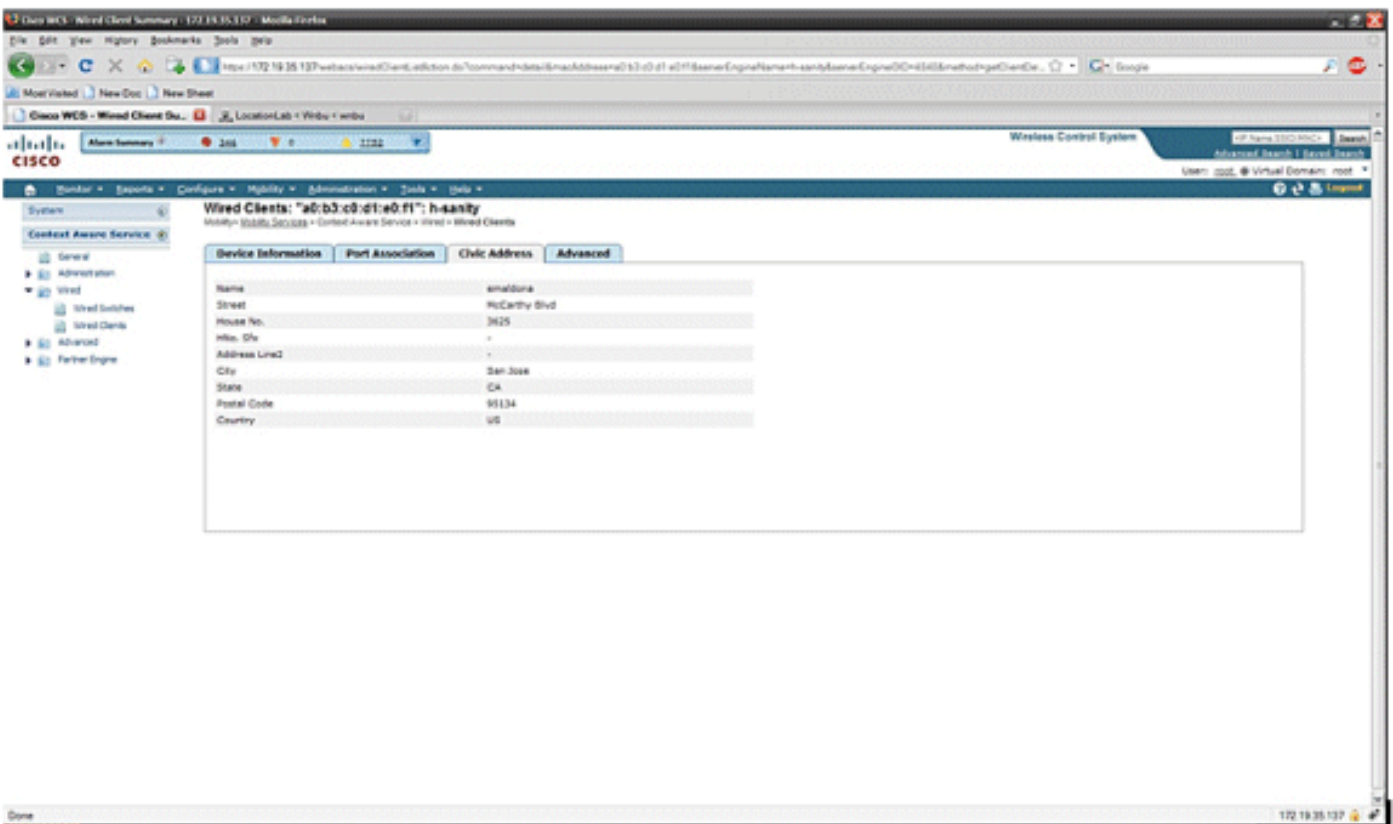

### Afbeelding 38: Draadloze clients - geavanceerde informatie

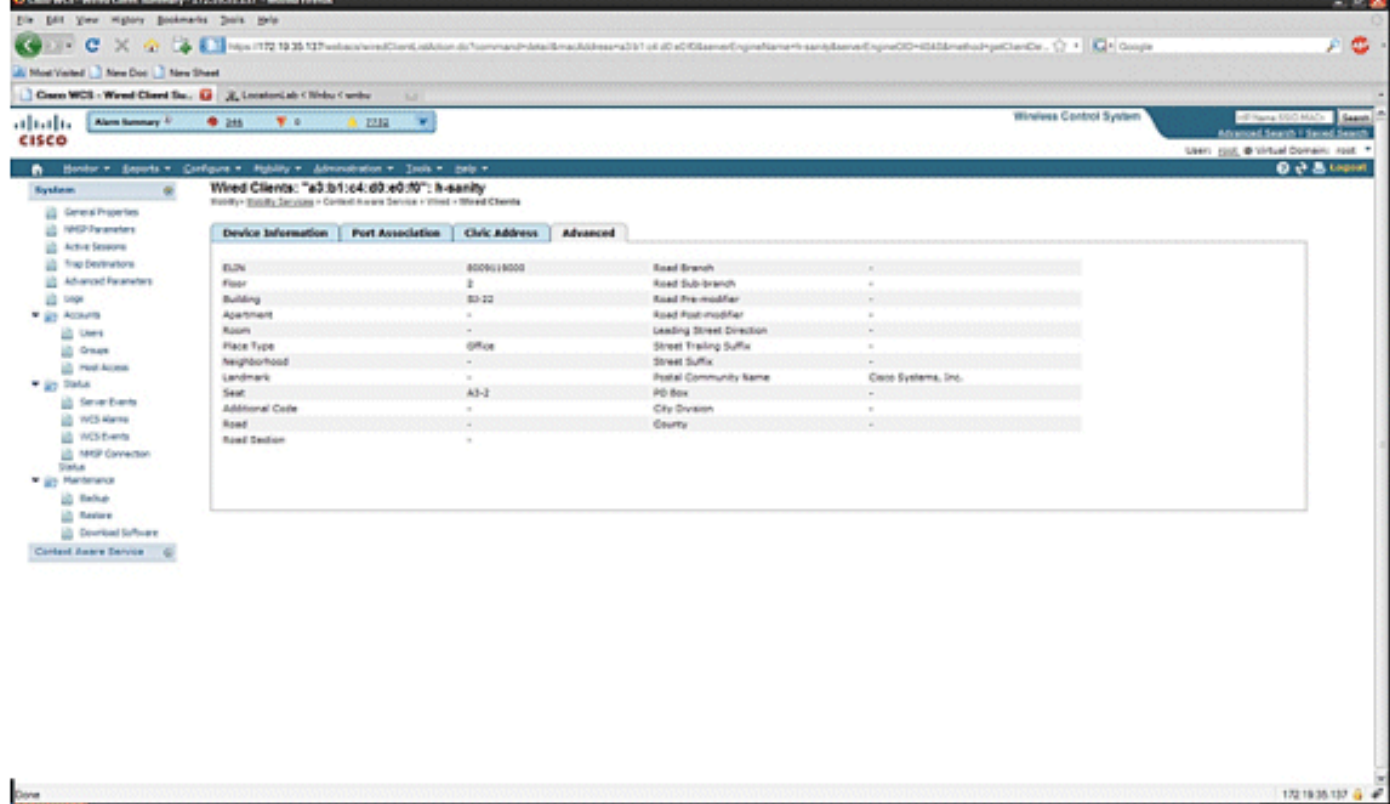

# Deel 3: Verificatie en verbetering van uw contextbewuste netwerk

## WCS-accessoires

Vóór de release van WCS 5.0 was het voor gebruikers moeilijk om te weten welke nauwkeurigheid ze zagen op hun draadloze netwerk. Er was geen standaardmanier om het

nauwkeurigheidsniveau te kwantificeren met de contextbewuste plaatsing. Met de WCS 5.0 release werd een geïntegreerd accuratesse-gereedschap geïntroduceerd. De tags en/of Wi-Fiklanten zijn geplaatst op referentiepunten op de vloerkaart in WCS. Er wordt een gedetailleerd rapport gegenereerd door WCS met verschillende niveaus van nauwkeurigheid en foutenverdeling in de tijd en de ruimte.

Er zijn twee vormen van nauwkeurigheidstesten:

- Geplande nauwkeurigheid
- Nauwkeurigheid op aanvraag

Gebruikers kunnen een van deze methoden kiezen nadat ze de vloer kiezen waarop ze de nauwkeurigheidstest kunnen uitvoeren zoals in afbeelding 39. Deze tests worden op dezelfde vloer uitgevoerd.

### Afbeelding 39: Nauwkeurigheidstest op verzoek

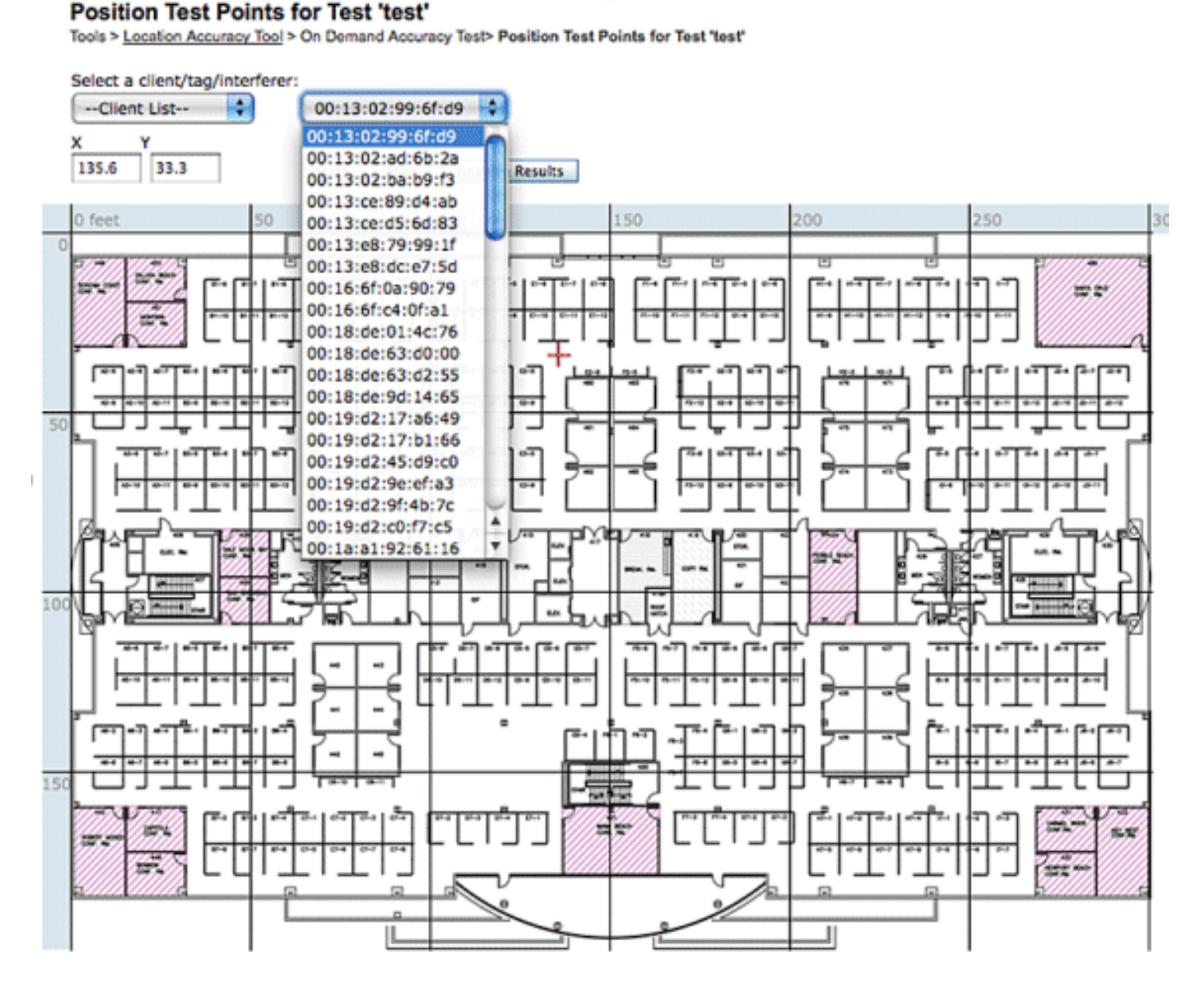

Geplande nauwkeurigheid: Deze test wordt uitgevoerd op een actieve omgeving (levend netwerk). Clients en/of tags worden op de vloer geplaatst en de test is gepland via WCS. Deze test gebruikt de "feitelijke" locatie van een element ten opzichte van de "gemeten" locatie. Gebruiker kan de test aanpassen:

• De elementen toevoegen of verwijderen

- De posities wijzigen
- Verandert de schema's

De test kan als geplande taak worden uitgevoerd en alarmen genereren als deze onder een bepaalde nauwkeurigheid valt. Dit type test moet periodiek worden uitgevoerd, aangezien de RFomgeving in een bepaalde toepassing kan veranderen, wat op zijn beurt de nauwkeurigheid van de locatie beïnvloedt.

### Afbeelding 40: Resultaat van de juistheid van de test

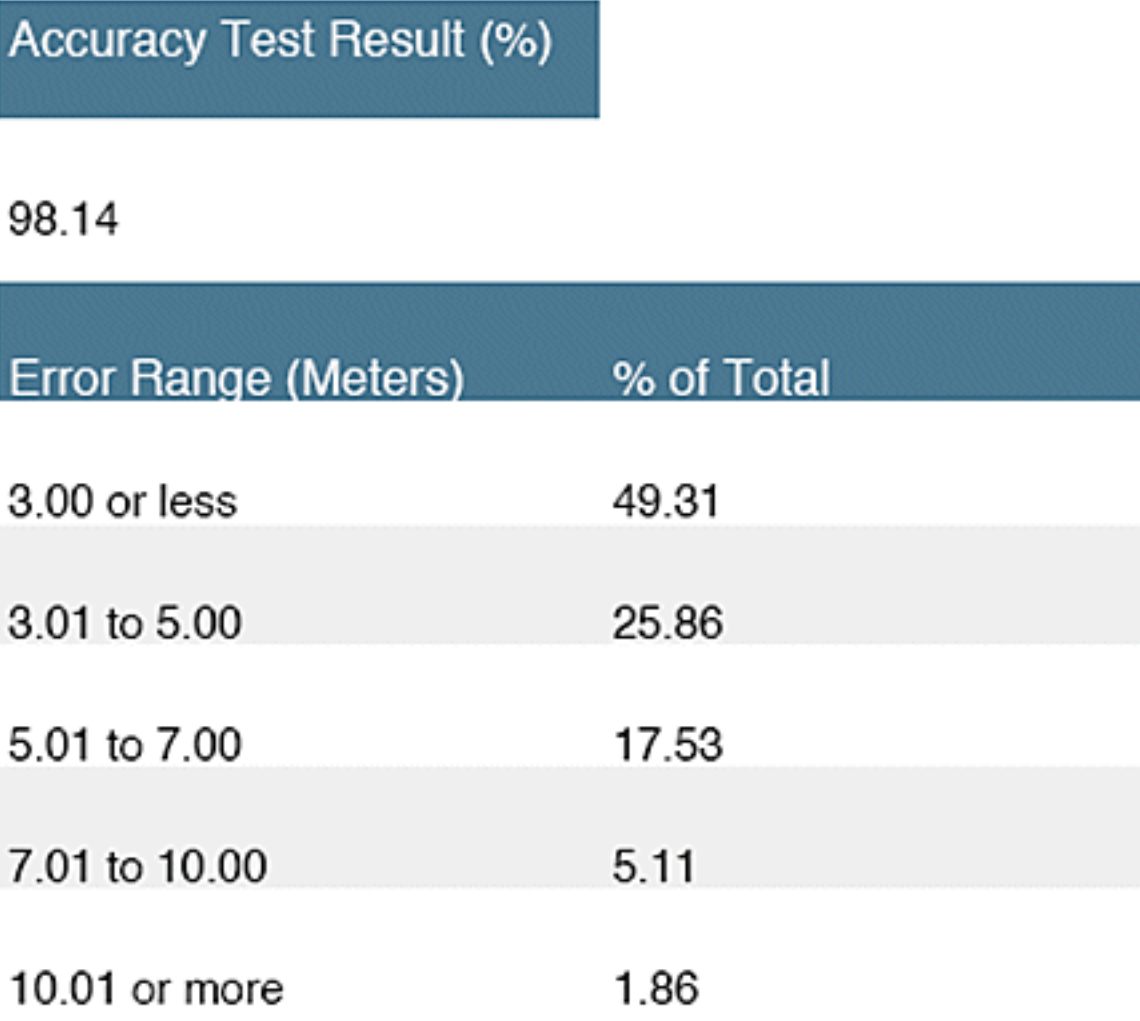

In het voorbeeld in figuur 40 vertegenwoordigt 98,14% het aantal in de test ontdekte inrichtingen binnen 10 m, dat wil zeggen de som van 49,31, 25,86, 17,53 en 5,11.

Nauwkeurigheidstest op vraag: Deze test wordt uitgevoerd wanneer een gebruiker geen actieve klanten en/of tags in zijn netwerk heeft en geïnteresseerd is in het meten van de nauwkeurigheid. Deze test kan worden uitgevoerd wanneer een vloer geen voorgepositioneerde tags/klanten heeft. Dit is vergelijkbaar met de nauwkeurigheidstest die in WCS was vóór release 5.0 met één client. De gebruiker plaatst een client op een bepaalde locatie en geeft die locatie op de vloer in WCS aan door de test te slepen met "sleep and drop". De gebruiker klikt op Start, wacht een paar minuten tot het RSSI-inzamelingsproces is voltooid en klikt op de knop Stop. De gebruiker kan de test dan voortzetten en naar het volgende punt op de vloerkaart gaan. Wanneer alle punten zijn verzameld, kan de gebruiker op de knop Resultaten analyseren klikken om de test uit te voeren. Dit levert de nauwkeurigheidsresultaten op in een rapportageformaat.

Dit zijn belangrijke punten om te onthouden wanneer u een van de nauwkeurigheidstesten

uitvoert:

- De client moet worden gezien door minimaal drie AP's
- Nauwkeurigheid is afhankelijk van de driehoeksmeting en het afdrukken van RF-● vingerafdrukken
- Geavanceerd debuggen op MSE moet ingeschakeld worden
- Wacht op een bepaald punt op de plattegrond een minuut met de klant, dat wil zeggen, stilstaand, voordat u de nauwkeurigheidstest uitvoert. Dit geeft de draadloze client voldoende tijd om de MSE met zijn locatie bij te werken. Laat de test twee minuten lopen.

### Locatieleesprogramma

WCS biedt een tool - de optie Lokatie voor inspectie controleren - dat een netwerkontwerper in staat stelt om een snelle voorspellende controle uit te voeren van de locatie-prestaties voor een vloer voordat de kabel wordt getrokken, er apparatuur wordt ingezet of er calibraties worden uitgevoerd.

Dit gereedschap is een op afstand gebaseerd voorspellend gereedschap en gaat uit van een typisch kantoortype gebouw. Dientengevolge is er enige mate van variantie tussen voorspelde en feitelijke resultaten. Cisco raadt aan het gereedschap voor locatiebereidheid te gebruiken in combinatie met andere optimale werkmethoden.

Bij de inspectie van locatie-leesbaarheid wordt rekening gehouden met de plaatsing van elk toegangspunt samen met de interaccess point-afstand aangegeven op plattegronden om te voorspellen of de geschatte locatievolgnauwkeurigheid in 90 procent van alle gevallen binnen 10 meter zal liggen. De resultaten van de inspectie van de locatie zijn een groene en rode grafische weergave van de gebieden waarvan wordt verwacht dat zij dit niveau van nauwkeurigheid en probleemgebieden opleveren.

Het Location Readiness Tool veronderstelt dat toegangspunten en controllers bekend zijn bij WCS en zijn gedefinieerd op de WCS-vloerkaarten. Hoewel het niet nodig is om daadwerkelijk toegangspunten en antennes op muren en plafonds te installeren om een beoordeling van de plaatsgereedheid uit te voeren, moeten alle van toepassing zijnde luchtverkeersleiders samen met hun geregistreerde toegangspunten worden toegevoegd aan WCS met de pictogrammen die de toegangspunten vertegenwoordigen die op de juiste vloerkaarten zijn geplaatst. Zodra de toegangspunten die op vloerkaarten moeten worden geplaatst aan de WCS-gegevensbank zijn toegevoegd, kunnen de daaropvolgende plaatsgereedheidsbeoordelingen met dezelfde toegangspunten worden uitgevoerd, zelfs als ze op dat moment niet bereikbaar zijn vanuit WCS. Omdat de locatie-inspectie gebaseerd is op het plaatsen van toegangspunten en de interaccess point afstanden weergegeven op de vloer kaarten, is nauwkeurige kaart plaatsing van toegangspunten cruciaal wanneer je dit gereedschap gebruikt. Het plaatsgereedschap wordt uitsluitend gebruikt om de paraatheid van het ontwerp te beoordelen voor het uitvoeren van een op RF-afdruk gebaseerde locatiebepaling. Het valoriseert geen enkel aspect van het ontwerp voor het uitvoeren van chokepoint-lokatie, met name wat betreft de definitie of positionering van chokepoint-triggers. Nadat de plaatsing van het toegangspunt is uitgevoerd, kies de vloerkaart waarvan u de plaatsgereedheid wilt controleren en kies dan de bereidheid van de Plaats van de Controle van het bovenste rechtse vervolgkeuzemenu.

Een punt is gedefinieerd als "locatiereed" indien deze allemaal waar blijken te zijn:

• Ten minste vier toegangspunten worden op de vloer ingezet

- Ten minste één toegangspunt blijkt in elk kwadrant rond het betrokken punt te zijn gevestigd
- Ten minste één toegangspunt bevindt zich in elk van ten minste drie omliggende vierkantjes die zich binnen 70 meter van het betrokken punt bevindenAfbeelding 41 illustreert deze drie regels voor de gereedheid van locaties.Afbeelding 41: Locatie-kant

## Definition of a "Location-Ready" Point

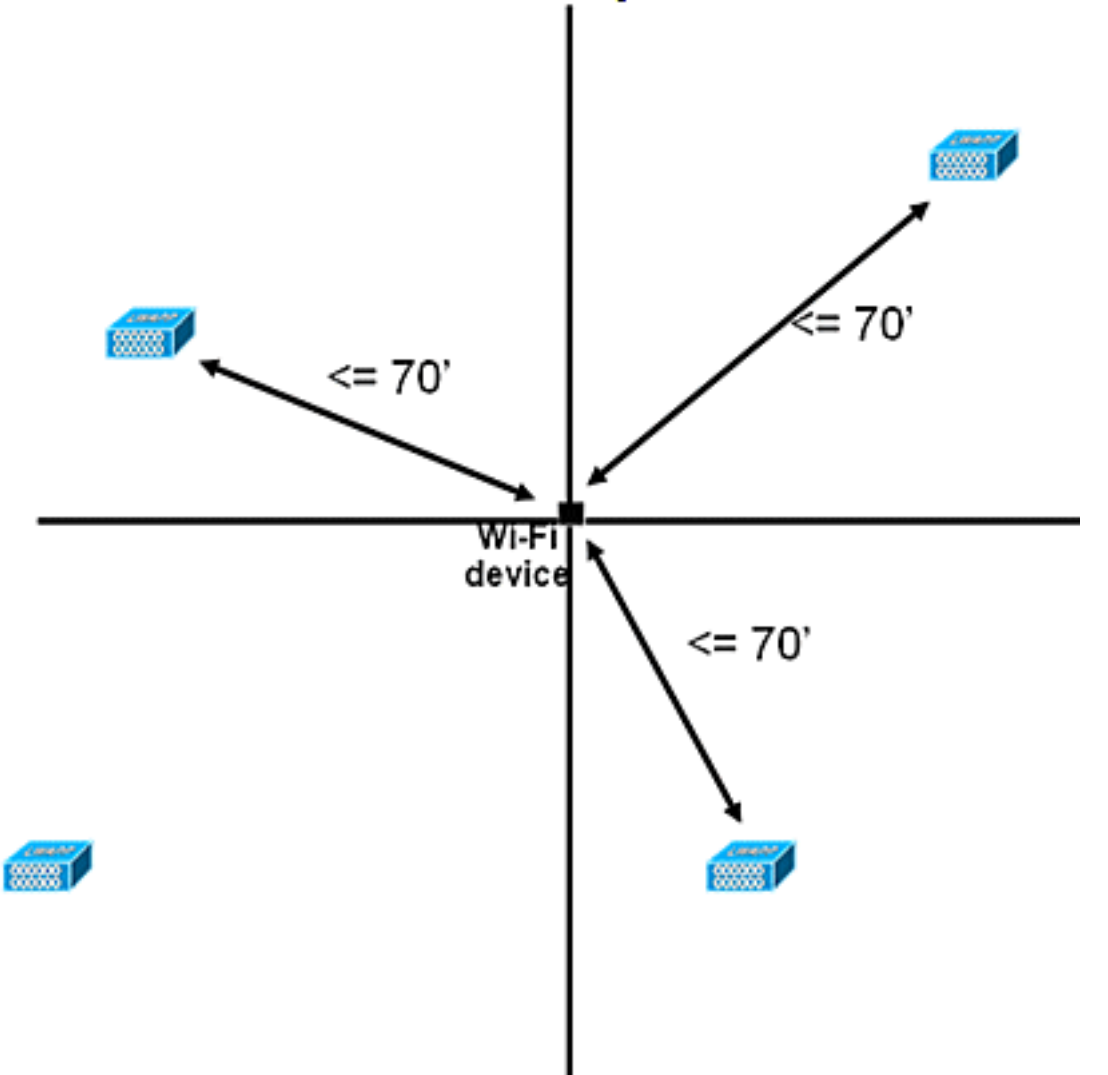

De WCS-schermopname toont een voorbeeld van een vloeruitrol waarbij niet alle gebieden de eerder beschreven drie-puntenbeoordeling van de geschiktheid voor gebruik hebben doorlopen voor een nauwkeurigheid van 10m/90%. Hoewel er groene gebieden zijn richting het midden van de figuur, merk op dat er veel rode gebieden zijn zoals je voorbij de toegangspunten van de perimeter gaat die de convexe romp vertegenwoordigen. Met een solide begrip van de vereisten die locatiebereidheid definiëren, kan de informatie in deze figuur worden gebruikt om te helpen bepalen hoeveel AP's moeten worden verplaatst of toegevoegd om de prestaties te verbeteren. Bijvoorbeeld, indien binnen de rode gebieden een nauwkeurigheid van 10 m/90% of beter is vereist, kunnen extra toegangspunten worden geïntroduceerd om een duidelijker afgebakende vloerrand tot stand te brengen, die de plaatsing van toegangspunten in de hoeken van de vloer omvat en hercontroles van interaccess point afstanden. Wanneer u deze types van aanpassingen uitvoert, zal de capaciteit van het UWN van Cisco om de plaats van getraceerde apparaten in deze benadrukte gebieden op te lossen waarschijnlijk aanzienlijk verbeterd worden.

### Afbeelding 42: Voorbeeld van gebruik van locatiegereedschappen

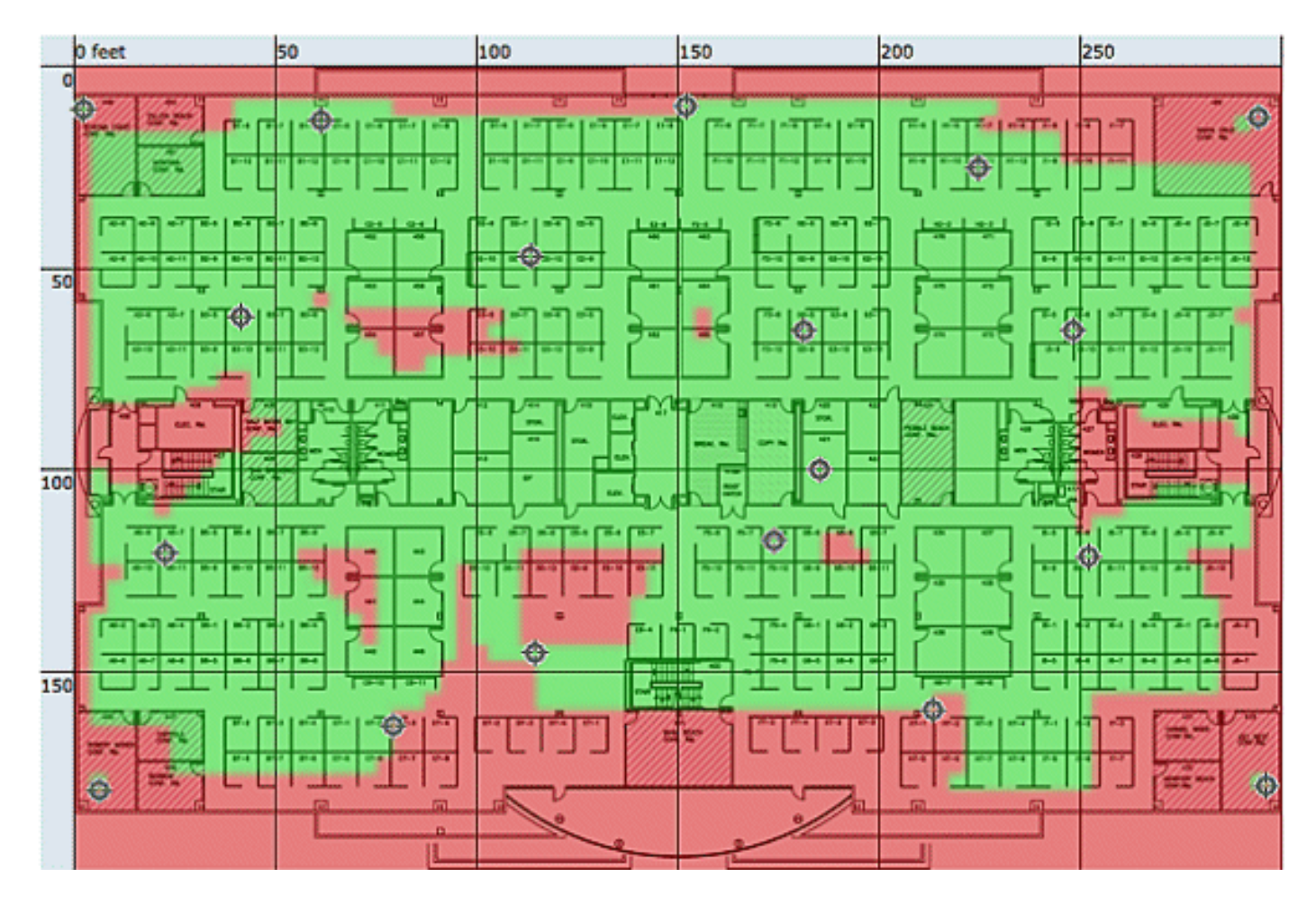

De locatiekwaliteit kan worden geverifieerd voor een draadloze toepassing op basis van de mogelijkheid om te voldoen aan de locatiespecificatie (10 m, 90%), gebaseerd op datapunten verzameld bij een fysieke inspectie en calibratie zoals getoond in afbeelding 42. Wanneer u het Location Readiness Tool gebruikt, verschijnt een gekleurde kaart die gebieden toont die voldoen (groen=ja) en niet voldoen (rood=nee) aan de 10 meter, 9 0% locatie specificatie.

### Afbeelding 43: Locatie kwaliteit gereedschap controleren

#### Inspect Location Quality > Calibration Model > WNBU-4thfloor

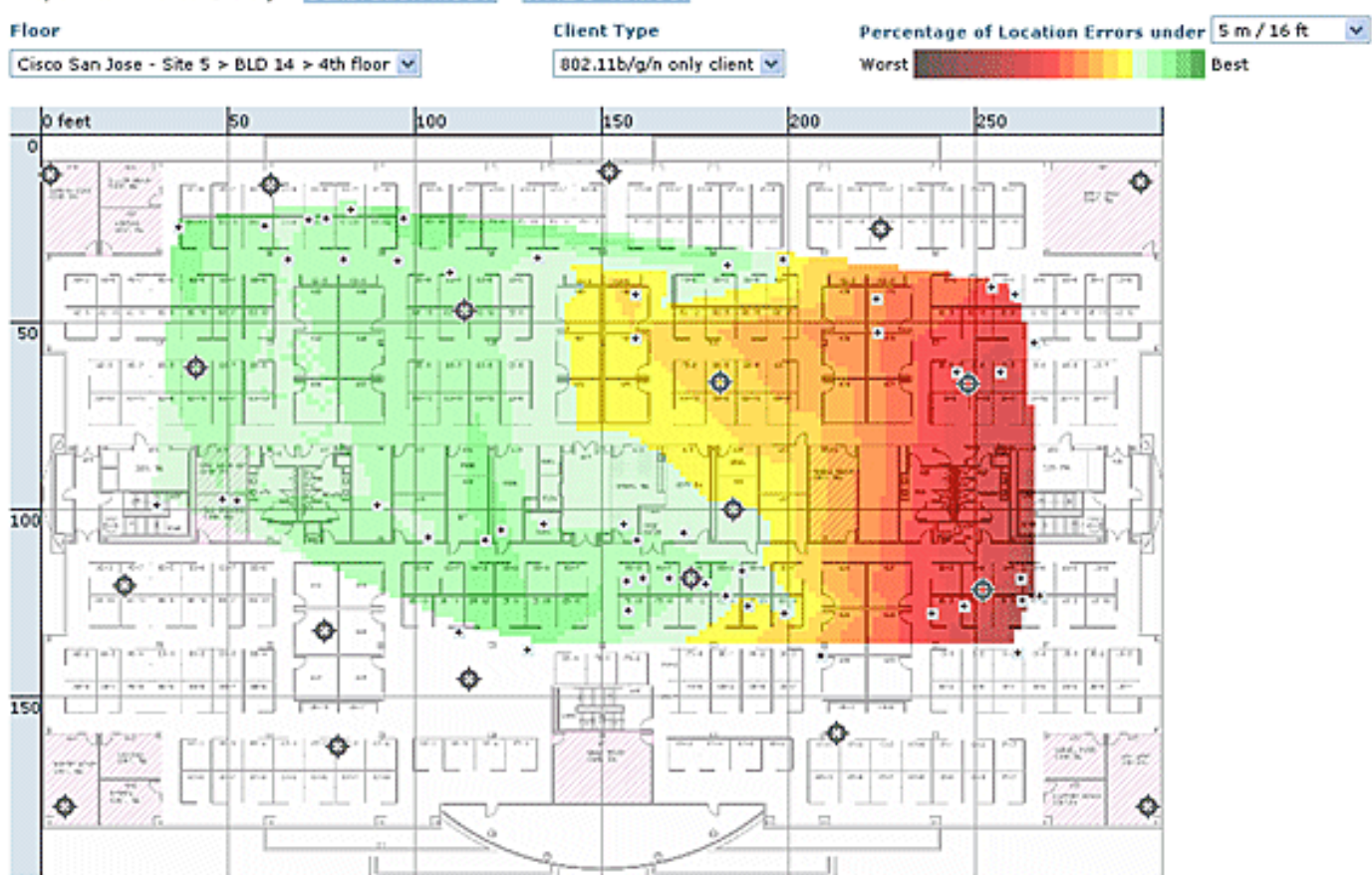

Nadat u een calibratie op een specifiek gebied of een specifieke kaart heeft uitgevoerd, kunnen deze gegevens worden herzien om de tijdens de calibratie verzamelde ruwe gegevens te controleren zoals aangegeven in figuur 43. Het is belangrijk om de ruwe gegevens op elk gegevensverzamelpunt te verifiëren met betrekking tot de fysieke meting en de bijbehorende AP RSSI-waarde. Anomen in de AP-positionering, antenne of zelfs meetreferentiepunten kunnen gemakkelijk worden geïdentificeerd en gecorrigeerd voordat zij op de kaarten worden toegepast. Aanvullende informatie over het waarneembaar nauwkeurigheidsniveau en de bijdragende AP's kan ook helpen om de algehele locatienauwkeurigheid te beoordelen.

### Context bewuste - systeemprestaties

In een uitgeruste Context Aware-oplossing kunnen meerdere tags en/of klanten tegelijkertijd bewegen. Hoe groter het aantal bewegende apparaten, des te groter de verwerkingsbelasting op de MSE. Dit beïnvloedt op zijn beurt de algehele vertraging van het netwerk. Latentie in deze context verwijst naar de vertraging tussen het moment dat de MSE RSSI-informatie over een apparaat ontvangt en het moment dat de locatie ervan door de MSE wordt berekend. Dit is het maximale aantal elementen dat zich op een bepaald moment beweegt:

- 100 elementen bewegen/seconde voor MSE-3310
- 650 elementen verplaatsen/seconde voor MSE-3350

End-to-end latentie van het systeem:

• Clients en tags: tien seconden onder een volle lading met 650 elementen in beweging/seconde (start met WLC-softwarerelease 5.1)

Latency is ook gerelateerd aan het NMSP - aggregatievenster, dat kan worden aangepast. Zie het gedeelte RFID Tag en WLC Configuration/Tuning in het subgedeelte met de titel "Hoeveel tijd tussen de interventies?"

- Maximum aantal toepassingssessies: 1024
- Maximum aantal bestemmingen voor noordelijke API: 1024
- Maximum aantal dekkingsgebieden: 50De grootte van het dekkingsgebied mag niet kleiner zijn dan de typische nauwkeurigheid van de locatie (10 m). De meeste bescherming heeft een minimum van 30 bij 15 meter (2.500 vierkante voet).

### ・ Aantal AP's per verdieping:

MSE/2710 heeft als zodanig geen beperkingen. De belangrijkste beperking is te wijten aan de aanbeveling om minder dan 100 AP's te hebben volgens de WCS-aanbevelingen - anders worden WCS-kaarten onbeheersbaar, bieden ze een slechte oplossing en bouwen ze zeer langzaam kaartdetails op. Er is ook een limiet aan het aantal getraceerde apparaten dat op een WCS-kaart kan worden bekeken.

### ・ Aantal controllers per MSE:

Dezelfde controller kan gesynchroniseerd worden met meer dan één MSE met een paar uitzonderingen:

- Als controller op 4.2 of 5.0-code staat, worden meerdere NMSP-verbindingen niet 1. ondersteund, dus hoeven ze niet te worden gesynchroniseerd op meer dan één MSE.
- WLC met wIPS AP kan geen NMSP verbinding met meer dan MSE opzetten. Dit komt door 2. het feit dat wIPS AP slechts met één MSE kan praten die met de adaptieve services van IPS werkt.

Eén WLC kan maximaal 10 NMSP-verbindingen hebben.

Eén MSE ondersteunt maximaal 500 NMSP-verbindingen. Maar het is belangrijk dit te begrijpen vanuit het oogpunt van de CAS-inzet. Elke WLC kan meerdere klanten (5000 klanten per WLC4400) volgen. In pragmatische implementaties met zeer weinig controllers bereikt MSE CAS zijn volglimiet tot 18000 apparaten. Er zijn twee glazen plafonds waar men rekening mee moet houden, één is 5000 klanten per controller en andere 18000 apparaten per MSE 3350. Als we een van deze grenzen bereiken dan maximaliseren we de capaciteit van het systeem.

Er is altijd een limiet voor het uitvoeren van schaalbaarheidstesten, en we hebben stresstests uitgevoerd met 100 controllers per MSE actief locatieverkeer.

### ・ Aantal MSE's per WCS:

Hoewel MSE kan worden beheerd door één WCS, maar WCS kan meerdere MSE's beheren. WCS heeft grenzen vanuit verschillende perspectieven, wat zou kunnen bepalen hoeveel MSE's zij zou kunnen beheren op basis van de verdeling van deze eenheden over de MSE's. Zo spelen factoren zoals het maximale aantal ondersteunde elementen, het maximale aantal ondersteunde vloeren of het maximale aantal ondersteunde AP's in. Officieel ondersteunen we 5 MSE's per WCS.

### ・ Aantal netwerkontwerpen:

Er zijn geen limieten voor Network Design toegevoegd aan MSE. De Aeroscout-motor heeft echter een limiet afhankelijk van het aantal verdiepingen, afmetingen en hoeveelheid elementen voor MSE.Het maximale aantal verdiepingen is beperkt tot 255. Als de apparatuur elke 60 m wordt ingezet en de resolutie van het rooster van 1 m bedraagt, kan een kleine installatie 15 kaarten ondersteunen en kan een grote installatie (hogere geheugenvereisten) 90 kaarten ondersteunen.

### Noord-gebonden meldingen

MSE kan alle bekende taggegevens doorsturen naar een noord-gebonden ZEEP-luisteraar. Indien geconfigureerd, elke keer dat een tagmelding-kader aan de MSE wordt gemeld of elke keer dat de MSE de locatie voor een tag berekent, kan dit de luisteraar op de hoogte stellen. Dit is handig als toepassingen van derden onmiddellijke updates willen ontvangen telkens wanneer een tag wordt gehoord, in plaats van deze periodiek te vragen. Dit kan worden ingesteld via de BMeldingsparameters UI: Services > Mobility Services > Context Aware Service > Advanced > Kennisgeving parameters.

Om Northbound-meldingen te ondersteunen, volgt u deze aanbevelingen:

- Reguliere markeringsbakens mogen niet korter dan drie tot vijf minuten uit elkaar liggen.
- De gelabelde frame interval voor het verplaatsen van tags moet tussen één en tien seconden liggen.
- De wachtrijlimiet voor kennisgevingsparameters moet worden ingesteld op meer dan het aantal ondersteunde tags.
- Zorg ervoor dat de ZEEP-luisteraar niet naar beneden gaat.
- Zorg ervoor dat de SOAP luisteraar een geldige lege SOAP envelop in antwoord op het bericht terugkeert.
- Zorg ervoor dat de SOAP luisteraar de inkomende berichten snel verwerkt.

Indien niet aan deze voorwaarden is voldaan, kan de kennisgevings wachtrij van de MSE overstromen. Deze voorwaarde is zichtbaar in de pagina Informatieparameters als de teller "Meldingen laten vallen" (zie afbeelding 44).

### Afbeelding 44: Noord-gebonden meldingen

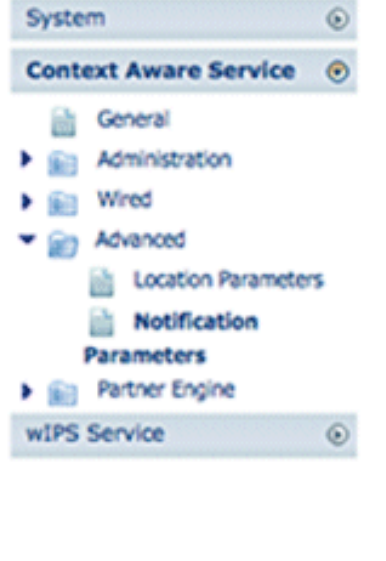

#### **Notification Parameters: MSE4**

Services > Mobility Services > Context Aware Service > Advanced> Notification Parameters

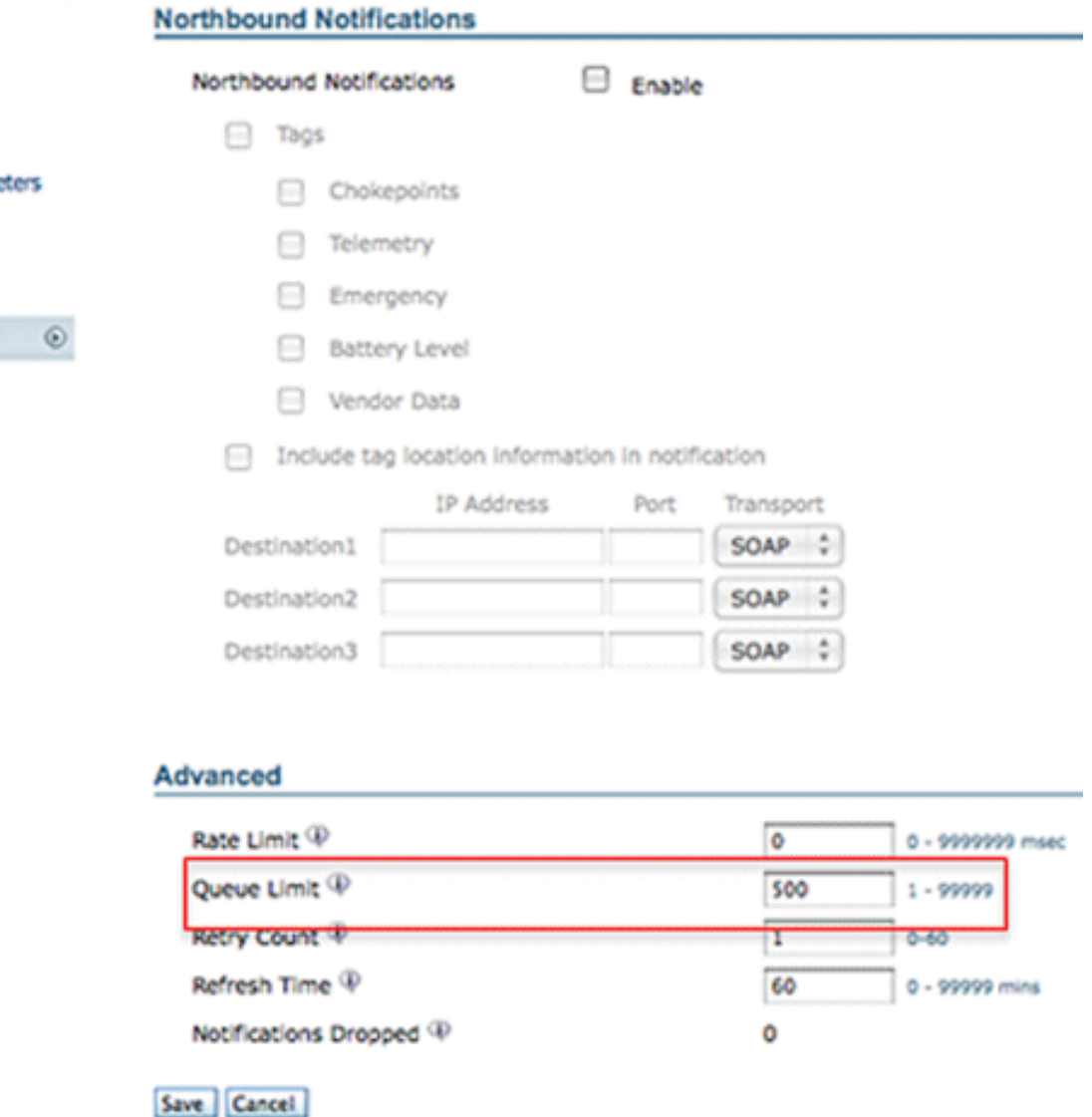

Deze gehele paragraaf is alleen geldig indien de noordgebonden luisteraar niet in staat is om het verkeer van noord-gebonden kennisgevingen aan te pakken en deze wil onderdrukken tenzij de tag iets belangrijks (of van belang) heeft om te rapporteren:

Filteer nochtans gebonden berichten op basis van tag-nuttige ladingen van belang om het systeem schaalbaarder te maken. Bijvoorbeeld, als een tag elke paar seconden aanslaat, maar de tag lading alleen batterijinformatie bevat of bewegingsteletrie die niet van belang is, kan de generatie van northbound-gebeurtenissen op de ontvangst van deze tag-nuttige ladingen worden onderdrukt.

Het filteren van ongebonden gebeurtenis wordt gecontroleerd door zes nieuwe parameters in het dossier aes-fig.xml:

```
<entry key="send-event-on-location-calc">true</entry>
<entry key="send-event-on-every-beacon">true</entry>
<entry key="send-event-on-vendor">true</entry>
<entry key="send-event-on-emergency">true</entry>
<entry key="send-event-on-chokepoint">true</entry>
<entry key="send-event-on-telemetry">true</entry>
```
Om ALLE kennisgevingen te ontvangen, open het verzenden-event-on-location-calc en sendevent-on-all-beacon aan. Als elke lading tag niet belangrijk is, selecteert u deze. Bijvoorbeeld, om MSE uit te laten sturen slechts berichten voor een locatieberekening, een druk op de aanroep knop of een aanvaring van een aanspreekpunt, zet het aan. (Ingesteld op "waar" in het bestand. DEZE WAARDEN NIET VERWIJDEREN!):

send-event-on-location-calc send-event-on-emergency send-event-on-chokepoint

#### Draai de andere drie vlaggen uit.

After install/upgrade, ssh into MSE and issue the following commands : rm /opt/mse/locserver/conf/aes-config.xml (won't exist for new install) /etc/init.d/msed start (creates the aes-config.xml) /etc/init.d/msed stop vi /opt/mse/locserver/conf/aes-config.xml

Verandert filters om aan uw vereisten te voldoen. Save the bestand and exit. Start het gemoeide proces opnieuw.

/etc/init.d/msed start

Raadpleeg voor meer informatie over de kennisgeving het [API-d](http://developer.cisco.com/web/contextaware/home)ocument.

## RFID-tag en WLC-configuratie/-tuning

Een RFID-tag is een Wi-Fi-apparaat dat is uitgerust met een zender en een antenne. Het associeert niet met toegangspunten, dus het gedraagt zich niet zoals andere draadloze klanten. Een RFID-tag geeft periodiek informatie door, ook wel "tag"-meldingsframes genoemd, die multicast-pakketten zijn die tegen lage gegevenssnelheden worden verzonden. Elke x seconden stuurt de RFID-tag een waarschuwing op de geconfigureerde kanalen. Aanbevolen wordt om kentekens te verzenden met een signaalsterkte van 17 dBm. Wanneer een cyclus over alle geconfigureerde kanalen wordt voltooid, ligt de RFID-tag in stand-by en wacht hij op de volgende verzendperiode om kentekens te verzenden.

Wanneer u RFID voor het opsporen van activa in WiFi implementeert, moet dit worden geconfigureerd:

#### 1. Hoeveel nummerportemonnees per kanaal zal de RFID-tag uitzenden?

Vanwege de aard van het multicast verkeer op 802.11-netwerken is het over het algemeen een goede praktijk om het aantal tag-meldingsframes per kanaal te verhogen.

In een schone RF-omgeving ontvangen AP's tagupdates en rapporteren ze aan hun WLC, zelfs als de tag is ingesteld om één tag-waarschuwing per kanaal te verzenden. Bij implementaties in het echte leven is er een grote kans dat een tag-update op een gegeven AP gemist wordt door RF-ruis of andere activiteit. Het ontbreken van een tagupdate op een nabijgelegen AP kan tot onjuiste locatieberekeningen leiden. Herhaal het aantal nummeringskaders per kanaal tot twee of drie, in plaats van de standaard één, om de mogelijkheid te verminderen van het bijwerken van de tag om niet te worden gehoord door dichtbij APs.

Ook de inachtneming van de gebruiksduur van merkbatterijen is een belangrijk aspect van de nauwkeurigheid en de frequentie van de identificatiekader en vaak moet er een compromis worden bereikt. Beste praktijkaanbevelingen om bewegend object te volgen, is het gebruik van bewegingsdetectie-tags. Configureer een gelabelde frame-interval, dat wil zeggen 3 tot 5 minuten bij stilstand, en heb een verlengde frame-interval van 1 of 2 seconden wanneer het in beweging is, om een goede nauwkeurigheid te bereiken en een lange accuduur te garanderen. Configuratie- en aanbevelingen voor beste praktijken kunnen worden verkregen bij de fabricage van merktekens

Raadpleeg [AeroScout-documentatie](http://support.aeroscout.com).

Een andere manier om een verlies van een tag-update op een bepaald access point te compenseren, is door de vervalwaarde van RSSI op de WLC te verhogen. De aanbevolen waarde moet driemaal de intervalperiode + 5 seconden zijn. Met deze waarde, wordt de laatste RSSI op WLC bewaard als een AP de laatste iteratie van een bepaalde tag niet detecteert. Nieuwe updates worden naar de MSE gestuurd samen met bewaarde gegevens uit eerdere iteraties.

Een nadeel van deze benadering is dat deze de nauwkeurigheid kan beïnvloeden. Indien bewegingstransmissie niet is ingeschakeld op een RFID-tag en de tag snel wordt uitgezet vanaf de laatste locatie waarop hij een kenteken heeft verzonden, is de locatieberekening gebaseerd op de oude gegevens. De aanbeveling is om Beweging Proberen toe te staan om locatieberekening altijd te baseren op nieuwe AP gegevens en de WLC timers zo laag mogelijk te houden om latentie te verminderen.

Opmerking: WLC-code 5.x geeft een nieuwe opdracht die ook een effect heeft op de gegevens die op de WLC blijven. Deze vervaltimer is individueel configureerbaar voor RFID-tags, klanten en rogues. De standaardinstelling is vijf seconden bij het verlopen, waarmee de opgeslagen gegevens van de controller ouder dan vijf seconden worden geprikt. De RFID timeout-instelling bepaalt de totale tijd dat een RFID-tag op de controller wordt aangehouden nadat het buiten bereik is of de transmissie stopt. De combinatie van deze timers samen met aanvullende instellingen op de MSE kan optimale nauwkeurigheid bieden met minimale NMSP updates tussen de controllers en de MSE's.

De RFID RSSI-vervaldatum kan met de WLC CLI worden ingesteld:

(Cisco Controller) >config location expiry tags ? <seconds> Time in seconds Dit is de opdracht om te zien of een AP-detectie een gegeven RFID-tag is:

(Cisco Controller) >show location ap-detect rfid ?

<AP name> Display information for AP name

#### Welke kanalen?

In 2.4 GHz-toepassingen zijn kanalen 1, 6 en 11 de niet-overlappende kanalen in het spectrum. De aanbevolen kanalen die op een RFID-tag moeten worden geconfigureerd, zijn 1,6 en 11. Merk op dat een AP in sommige scenario's in staat is om radiofrequente tagupdates te horen op een kanaal dat anders is dan de kanalen waarop zij actief is. AP laat deze updates door design vallen en stuurt ze niet naar de WLC.

#### 3. Hoeveel tijd tussen de iteraties?

De configuratie van het interval van het markeringskader speelt een belangrijke rol voor locatiebepaling aangezien het de tijdscheiding tussen locatieberekeningen of updates definieert. Zoals eerder vermeld, moet het gelabelde frame-interval worden ingesteld voor een optimale accuduur en nauwkeurigheid, d.w.z. 3-5 minuten voor stationaire tags.

Houd in gedachten dat wanneer een tag verplaatst wordt, er meer real time informatie vereist is om de locatie te berekenen. Wanneer bewegende tags worden gevolgd, moet bewegingstransmissie worden ingeschakeld op de RFID-tag met een interval van <10 seconden voor gelabeld frame.

### 4. Hoeveel tijd wacht een RFID tussen beelduitzendingen?

Bij het verzenden van frames of het beacken wacht een Aeroscount RFID-tag gedurende een vooraf ingestelde tijd tussen de uitzendingen. Deze wachttijd kan 128, 256 of 512 milliseconden zijn en is bekend als "Berichtherhaal Interval". Als 512 msec is geconfigureerd en de tag één baken per kanaal stuurt, dan is de RFID-tag binnen ongeveer 1,5 seconden voltooid met een volledige iteratie. Als twee frames per kanaal worden verzonden met hetzelfde "Message Repetition Interval", dan eindigt de tag een volledige iteratie binnen 3 seconden.

De RFID-tag geeft de geconfigureerde hoeveelheid frames via een specifiek kanaal door en gaat vervolgens naar het volgende kanaal om dezelfde routine te gebruiken. De tijd die elk framesignaal scheidt, staat bekend als "Berichtherkenning".

Het is van cruciaal belang dat de WLC tagupdates van alle bijdragende AP's op kanalen 1,6 en 11 ontvangt voordat zij deze gegevens via NMSP naar de MSE stuurt. De WLC wacht een configureerbare hoeveelheid tijd, het Aggregation Window genaamd, voordat de stroom de nabijgelegen AP-lijst voor een RFID-tag naar de MSE stuurt.

Om te beginnen met de software van WLC 5.1 kan het NMSP Aggregation Window worden ingesteld op twee seconden. Bij releases vóór 5.1 is het aggregatievenster op WLC acht seconden en is niet Configureerbaar. Als een controller hetzelfde pakket van meerdere AP's in hetzelfde aggregatievenster ontvangt, laat het de duplicaten vallen. Als er pakketten in één venster worden ontvangen en de rest in het volgende, wordt er één tweevoudig pakket verzonden (het eerste in het tweede venster), maar de rest van de duplicaten wordt afgedrukt.

Het is belangrijk om de juiste grootte van het Aggregation-venster te configureren om er zeker van te zijn dat de WLC updates van alle AP's heeft ontvangen. Dit venster moet langer zijn dan de tijd die een RFID-tag besteedt om een programma te voltooien. De gebruikelijke praktijk is om minstens één extra seconde toe te voegen om er zeker van te zijn dat de WLC lang genoeg wacht. Configuratie van een venster met lage aggregatie leidt tot verkeerde locatieberekening.

CCA (Clear Channel Assessment) kan extra tijd toevoegen voor een RFID-tag om alle drie de kanalen te voltooien. De meeste RFID-tags bevatten wel sensoren voordat ze worden verzonden. Als het draadloze medium druk is, worden ze voor extra tijd weer losgelaten en onthouden ze van transmissie. Na een vooraf bepaalde tijd, als het medium helder is, verzenden en verplaatsen zij naar het volgende kanaal. Als het medium nog steeds druk is, onderbreekt de tag de transmissie voor de kanaaliteratie en gaat u naar het volgende kanaal. De maximale hoeveelheid tijd voor de back-up is niet vastgesteld en kan van verkoper tot verkoper verschillen.

Opmerking: Wanneer u WLC 4.x of WLC 5.x software releases in combinatie met de MSE gebruikt, wordt het NMSP aggregatievenster op de MSE ingesteld op 8 seconden.

## Configuratie en tuning van WCS en MSE

Er zijn een aantal belangrijke configuratieparameters die in WCS en MSE kunnen worden geconfigureerd en die de tracking van locatie kunnen beïnvloeden (zie afbeelding 45).

#### Afbeelding 45: Locatieparameters

### **Location Parameters: MSEWCS4**

Services > Mobility Services > Context Aware Service > Advanced> Location Parameters

### **Location Parameters**

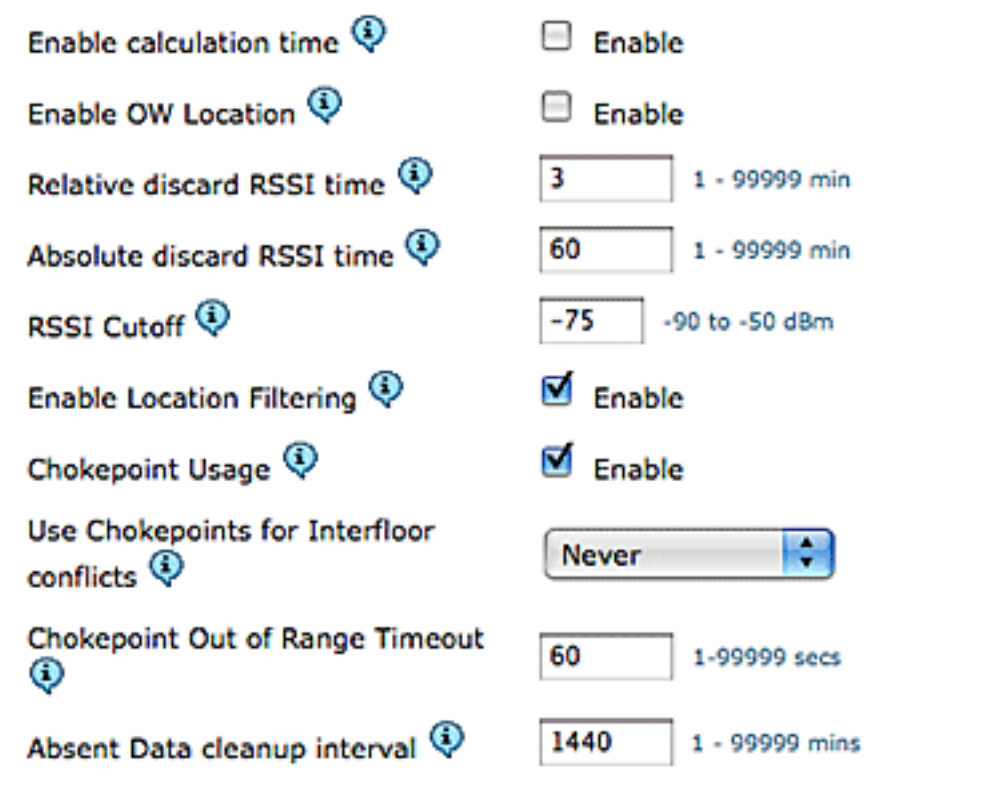

Save Cancel

De RSSI-afkorting is een belangrijk veld dat voor een bepaalde omgeving kan worden aangepast. Dit veld specificeert de minimale RSSI-waarde waaronder de MSE negeert wanneer de locatie voor een bepaald element wordt berekend. Deze waarde is alleen van toepassing op klanten, dat wil zeggen, het is niet van toepassing op het traceren van tag.

Als u een zeer hoog RSSI-segment specificeert, zoals -60 of -50 met een lage AP-dichtheid, leidt dit tot een slechte locatieberekening omdat de MSE RSSI-waarden van betrouwbare hoorAPs van zijn berekening uitsluit.

Als u een lage RSSI-afkorting gebruikt, zoals -85 van -90, en in een open-ruimtegebied of met lage muren werkt, leiden intervloerdempingsgebieden tot een slechte locatieberekening omdat de MSE RSSI-waarden van uitgaande AP's in zijn berekening omvat.

Hoewel de RSSI Cutoff een vaste waarde is, compenseert het algoritme voor ontbrekende waarden wanneer het lagere RSSI-waarden aanvult van de laatste iteratie of waarden haalt uit de relatieve diskette. Idealiter staat de optimale RSSI-afsluitwaarde voor meer dan vijf bijdragende AP's met RSSI-waarden hoger dan -75dBm vanaf dezelfde vloer. Gebouwen met een nietkarakteristiek RF-verlies kunnen een aanpassing van deze parameter vereisen, maar het is normaal gesproken een aanwijzing voor een suboptimale inzet.

Jitter: Voor de release 5.2 had MSE locatievloeiend mechanisme om klanten te volgen. Voor cliënten werd het gemiddelde van de verplaatsingen genomen, met andere woorden, de bewegingen van de cliënten waren gemiddeld. Om te beginnen met 5.2 softwarerelease, is dit hele mechanisme vervangen door "Plaatsfilters". Plaatfiltering wordt intern toegepast per cliënt. MSE houdt bij welke client beweegt en welke stationair is, en ze past het filteren dienovereenkomstig toe. Dit vermindert de algehele opzet van het systeem. Lokatie filtering is standaard ingeschakeld. Zie afbeelding 46.

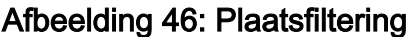

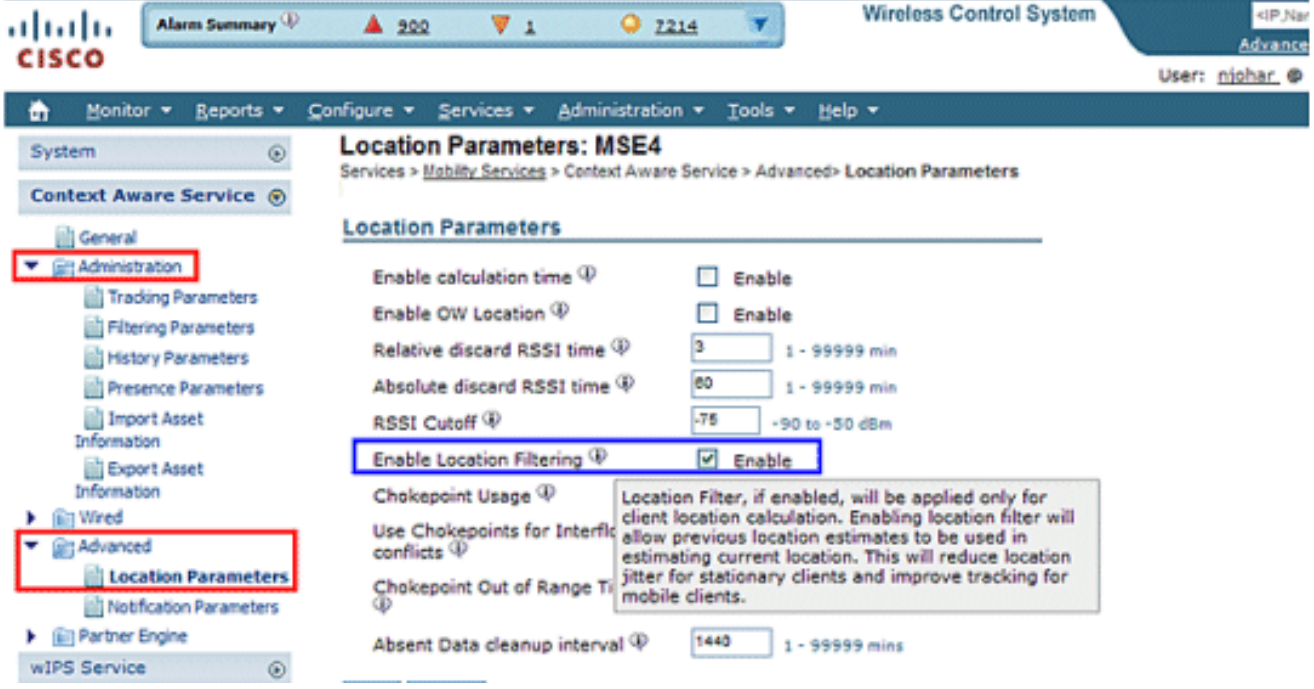

WCS/MSE-communicatie: Dit is de aanbeveling om de communicatie tussen WCS en MSE te configureren:

- $\bullet$  MSE: HTTPS is altijd ingeschakeld (standaard). HTTP is standaard uitgeschakeld. Voor het inschakelen van HTTP moet u de console-toegang (direct of ssh) in de MSE handmatig configureren.
- WCS: Standaard gebruikt WCS HTTPS om met MSE te communiceren. HTTP kan worden ingeschakeld via WCS GUI.

In bepaalde gevallen kan WCS niet met MSE communiceren over HTTPS. In dit geval, het toevoegen van MSE aan WCS of het opslaan op de pagina Algemene eigenschappen van MSE blijft het melden van de fout "HTTPS verbinding aan server mislukt." MSE moet pingable (bereikbaar) zijn vanuit WCS en de opdracht getserverinfo op MSE geeft statusinformatie. Aanbevolen wordt om HTTP op MSE in te schakelen en WCS met MSE door HTTP te laten communiceren.

Op MSE is HTTP-ondersteuning beschikbaar in releases 5.1, 5.2 en 6.0.

HTTP op MSE inschakelen dat versie 6.0 van de software uitvoert: Log in op MSE via ssh/console. Deze opdracht geven:

root@mse ~]# enablehttp

HTTP op MSE inschakelen dat versie 5.x van de software uitvoert: Log in op MSE via ssh/console. Deze opdracht geven:

[root@mse ~]# getdatabaseparams <DB PASSWORD>

Deze opdracht geeft het wachtwoord terug. Gebruik dit wachtwoord in deze opdracht:

```
[root@ mse ~]# /opt/mse/locserver/bin/tools/solid/solsql "tcp 2315" dba <DB PASSWORD>
Solid SQL Editor (teletype) v.06.00.1049
Copyright ©) Solid Information Technology Ltd 1993-2008
Connected to 'tcp 2315'.
Execute SQL statements terminated by a semicolon.
Exit by giving command: exit;
update AESSERVERINFO set USEHTTP=1;
Command completed successfully, 1 rows affected.
commit work;
Command completed successfully, 0 rows affected.
```
Druk op Control-C om het gegevensbestand te verlaten. Start opnieuw opstarten van het MSEplatform met /etc/init.d/gemaskeerd stop; /etc/init.d/gemsed start.

#### Schakel HTTP-communicatie vanuit WCS in (voer softwarerelease 6.x) naar MSE:

- Zorg ervoor dat HTTP met de vorige stappen op MSE is ingeschakeld.
- Selecteer in WCS HTTP op de pagina Algemene eigenschappen van de MSE. Dit maakt HTTP-communicatie tussen WCS en MSE mogelijk. Zie afbeelding 47.

Nu begint WCS met MSE te communiceren over HTTP.

Opmerking: Raadpleeg de [WCS 5.2-configuratiegids](http://www.cisco.com/en/US/docs/wireless/wcs/5.2/configuration/guide/WCS5_2cg.html) om HTTP op WCS 5.2 in te schakelen.

#### Afbeelding 47: HTTP-communicatie tussen MSE en WCS inschakelen

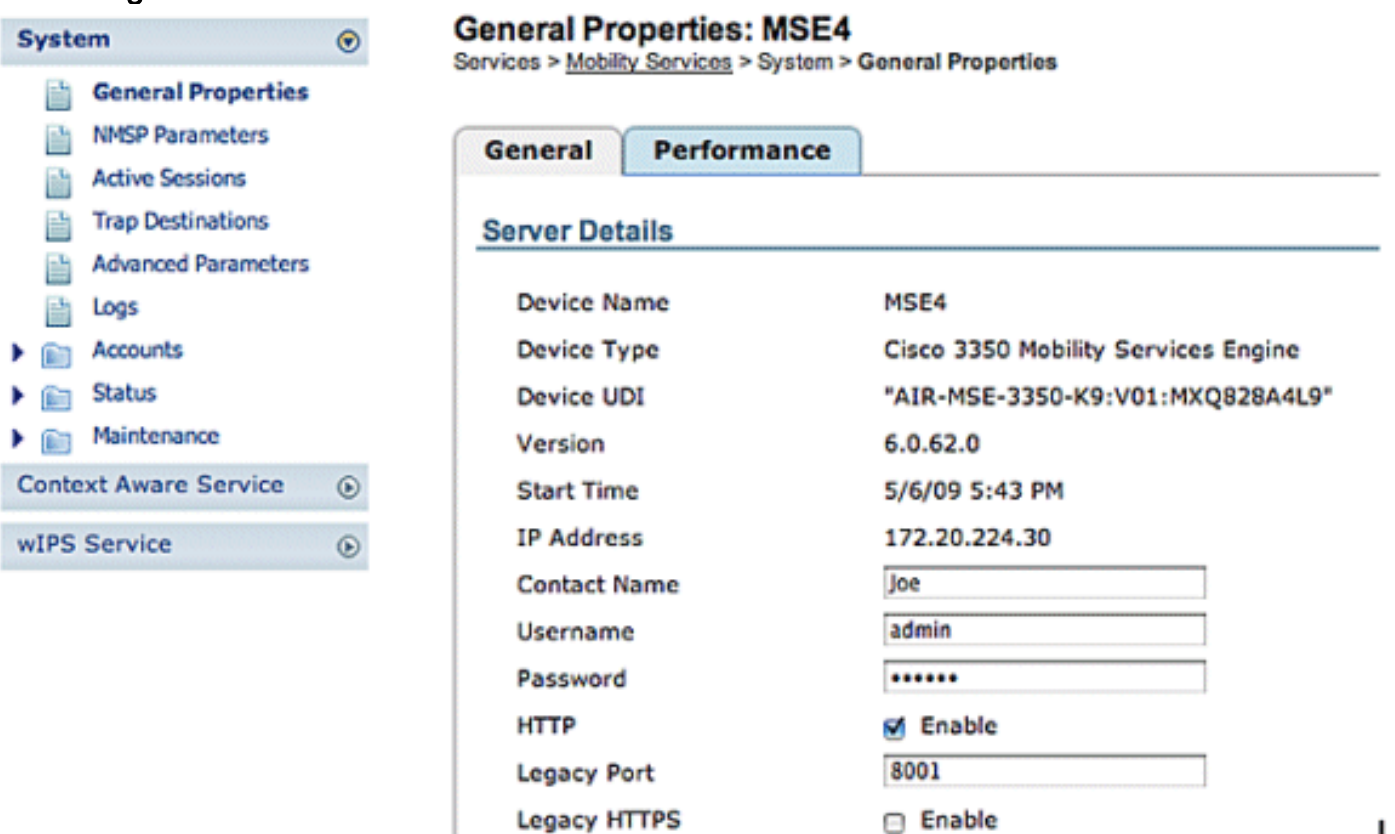

### MSE-licenties

SSE-licenties zijn vereist om contextuele informatie over tags en klanten te herstellen vanaf 6.0 code. De licentie van de client omvat het opsporen van draadloze/bekabelde klanten, schurkencliënten en schurkentoegangspunten. Licenties voor tags en cliënten worden onafhankelijk van elkaar aangeboden. Licenties voor tags en klanten worden aangeboden in een reeks hoeveelheden, die variëren van 1.000, 3.000, 6.000 en 12.000 apparaten. Cisco biedt licenties voor klanten en tags. De eigenlijke creatie van licenties en het beheer van SKUgerelateerde informatie wordt behandeld door het FlexLM-licentiesysteem dat door het SWIFTteam is ontwikkeld en onderhouden.

WCS is het beheersysteem dat wordt gebruikt om client- en IPS-licenties op MSE te installeren. Licenties voor tags moeten met AeroScout worden geactiveerd en op de MSE worden geïnstalleerd met AeroScout Systems Manager.

Raadpleeg voor meer informatie over MSE-licenties [Cisco 3300 Series Mobility Services Engine](http://www.cisco.com/en/US/prod/collateral/wireless/ps9733/ps9742/data_sheet_c07-473865.html) [Licensing en Ording Guide](http://www.cisco.com/en/US/prod/collateral/wireless/ps9733/ps9742/data_sheet_c07-473865.html).

### Nieuwe aankopen

### **Clients**

- Klanten kopen een SW-licentie en ontvangen een productautorisatiesleutel (PAK) per e-mail (licentiedocument).
- Klantenregisters PAK voor klanten op <https://tools.cisco.com/SWIFT/Licensing/PrivateRegistrationServlet> (alleen [geregistreerde](http://tools.cisco.com/RPF/register/register.do) klanten).
- Geef MSE UDI-informatie op in het veld "host-ID". Accepteer de overeenkomst en ga verder. De licentie wordt per e-mail naar de klant verzonden.
- MSE UDI kan via deze tabbladen op de WCS worden verkregen:**Services >** Mobiliteitsservices > SE > Systeem > Algemene eigenschappen
- Zonder een licentie biedt MSE 'probeer voordat u 'koopt' gedurende 60 dagen (Licentie voor evaluatie).
- de beoordelingsvergunning is op gebruik gebaseerd en goed voor 60 dagen; deze kan slechts één keer worden verlengd .
- Beperkingen van de beoordelingsvergunning: Clients: 100Tags: 100IPS APs: 20
- $\bullet$  Er wordt altijd een evaluatievergunning afgedwongen, maar indien de perronimiet is bereikt op basis van de geïnstalleerde vergunning(en), kan de evaluatievergunning van de afzonderlijke dienst nog worden gebruikt. Als een klant bijvoorbeeld een MSE-3350 heeft en licenties heeft geïnstalleerd om 18K-apparaten (klanten en/of tags) te volgen, en 18K-apparaten actief worden getraceerd, kunnen zij nog steeds een evaluatielicentie voor wIPS gebruiken, ook al wordt de perronalimiet overschreden.
- De timer voor de evaluatie-licentie begint vanaf de dag waarop deze wordt gegenereerd, zodat de verlenging van de licentie onmiddellijk moet worden geïnstalleerd.
- Nadat de Licentie is geïnstalleerd, is deze afhankelijk van de service die ingeschakeld/uitgeschakeld is.
- Als de Licentie voor evaluatie verloopt en de MSE niet opnieuw opgestart is, blijven de essentiële MSE-services draaien en blijven de geautoriseerde services, zoals Context Aware, ook draaien, maar apparaten worden niet opgezocht.
- Als de Licentie voor evaluatie verloopt en de MSE opnieuw opgestart is, worden de erkende

services niet gestart. Apparaten worden niet gevolgd.

### Als u geen PAK heeft

- Ga naar de Sales Order Status Tool op [http://tools.cisco.com/qtc/status/tool/action/LoadOrderQueryScreen.](http://tools.cisco.com/qtc/status/tool/action/LoadOrderQueryScreen)
- Kies in de vervolgkeuzelijst Type of Query de Klantenopdracht uit.
- Voer in het veld Waarde het verkoopordernummer in.
- Weergave met controle tonen Serienummer en klik op Zoeken.
- Het venster met de MSE-volgorde geeft gedetailleerde informatie weer.
- Klik in het venster Bestellen in de tabel op lijn 1.1 uit.
- Onder de kolom Product, tweede regel, kopieer het PAK-nummer (beginnend met 3201J) dat u wilt registreren om de licentie te verkrijgen.
- Ga naar <u><https://tools.cisco.com/SWIFT/Licensing/PrivateRegistrationServlet></u> om PAK te registreren (alleen [geregistreerde](http://tools.cisco.com/RPF/register/register.do) klanten).
- Klik links op de koppeling Productlicentie, voer het PAK-nummer in het blancoveld in en dien in.
- Voer de MSE UDI-informatie in het veld Host ID in. Accepteer de overeenkomst en ga verder.
- Er wordt een licentie gegenereerd en er wordt een e-mail verzonden naar uw e-mailadres.

## Tassen

- 1. De klant koopt de softwarelicentie en ontvangt de PAK (Product Authorization Key) per post (licentiestuk).
- 2. De klant registreert de PAK voor tags op <http://support.AeroScout.com> .
- 3. Als u geen account hebt, maakt u een nieuwe account met de link Nieuwe account maken.
- 4. Nadat de account is aangemaakt, ontvangt u een e-mailbericht met uw gebruikersnaam en wachtwoord.
- 5. Log in op het **[AeroScout Support Portal](http://support.AeroScout.com)**.
- 6. Klik onder het tabblad Start op de koppeling "Producten registreren die zijn aangeschaft in Cisco".
- 7. Registreer uw producten en geef contactgegevens, PAK#, SE-id (MSE S\N) en het installatietype. U ontvangt een e-mailbericht dat de registratie bevestigt.
- 8. Het SE serienummer is beschikbaar in de WCS-tabbladen:Services > Mobiliteitsservices > SE > geavanceerde parameters
- AeroScout verifieert uw PAK-nummer binnen twee werkdagen. Na verificatie wordt een 9. waarschuwing met uw licentiesleutel, instructies voor het downloaden van Context Aware Engine SW en de relevante gebruikershandleidingen naar uw e-mailadres verzonden. Als uw PAK-nummer ongeldig wordt bevonden, wordt u gevraagd om een geldig PAK-nummer opnieuw te registreren.

## upgrade - clientlicentie

- 1. De klant koopt de nieuwe licentie en ontvangt PAK per e-mail.
- 2. De klant ontvangt de PAK-toets en verkrijgt de licentiesleutel via e-mail.
- 3. De klant installeert de licentiesleutel op MSE.
- Toevoegen van aantal evaluatielicenties (indien bestaand/geïnstalleerd aantal client-licenties 4.gelijk is aan MSE max.): WCS maakt het mogelijk de evaluatievergunning toe te voegen, hoewel het maximale aantal apparaten (client) van MSE is bereikt. Als de klant bijvoorbeeld MSE-3350 heeft, een 18K client-licentie geïnstalleerd heeft en tag-tracking en/of wIPS wil toevoegen, kan WCS een evaluatielicentie voor beide of beide services toevoegen.

### upgrade - licentie

- Toevoegen van het aantal tags (wanneer het aantal bestaande/geïnstalleerde licenties kleiner is dan het maximum MSE): De bestaande tag-licentie wordt overschreven door een nieuwe licentie, bijvoorbeeld als een klant over een bestaande licentie beschikt om 1K-tags te volgen en deze wil upgraden naar 4K-tags, dan koopt hij een 3K-licentie om aan zijn bestaande 1Klicentie toe te voegen. AeroScout geeft een 4K-tag-licentie uit om de hele nieuwe tag te tellen.
- Het toevoegen van getallen van de tag (wanneer het aantal bestaande/geïnstalleerde taglicenties gelijk is aan MSE max.): AeroScout System Manager geeft een foutbericht terug. De bestaande tag-licentie blijft van kracht. De klant heeft bijvoorbeeld MSE-3350 en heeft een 18K-tag-licentie geïnstalleerd op MSE. Als ze een 3K tag-licentie proberen te installeren, geeft AeroScout System Manager een foutmelding. De tag-licentie moet handmatig uit MSE worden verwijderd, omdat AeroScout System Manager niet de mogelijkheid heeft om tag-licenties te verwijderen. Om de nieuwe tag te verwijderen, moet de klant de MSE-afbeelding verwijderen, de database-optie verwijderen en de MSE-software opnieuw installeren.
- Toevoegen van het aantal evaluatielicenties (indien het aantal bestaande/geïnstalleerde taglicenties gelijk is aan het maximum MSE): WCS maakt het mogelijk een evaluatievergunning toe te voegen, hoewel de maximale waarde van MSE (tag) is bereikt. Als de klant bijvoorbeeld MSE-3350 heeft, een 18K tag-licentie geïnstalleerd heeft en clienttracking en/of wIPS wil toevoegen, dan kan hij een evaluatielicentie voor beide of beide services toevoegen.

### Bestaande klanten (is alleen van toepassing bij upgrades naar 6.0 softwarerelease)

- 1. Bezoek <https://tools.cisco.com/SWIFT/Licensing/PrivateRegistrationServlet> [\(alleen](http://tools.cisco.com/RPF/register/register.do) [geregistreerde](http://tools.cisco.com/RPF/register/register.do) klanten) om PAK voor klanten te registreren en een licentiesleutel te verkrijgen zoals hierboven wordt uitgelegd in de sectie Nieuwe Aankopen. Als PAK verkeerd is geplaatst, moet de klant Cisco TAC/GLO bellen.
- 2. Installeer het licentiebestand op MSE via WCS.
- 3. De licentie is gekoppeld aan MSE UID.
- 4. Bestaat uit platform (MSE 3310 of 3350) en uniek serienummer. Voorbeeld UDI: LUCHT-MSE-3310-K9:V01:QCN1224001Y. In dit voorbeeld is het serienummer QCN122401Y.
- 5. De MSE-licentie is gekoppeld aan de unieke apparaatidentificatie (UDI). Als dezelfde unit stabiel is, is de UDI gelijk en kan dezelfde licentie worden geweigerd, maar als de unit moet worden vervangen, verandert de UDI, zodat er een nieuwe licentie moet worden gegenereerd. MSE accepteert de licentie niet als UDI niet overeenkomt. Klanten kunnen Cisco TAC bellen en de oude en nieuwe UDI-applicatie leveren. Cisco TAC deactiveert de oude licentie en geeft een nieuwe.
- 6. De MSE-3350 kan maximaal 18.000 apparaten (elke combinatie van clients en tags) volgen met de juiste licentieverkoop. updates over de locaties van de getraceerde elementen worden geleverd aan de motor van de mobiliteitsservices van de Cisco draadloze LANcontroller.
- Alleen die elementen die door de controller zijn aangewezen voor het volgen, kunnen 7. worden weergegeven in Cisco WCS-kaarten, -vragen en -rapporten. Er worden geen gebeurtenissen of alarmen verzameld voor niet-getraceerde elementen, en geen daarvan wordt gebruikt om de limiet van 18.000 elementen voor klanten of tags te berekenen.

Na een succesvolle installatie van de Licentie, wordt het licentietype nu aangeduid als "Permanent", zoals in afbeelding 48.

## Afbeelding 48: Licentiecentrum

**License Center** 

Administration > License Center > Summary > MSE Summary

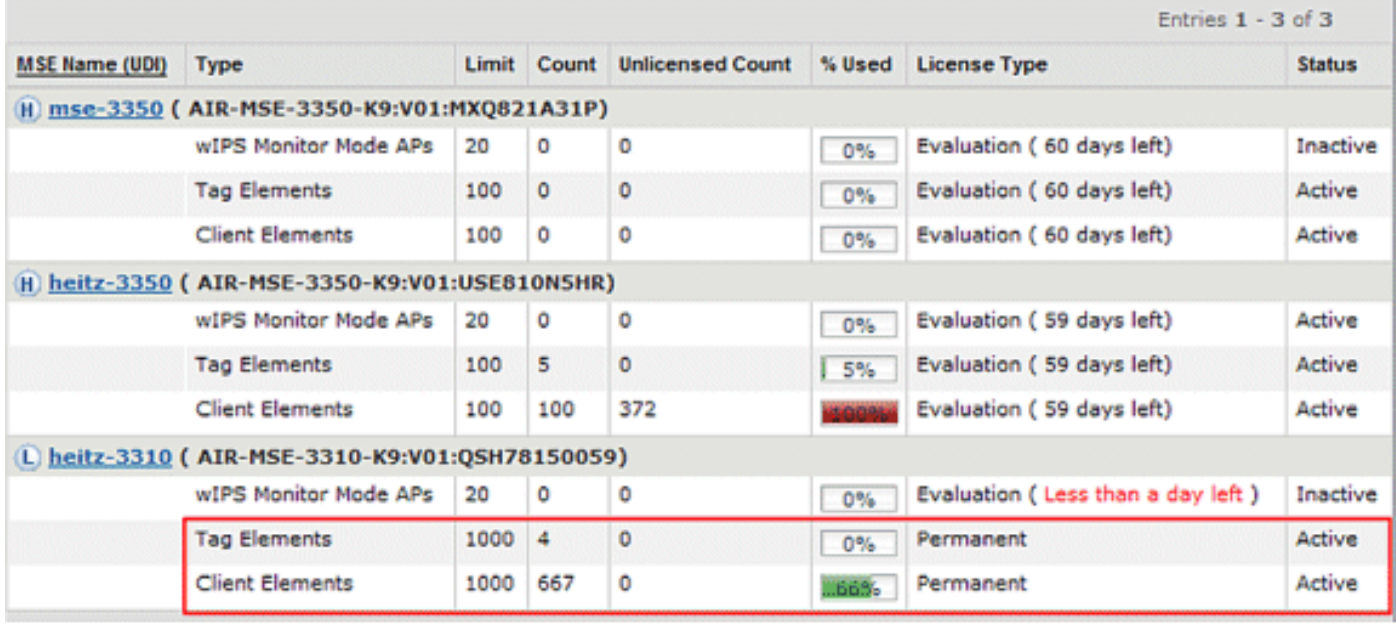

Opmerking: wanneer een cliënt of tag 24 uur niet meer actief is, tellen ze niet meer mee op hun respectievelijke licentietelling.

Het licentiebestand wordt opgeslagen op "opt/mse/Licensing".

Zorg er bij het upgraden van MSE 5.x naar 6.x voor dat deze stappen achter elkaar worden gevolgd:

- 1. Voer met WCS een MSE database back-up uit van MSE 5.x, dat wil zeggen, het huidige MSE-systeem.
- 2. Raadpleeg de <u>[Context Aware Service Software Configuration Guide](http://www.cisco.com/en/US/docs/wireless/mse/3350/6.0/CAS/configuration/guide/CAS_60.html)</u> voor het maken van back[-u](http://www.cisco.com/en/US/docs/wireless/mse/3350/6.0/CAS/configuration/guide/CAS_60.html)ps va[n](http://www.cisco.com/en/US/docs/wireless/mse/3350/6.0/CAS/configuration/guide/CAS_60.html) gegevens en de configuratie van [tags](http://www.cisco.com/en/US/docs/wireless/mse/3350/6.0/CAS/configuration/guide/CAS_60.html).
- 3. upgrade MSE naar 6.x-software De waarschuwingsberichten worden in het upgradeproces in de MSE weergegeven over "Licentie" bij installatie.
- 4. Installeer de MSE-licentie via WCS. Er wordt een waarschuwingsbericht weergegeven als er een licentie is geïnstalleerd die groter is dan de capaciteit van het MSE-systeem en het installatieproces van de licentie is geblokkeerd. Als een klant bijvoorbeeld een MSE-3310 heeft en probeert een 6K client-licentie te installeren, wordt er een waarschuwingsbericht weergegeven omdat een MSE-3310 maximaal 2K-apparaten kan opsporen.
- 5. De MSE-database herstellen met WCS.
- 6. Om de gegevens en de configuratie van de Tabelmotor te herstellen, volgt u <u>AeroScout-</u> [documentatie](http://support.aeroscout.com) .
- 7. Raadpleeg voor meer informatie over deze stappen Bijlage B bij dit document en de <u>[Context](http://www.cisco.com/en/US/docs/wireless/mse/3350/6.0/CAS/configuration/guide/CAS_60.html)</u> [Aware Configuration Guide voor release 6.x.](http://www.cisco.com/en/US/docs/wireless/mse/3350/6.0/CAS/configuration/guide/CAS_60.html)Opmerking: met softwarerelease 6.0 voor tagtracking worden AeroScout-motorconfiguraties en licentiedata bewaard bij back-up- en herstelprocessen van WCS/MSE. Elke configuratie die is uitgevoerd op MSE waarbij de softwareversie vóór 6.0 is draait, wordt niet automatisch bewaard. Upgradering van 6.0 tot 6.x, deze configuratiegegevens worden behouden wanneer u de MSE back-up/Restore procedure gebruikt zoals in Cisco-documentatie beschreven wordt. Als een klant upgrades uitvoert van 5.2 naar 6.0, moet hij de handmatige procedure volgen zoals in [AeroScout-](http://support.aeroscout.com)

[documentatie](http://support.aeroscout.com) .Waarschuwing: het aantal ondersteunde clients, tags en access points (wIPS) wordt teruggezet naar 100 klanten, 100 tags en 20 APs wanneer u upgrade uitvoert naar release 6.x zonder de juiste licentie. Op 100 na zijn alle elementen inactief. De historische gegevens voor alle elementen die werden getraceerd, blijven in de database en kunnen binnen de locatie-API op de MSE worden opgevraagd. Deze limieten komen overeen met de zestig dagen durende evaluatievergunningen die standaard op niet-geautoriseerde MSE worden verleend.

Wijzig deze tracking-parameters met Cisco WCS (zie afbeelding 49):

- Plaatsen van elementen (bekabeld/draadloos client, actieve activattags, en schurkencliënten 1. en access points) in en uitschakelen die u actief volgt.
- 2. Stel limieten in op het aantal van een specifiek element dat u wilt volgen.
- Met een clientlicentie van 12.000 trackable devices (bekabeld/draadloos) kan je bijvoorbeeld 3. een limiet instellen om slechts 8.000 clientstations op te sporen (wat 4.000 apparaten beschikbaar maakt om daders en schurkentoegangspunten op te sporen). Zodra de volglimiet voor een bepaald element is bereikt, wordt het aantal niet-getraceerde elementen samengevat op de pagina Tracking-parameters.
- 4. Schakel het volgen en rapporteren van ad hoc klanten en toegangspunten uit.

#### Afbeelding 49: Overtrekparameters voor contextbewuste services

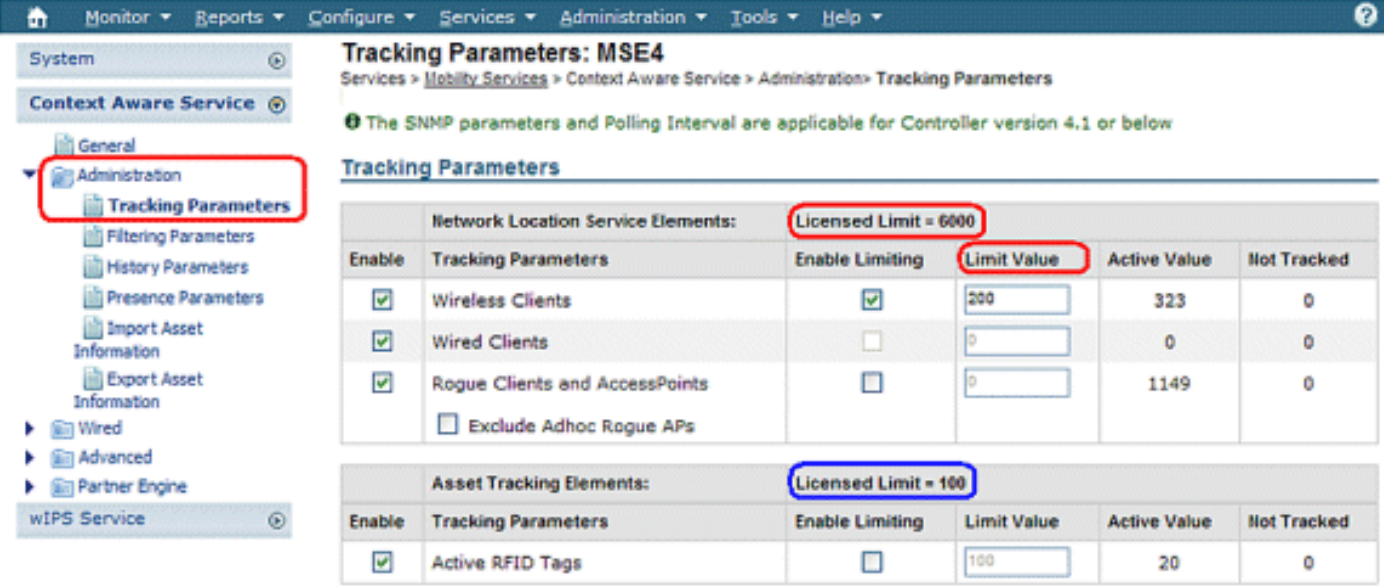

Het werkelijke aantal getraceerde cliënten wordt bepaald door de aangekochte vergunning.

Actieve waarde (zie afbeelding 49): Geeft het aantal clientstations aan dat momenteel wordt gevolgd.

Niet getraceerd (zie afbeelding 49): Geeft het aantal clientstations aan buiten de limiet.

Overtollige elementen (tags/klanten/rogues) worden niet getraceerd zoals in afbeelding 50.

### Afbeelding 50: Licentie gebruiken

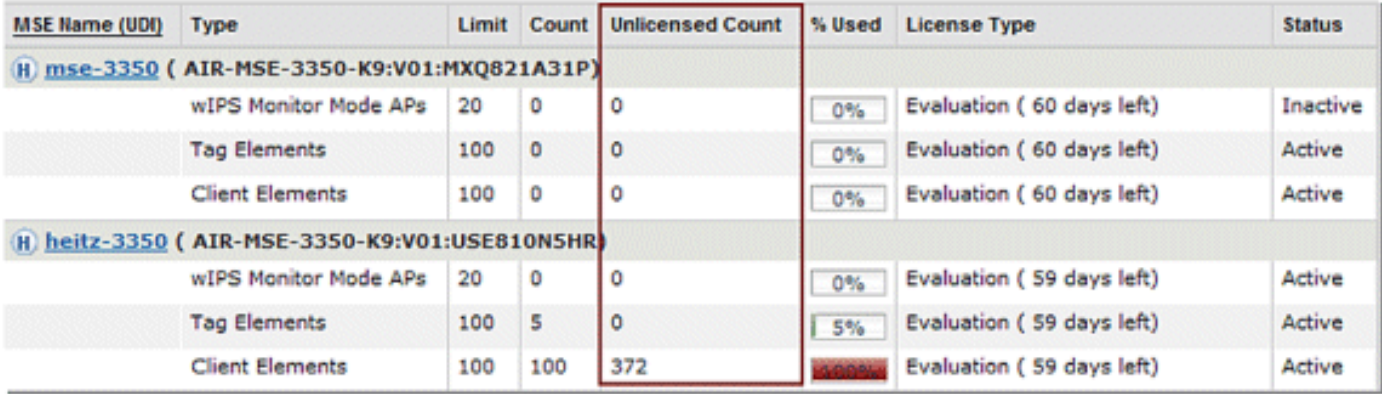

#### Hoe meerdere services worden geschaald

De MSE met de 6.0 sw release ondersteunt de gelijktijdige werking van Context Aware en WIPS. Coëxistentielimieten voor functies worden gehandhaafd. Over de limietcombinaties wordt niet-TAC ondersteund en zijn niet eens mogelijk omdat er geen licentie kan worden toegevoegd waardoor de MSE-capaciteit wordt overschreden.

De ondersteunde combinaties zijn weergegeven in figuren 51 en 52.

#### Afbeelding 51: MSE-3350 systeemcapaciteit: IPS Monitor Mode APs en contextbewuste apparaten

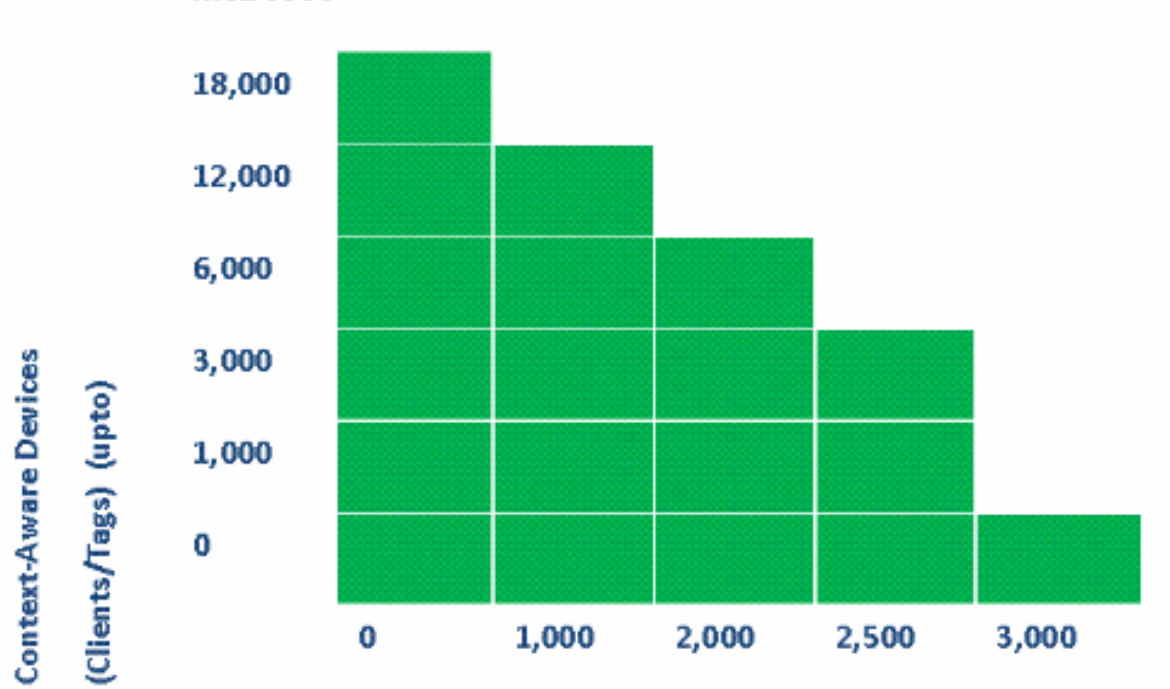

**MSE 3350** 

wIPS Monitor Mode AP's (upto)

### Afbeelding 52: MSE-3310 systeemcapaciteit: IPS Monitor Mode APs en contextbewuste apparaten

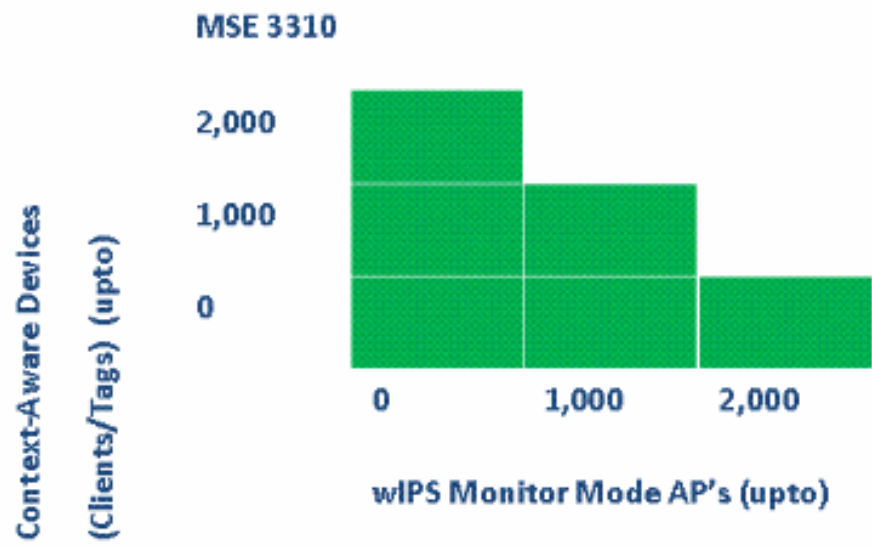

Een paar voorbeelden:

- De klant is geïnteresseerd in het volgen van 6K-apparaten met behulp van de Context-Aware-● service. Vervolgens heeft hij/zij de mogelijkheid om maximaal 2.000 WIPS Monitor Mode APs op de MSE 3350 te hebben
- De klant is geïnteresseerd in het volgen van 3K-apparaten met behulp van de Context-Aware-● service. Vervolgens heeft hij/zij de mogelijkheid om maximaal 2.500 wIPS Monitor Mode APs op de MSE 3350 te hebben
- De klant is geïnteresseerd in het volgen van 1K-apparaten met de service Context-Aware, dan heeft hij/zij de capaciteit om tot 1.000 met de AP's van de monitor van de MSE 3310 te hebben en de capaciteit om 2.500 met de Beeldfunctie van de monitor AP's op MSE 3350 te hebben

## Probleemoplossing

### MSE is onbereikbaar

Als MSE vanuit het WCS-perspectief als onbereikbaar wordt gedetecteerd, kunnen de volgende redenen zijn:

- De inlogreferenties van API in WCS zijn onjuist ingesteld. Dit apparaat heeft twee geloofsbrieven: Een is voor de interface van het apparaat met shell en een ander voor de APIreferenties. WCS heeft de API-referenties nodig als deze MSE toevoegt. Raadpleeg aanhangsel A van dit document.
- De connectiviteitsregels van de route en van de Firewall blokkeren connectiviteit tussen WCS en MSE. Raadpleeg het gedeelte "Netwerkconnectiviteit controleren" in dit document.
- De WCS Background-taak "Mobility Service Status" is uitgeschakeld. Schakel deze in WCS in via Administratie > Background Tasks > Overige achtergrondtaken > Mobility Service status .
- De MSE Service Context Aware is ingeschakeld en omhoog vanaf de MSE CLI.
- $\bullet$  In zeldzame situaties kan HTTPS een aansluitingsprobleem hebben. U kunt de HTTP-optie inschakelen onder Algemene eigenschappen in WCS. Raadpleeg het gedeelte "WCS/MSE
Communication" van dit document voor meer informatie.

• MSE is neergestort. Op MSE kan CLI "getserverinfo" geen uitvoer teruggeven. Verzamel alle logbestanden onder/opt/mse/logs en neem contact op met Cisco TAC.

## Er zijn geen elementen gelokaliseerd

Als er geen elementen in MSE zijn gelokaliseerd, kunnen de volgende redenen zijn:

- MSE is onbereikbaar.
- De evaluatievergunning is verlopen.
- MSE is bereikbaar en licentie is toegepast, maar de MSE Context Aware Module-service is niet ingeschakeld.
- Tracking voor clients en/of tags is niet ingeschakeld op de pagina MSE Tracking parameters. Raadpleeg het gedeelte "MSE Licensing" van dit document voor meer informatie.
- Netwerkontwerpen en/of -controllers zijn niet gesynchroniseerd met MSE.
- Access points zijn niet op WCS-kaarten geplaatst.
- $\bullet$  NMSP-verbindingen worden niet ingesteld tussen MSE en Controller(s). Raadpleeg het gedeelte "Controleer NMSP Connection tussen WLC en MSE" van dit document voor meer informatie.
- Access points in WCS hebben niet-Cisco-antennes (het gekozen type is "Ander"). In dit geval moeten de toegangspunten in WCS op een ander vergelijkbaar ondersteund antennetype worden ingesteld en met MSE worden gesynchroniseerd.
- Draadloze LAN-controller (WLC) detecteert geen clients. Probleemoplossing op WLC met CLI "show client summary".
- Draadloze LAN-controller (WLC) detecteert geen actieve RFID-tags. Probleemoplossing op WLC met CLI "Display rfid summary" voor CLI.

# Tassen zijn niet gelokaliseerd

Als Tags niet zijn gelokaliseerd (maar andere klanten zijn), kan er een probleem zijn in de AeroScout Engine; mogelijke redenen :

- Actieve RFID-tags worden niet door de WLC gevolgd. Deze opdracht moet in de WLC-● configuratie aanwezig zijn: configuratie rfid status laat toe.
- Draadloze LAN-controller (WLC) detecteert geen actieve RFID-tags. Probleemoplossing op WLC met CLI "tonen rfid samenvatting".
- Tags zijn zichtbaar door WLC, maar niet in WCS. Controleer dat NMSP-kennisgeving met deze opdracht naar MSE wordt verzonden: debug rfid nmsp activeren.
- De AeroScout Engine is niet in MSE geïnstalleerd. Bij ontgrendeling 5.1 en 5.2 moet de motor afzonderlijk worden geïnstalleerd. Vanaf vrijgave 6.0 wordt de motor met MSE gebundeld.
- De licentie is niet geïnstalleerd voor AeroScout Engine.
- De AeroScout Engine registreert niet bij MSE. Controleer de statuspagina van de partner Engine in WCS.
- MSE bevat te veel kaarten, of de kaarten zijn te groot. Raadpleeg de AeroScout-● motorrichtlijnen.
- Na een upgrade moet de configuratie worden hersteld naar de AeroScout-motor.
- De plattegrond heeft geen beeld (opgelost in recente releases).
- MSE volgt alleen CCX-compatibele tags, en de implementatie heeft alleen niet-ondersteunde niet-CCX tags, of ze zijn niet ingesteld om in CCX-indeling te verzenden.

# Bepaalde elementen zijn niet gelokaliseerd (clients of tags)

Als MSE bepaalde elementen volgt, maar anderen niet zichtbaar zijn, kunnen de mogelijke redenen zijn:

- MSE werkt op een evaluatie-licentie, die beperkt is tot 100 elementen.
- De MSE werkt met een geldige Licentie, maar de capaciteit is overschreden, zodat alle extra elementen (Clients/tags/Rogues) worden weggegooid.
- Bepaalde controllers hebben geen NMSP verbinding met MSE.
- Het element is uit het netwerk verdwenen en geeft niet meer door. MSE slaat het element op in zijn historie-record, maar het verdwijnt uit WCS-schermen.
- Filteropties zijn toegepast in WCS-lagen waardoor bepaalde elementen niet kunnen worden weergegeven.
- MAC-filtering opties zijn ingeschakeld in MSE-filtering parameters, waarbij bepaalde elementen worden weggegooid.
- MSE volgt alleen CCX-compatibele tags; de invoering heeft een combinatie van CCX- en niet-● CCX-tags.
- Uitbreiding voor probleemoplossing bij client/tag voor locatieControleer of WCS deze cliënt ziet of niet? Via SNMP bestaat deze functionaliteit al voor klanten. (Problemen oplossen bij client). Dit moet worden uitgebreid voor tags.Zoek de client op in de locatie toegewezen controllers. Gebruik de opdracht WLC tonen clientsamenvatting.Bepaal hoe lang geleden WLC de client het WLC opdracht show client <MAC-adres> detail zag.Bepaal wanneer APs de client voor het laatst zagen met de WLC opdracht client <MAC-adres> details tonen.

### WLC niet aangesloten op MSE

Wanneer een controller geen connectiviteit met MSE heeft, zijn de mogelijke oorzaken:

- Controller is niet bereikbaar vanuit MSE- of WCS-perspectief.
- $\bullet$  De WCS had een tijdelijk aansluitingsprobleem met de controller en kon de hashbeveiligingssleutel voor de NSMP-verbinding niet indrukken. Controleer de SNMPconnectiviteit tussen WCS en controller.
- De controller en MSE hebben geen juiste NTP-configuratie of het tijdsverschil is aanzienlijk. Configureer de tijden correct.
- Controllers ouder dan 4.2 release ondersteunen NMSP niet.
- Controllers vóór release 5.1 ondersteunen geen meerdere MSE-verbindingen.
- Als een controller is toegewezen aan een MSE met wIPS ingeschakeld, kan dezelfde controller niet tegelijkertijd aan een andere MSE worden toegewezen.
- WCS heeft geen lees-schrijftoegang tot de WLC wanneer de sync is uitgevoerd. Dit heeft tot gevolg dat het WCS niet in staat is om de MSE MAC-toets en de toets naar de WLC te drukken.

## Aanmeldingen bereiken geen toepassingen voor externe partners

In situaties waarin een partnerapplicatie geen kennisgevingen van MSE ontvangt, zijn de volgende redenen mogelijk:

- De connectiviteit tussen MSE en de externe toepassing is niet vastgesteld. Controleer XML/API verkeer.
- De externe luisteraar-toepassing is omlaag.
- De externe luisteraar is traag om de inkomende berichten te parsen. In dit geval wacht MSE ●op externe luisteraar om te verwerken, wat kan leiden tot congestie op MSE uitgaande

wachtrijen.

MSE vermindert kennisgevingen door de relatief kleine omvang van haar uitgaande wachtrij in ● vergelijking met de hoeveelheid tag-waarschuwingframes die in het netwerk worden verwacht. Controleer dat tags een redelijke configuratie hebben, vooral voor bewegingsversnelling/deacceleratie. Vergroot de rijgrootte in de MSE Berichtparameters. Raadpleeg het gedeelte "Northbound notification" in dit document.

### Draadloze locatie werkt niet

Als er geen elementen worden gevolgd wanneer u de bedrade plaats gebruikt, zijn de mogelijke redenen:

- NMSP-aansluitingsprobleem tussen MSE- en bekabelde Switches.
- De bekabelde switch voert een oudere versie uit die geen bekabelde locatie ondersteunt.
- De bekabelde switch heeft de juiste versie maar NMSP is niet ingeschakeld. Schakel deze optie in met de CLI-optie.
- De bekabelde switch moet IP Tracking Option hebben ingeschakeld om zijn aangesloten klanten te kunnen volgen.
- De bekabelde switch is niet aan WCS toegevoegd.
- Mogelijke problemen terwijl u een bekabelde switch in WCS toevoegt:Onjuiste SNMP-● community strings.Switch OID wordt niet ondersteund in WCS.
- De bekabelde switch is aan WCS toegevoegd maar niet gesynchroniseerd met MSE.
- De bekabelde switch is beschikbaar voor synchronisatie. Controleer dat de switch is toegevoegd terwijl de markering "Lokatie kabel" in WCS is ingeschakeld.
- De bekabelde switches ondersteunen slechts één NMSP-verbinding met een MSE.
- Wired tracking is niet ingeschakeld in MSE tracking-parameters.

## MSE-licenties

- Onjuist luciferingsbericht wanneer u de licentie installeert MSE-licenties zijn gekoppeld aan MSE UDI, zodat de geïnstalleerde licentie is gemaakt voor de juiste MSE. U kunt licenties niet tussen verschillende MSE's wijzigen.
- De installatie van de licentie is geblokkeerd vanwege een element dat de toegestane limiet voor die MSE overschrijdt - controleer de licentiecapaciteit voor elke service op verschillende MSE-platforms, zoals aangegeven in het gedeelte Voorkeuren.
- Fout kan worden weergegeven als u probeert twee licenties op een rij te installeren of verwijderen - de reden voor deze fout is dat elke keer dat CAS-licenties zijn geïnstalleerd, alle services opnieuw worden gestart en elke keer dat de IPS-licentie is geïnstalleerd, de IPSservice opnieuw wordt gestart. Zorg ervoor dat alle services zijn geleverd voordat u doorgaat met het installeren van een andere licentie.
- MSE-licenties zijn geïnstalleerd onder licentie/opt/mse/licentie.

## Controleer de netwerkconnectiviteit

Zorg ervoor dat geen firewalls de connectiviteit tussen de MSE, WLC en WCS blokkeren. Als u deze boxen moet afsluiten, maak dan een wild kaartregeling zodat deze machines met succes met elkaar kunnen praten (zie afbeelding 53).

## Afbeelding 53: Controleer de netwerkconnectiviteit

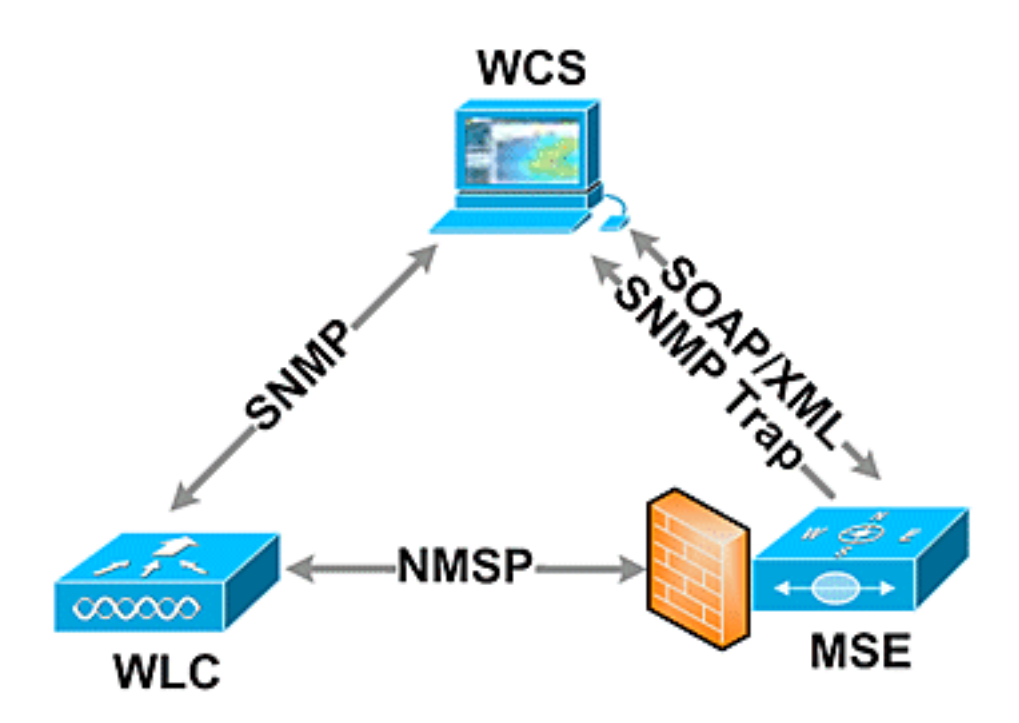

#### Controleer NMSP-verbinding tussen WLC en MSE

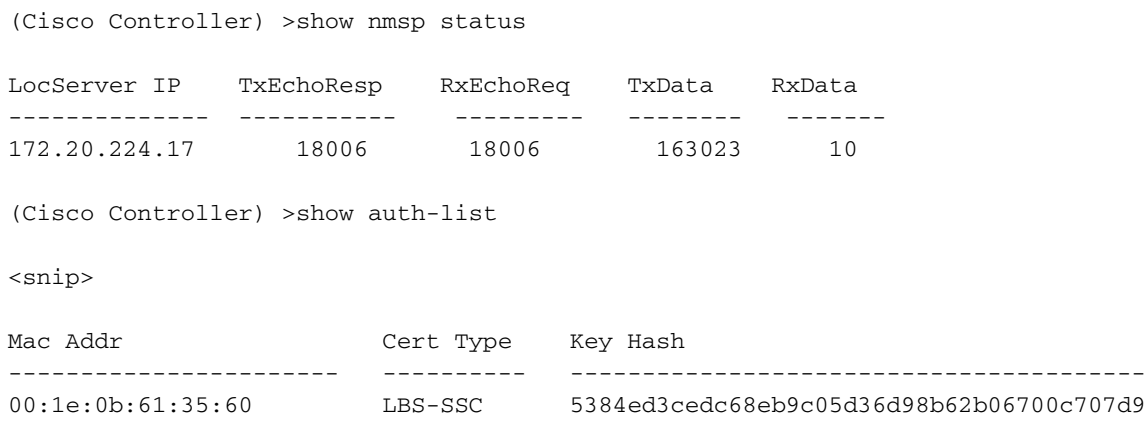

Als de NMSP-verbinding niet tot stand is gebracht nadat u MSE aan WCS toevoegt, is een mogelijke oorzaak de klokdiscrepantie tussen WLC en MSE. De aanbeveling is om een NTPserver te gebruiken om de klokken te synchroniseren. Als dat niet mogelijk is, kunnen de klokken op de WLC en MSE handmatig worden ingesteld. Het belangrijkste probleem met de systeemklokken is te verzekeren dat de tijd van de WLC niet achter de tijd is die op de MSE wordt ingesteld.

Opmerking: Tijdsynchronisatie tussen controllers is essentieel bij grote meerdere WLCimplementaties.

Als een NMSP-sessie nog niet is ingesteld, kan de netwerkbeheerder handmatig NMSP-sessie instellen door de MSE-toets in het WLC in te voeren.

MSE root@mse ~]# cmdshell cmd> show server-auth-info invoke command: com.aes.server.cli.CmdGetServerAuthInfo ---------------- Server Auth Info ---------------- MAC Address: 00:1e:0b:61:35:60

Key Hash: 5384ed3cedc68eb9c05d36d98b62b06700c707d9 Certificate Type: SSC

 $M<sub>L</sub>$ 

(Cisco controller) >config auth-list add lbs-ssc <MSE Ethernet MAC> <MSE key hash> Controleer of MSE gebruiksklaar is en ontvangt tag- en clientinformatie van WLC

De opdracht getserverinfo in de MSE geeft deze uitvoer:

[root@MSEWCS4 ~]# getserverinfo MSE Platform is up, getting the status ------------- Server Config ------------- Product name: Cisco Mobility Service Engine Version: 6.0.49.0 Hw Version: V01 Hw Product Identifier: AIR-MSE-3350-K9 Hw Serial Number: MXQ828A4L9 Use HTTP: false Legacy HTTPS: false Legacy Port: 8001 Log Modules: 262143 Log Level: INFO Days to keep events: 2 Session timeout in mins: 30 DB backup in days: 2 ------------- Services ------------- Service Name: Context Aware Service Service Version: 6.0.35.0 Admin Status: Enabled Operation Status: Up Service Name: Wireless Intrusion Protection Service Service Version: 1.0.1096.0 Admin Status: Enabled Operation Status: Up -------------- Server Monitor -------------- Mon Mar 16 14:43:52 PDT 2009 Server current time: Thu Apr 02 14:55:00 PDT 2009 Server timezone: America/Los\_Angeles Server timezone offset: -28800000 Restarts: 3 Used Memory (bytes): 166925392 Allocated Memory (bytes): 238354432 Max Memory (bytes): 1908932608 DB virtual memory (kbytes): 6694 DB virtual memory limit (bytes): 0 DB disk memory (bytes): 241696768 DB free size (kbytes): 6304

--------------- Active Sessions --------------- Session ID: 17155 Session User ID: 1 Session IP Address: 172.20.224.30 Session start time: Tue Mar 17 16:50:48 PDT 2009 Session last access time: Thu Apr 02 14:50:30 PDT 2009 ------------- Context Aware Service ------------- Total Active Elements(Clients, Rogues, Interferers): 2263 Active Clients: 591 Active Tags: 24 Active Rogues: 1648 Active Interferers: 0 Active Wired Clients: 0 Active Elements(Clients, Rogues, Interferers) Limit: 6000 Active Tag Limit: 100 Active Wired Clients Limit: 0 Active Sessions: 1 Clients Not Tracked due to the limiting: 0 Tags Not Tracked due to the limiting: 0 Rogues Not Tracked due to the limiting: 0 Interferers Not Tracked due to the limiting: 0 Wired Clients Not Tracked due to the limiting: 0 Total Elements(Clients, Rogues, Interferers) Not Tracked due to the limiting: 0 ------------- Context Aware Sub Services ------------- Sub Service Name: AeroScout Version: 3.2.0 - 4.0.14.9 Description: AeroScout® Location Engine for RSSI and TDOA asset tracking Registered: true Active: true Watchdog Process ID: 8492 Engine Process ID: 8665 [root@MSEWCS4 ~]#

#### Controleer of RFID-tag wordt gezien door WLC

Tags moeten zodanig zijn geconfigureerd dat ze op 3 kanalen (1,6,11) en met 3 of meer herhalingen worden verzonden.

Voorbeeld: 1,6,11, 1,6,11, 1,6,11

Controleer de globale RFID-configuratie op de controller.

show rfid config

Als de detectie van RFID-tags niet is ingeschakeld, schakelt u deze opdracht in:

config rfid status enable Controleer/stel de tijdparameters in.

config rfid timeout 1200 config rfid auto-timeout disable Controleer de RSSI vervaltijd.

show location summary Als de tag nog niet door WLC wordt gezien, gebruikt u deze debug-opdrachten:

debug mac addr <tag mac addr> debug rfid receive enable Controleer of WLC de tag ziet.

show rfid summary show rfid detail <MAC address>

Als de WLC een tag heeft, maar niet in WCS is gezien, zie dan of NMSP-meldingen naar MSE worden verstuurd.

debug rfid nmsp enable Controleer of NMSP-melding op het WLC is ingeschakeld

show nmsp subscription summary Server IPServices <MSE IP>RSSI, Info, Statistics, IDS Controleer of de NMSP-laag op de WLC kennisgeving verstuurt.

debug nmsp message tx enable

RSSI-boeien: MSE behoudt de vier hoogste signaalsterktewaarden plus elk signaalkrachtrapport dat voldoet aan of groter is dan de RSSI-afsluitwaarde. Standaard = -75 dBm

Opdracht Samenvatting tonen (WLC)

Deze opdracht bevat alle RFID-tags die door AP's worden gerapporteerd, met inbegrip van deze informatie:

- RFID MAC-adres
- Dichtste AP
- RSSI-waarde
- Tijd sinds de tag voor het laatst werd gehoord

(Cisco Controller) >show rfid summary Total Number of RFID : 4 ----------------- -------- ------------------ ------ --------------------- RFID ID VENDOR Closest AP RSSI Time Since Last Heard ----------------- -------- ------------------ ------ ---------------------

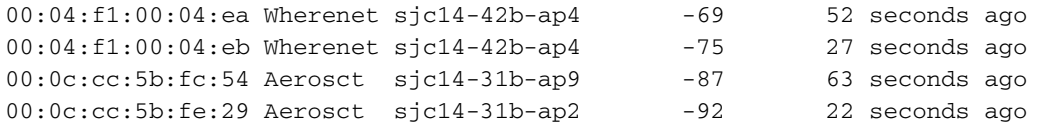

#### opdracht RFid-details tonen

Deze opdracht bevat parameterdetails voor een RFID-tag wanneer het het MAC-adres specificeert.

(Cisco Controller) >show rfid detail 00:0c:cc:5b:fe:29

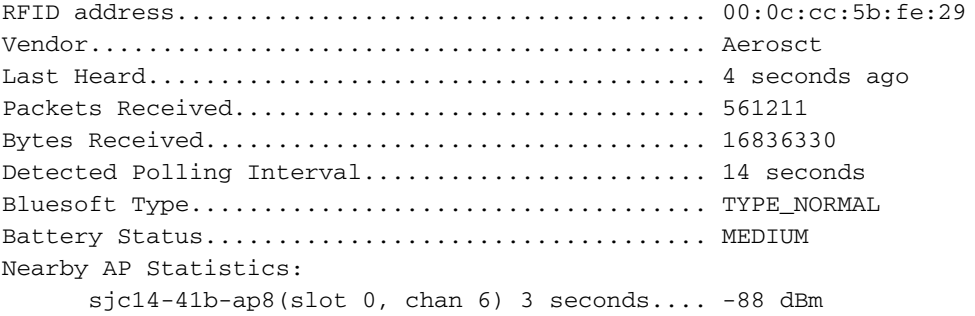

(Cisco Controller) >

#### Controleer of Wi-Fi-client is gezien door WLC

Bepaal aan welke APs de client wordt geassocieerd en bepaalt de RSSI waarden die door APs worden gezien.

show client summary show client detail <MAC address>

Controleer dat de RSSI timeouts voor client is ingesteld op de standaardwaarden.

show location summary

Als RSSI-waarden anders zijn dan de standaardwaarden, stelt u deze in op standaard met deze configuratieopdrachten:

config location expiry client <seconds> config location rssi-half-life client <seconds>

belastingsbalansen inschakelen; Laat zien welke AP de cliënt en met welke RSSI heeft gehoord.

debug mac addr <client mac> debug dot11 load-balancing enable Debug van waarschuwing met deze opdrachten:

debug mac addr <client mac> debug dot11 locp enable debug nmsp message tx enable

Opdracht Clientsamenvatting tonen

Number of Clients................................ 276

<snip>

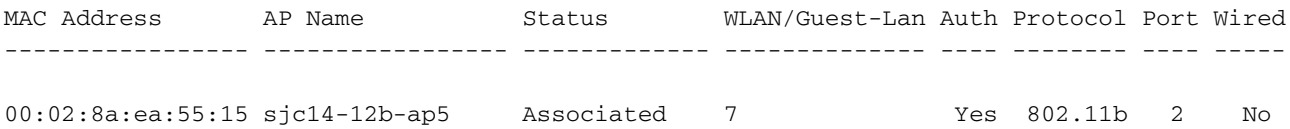

#### opdracht Clientdetails tonen

Cisco Controller) >show client detail 00:02:8a:ea:55:15

<snip>

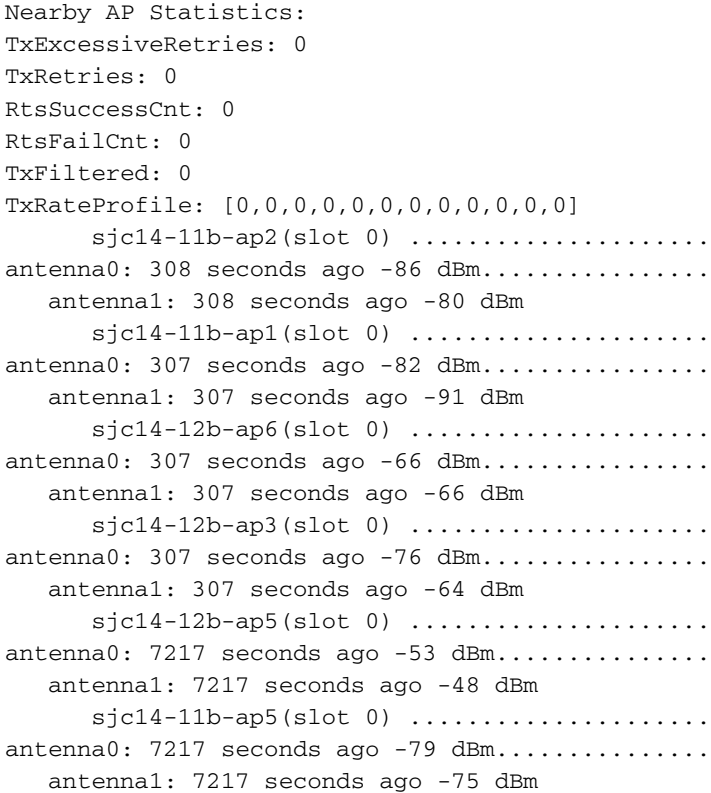

# Deel 4: Laatste controlelijst

### Hardware vereisten

# Tabel 3: Cisco MSE 3310 - hardwarespecificaties

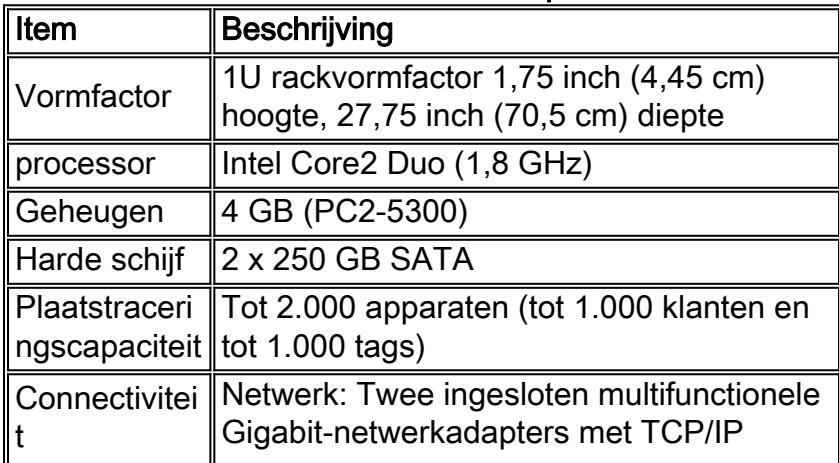

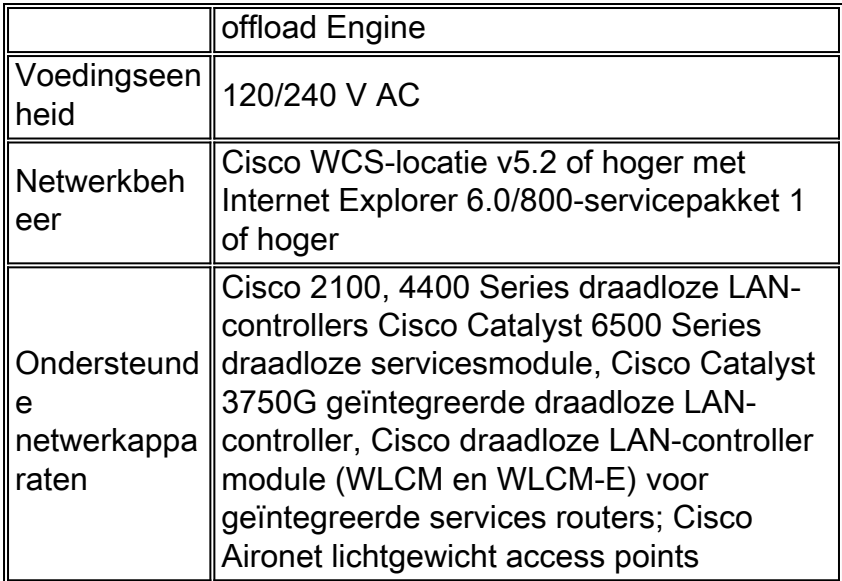

### Tabel 4: Cisco MSE 3550 - hardwarespecificaties

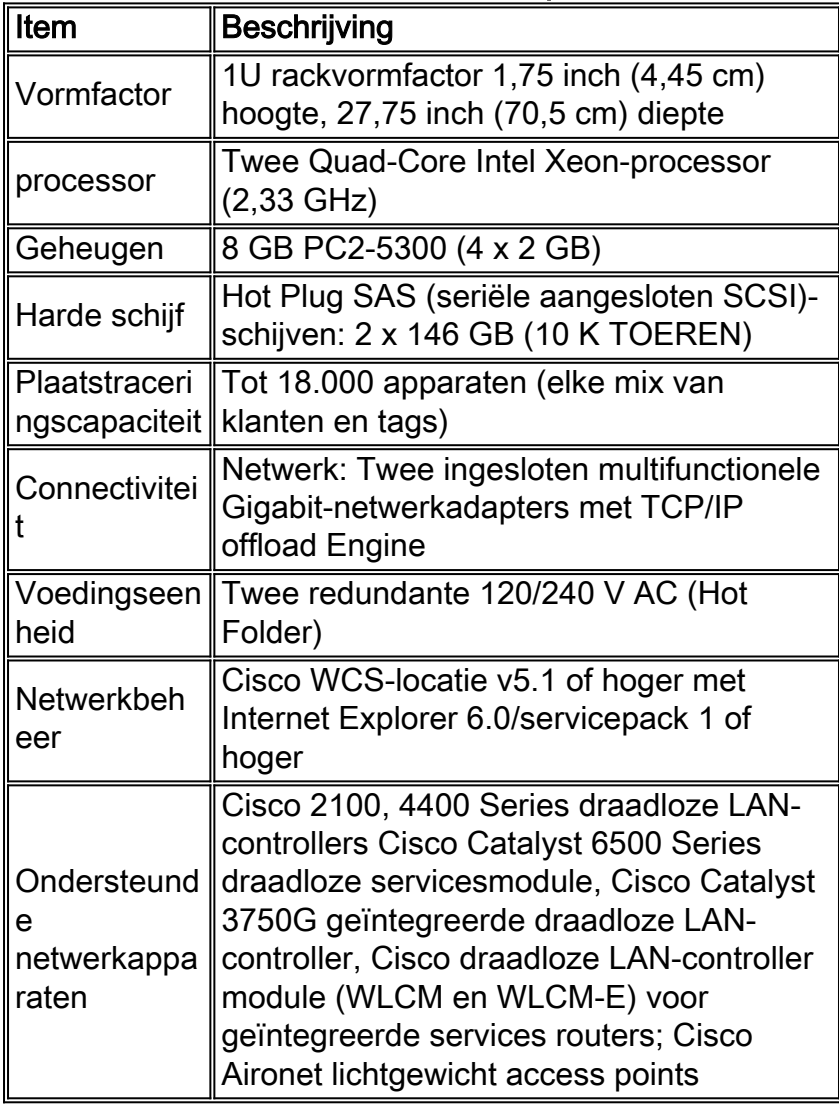

#### Migratie van locatieservices van Cisco 2710 naar Cisco MSE

Vóór de introductie van het MSE-platform heeft Cisco op locatie gebaseerde services geleverd met de Cisco 2710-gebaseerde oplossing. Tabel 5 biedt een vergelijking tussen de twee oplossingen en laat de voordelen van de MSE-oplossing zien.

#### Tabel 5: Cisco 2710 versus Cisco MSE

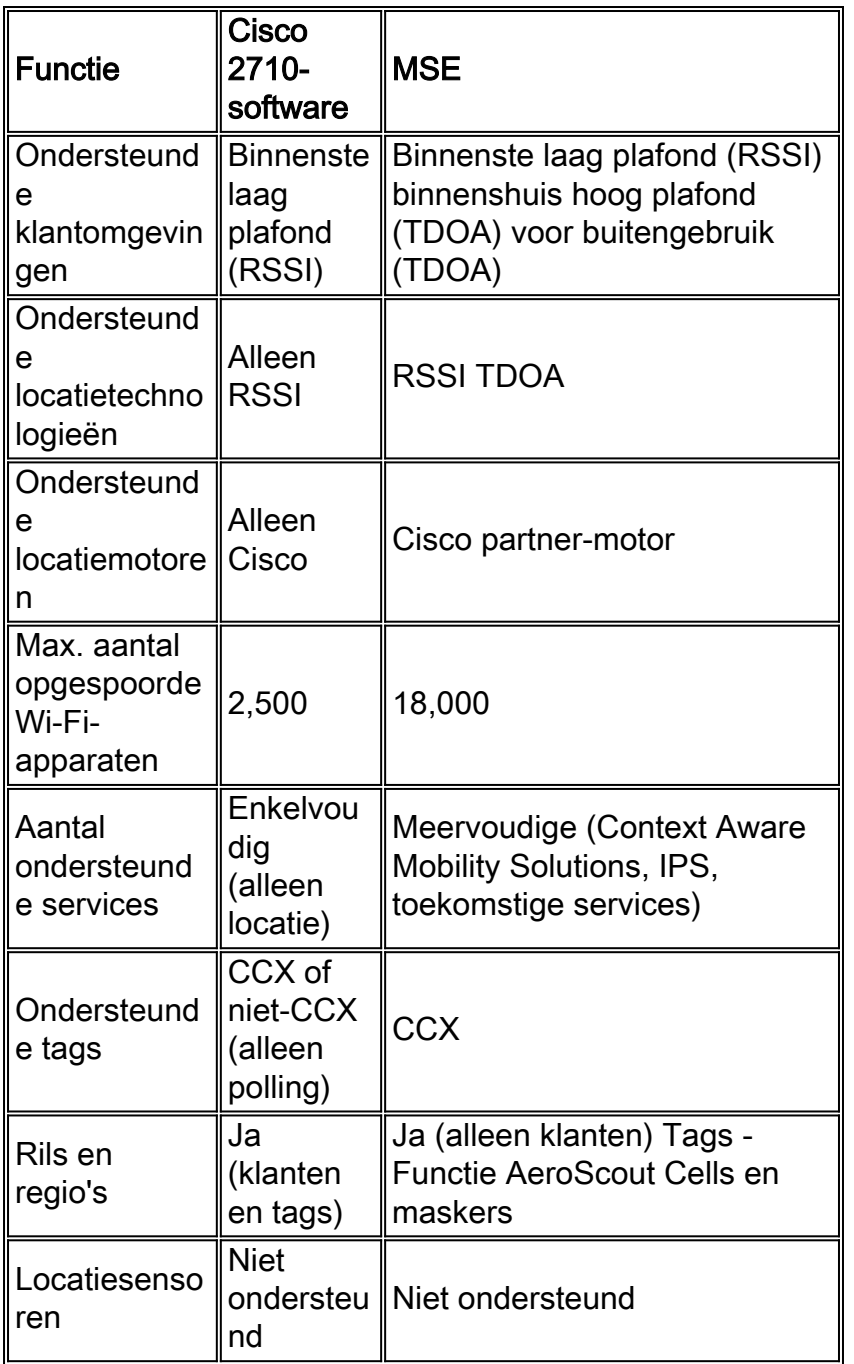

Voor klanten met bestaande Cisco 2710 installaties, is het mogelijk om hun configuratie te migreren en te bewaren naar een nieuwe Cisco MSE.

#### Software vereisten

Cisco Aironet 1000 Series access points voor software die geschikt is voor context, worden alleen ondersteund met versie 4.2.xxx (xxx>12).

Opmerking: Cisco Aironet 1000 Series access points is een end-of-life en end-of-sale product. Cisco Aironet 1000 Series access points voor Cisco Context-Aware Solution worden alleen ondersteund met versie 4.2.xxx (xxx>12). Alleen de Cisco Context-Aware Solution op Cisco 3300 Series Mobility Services Engine wordt ondersteund. er geen andere services op Cisco 3300 Series Mobility Services Engine worden of zullen worden ondersteund. De 5.x.xxx versies en toekomstige versies van software ondersteunen Cisco Aironet 1000 Series Access Point niet. Klanten worden aangemoedigd om naar Cisco Aironet 1130, 1140, 1240 of 1250 Series access points te migreren om te profiteren van de voordelen van de nieuwste geïntroduceerde functies. Neem contact op met Cisco voor verdere informatie over de vervangende producten.

Tabel 6 toont de softwarerelease die op de MSE, WLC en WCS moet worden gebruikt. Elke verticale kolom vertegenwoordigt compatibele versies voor MSE, WLC, en WCS samen.

| Ser<br>vic<br>е                 | <b>Systeemc</b><br>omponent                       | Minimale softwarerelease                                                     |                                                                              |                                                                                                    |                                                                                                    |
|---------------------------------|---------------------------------------------------|------------------------------------------------------------------------------|------------------------------------------------------------------------------|----------------------------------------------------------------------------------------------------|----------------------------------------------------------------------------------------------------|
| CA<br>S<br>en<br>wl<br>PS.<br>1 | <b>MSE</b>                                        | 5.1.30.<br>0                                                                 | release release<br>5.1.35.<br>0                                              | release<br>5.2.9.1.0                                                                                                    | release<br>6.0.75.0                                                                                                    |
|                                 | Cisco<br>draadloze<br>LAN-<br>controller<br>(WLC) | 4.2:<br>4.2.13<br>$0$ (of<br>hoger)<br>5.1:<br>5.1.15<br>$1.0$ (of<br>hoger) | 4.2:<br>4.2.13<br>$0$ (of<br>hoger)<br>5.1:<br>5.1.16<br>$3.0$ (of<br>hoger) | release release release 4.2:<br>4.2.130 (of<br>hoger)<br>release 5.2:<br>5.2.157.0<br>release release (of hoger)<br>release 5.1:<br>5.1.151.0<br>(of hoger),<br>of | release<br>4.2:<br>4.2.130<br>(of<br>hoger)<br>release<br>5.2:<br>5.2.157.0<br>$($ of<br>hoger)<br>release<br>5.1:<br>5.1.15.0<br>(of<br>hoger)<br>release<br>6.0:<br>6.0.182.0<br>of meer<br>Opmerki<br>ng:<br>release<br>5.0.x<br>onderste<br>unt MSE<br>niet. |
|                                 | Cisco<br><b>WCS</b>                               | release<br>5.1:<br>5.1.64.<br>0 (of<br>hoger)                                | release<br>5.1.65.<br>4 (of<br>hoger)                                        | release 5.2:<br>5.2.110.0<br>(of hoger)                                                                                                    | release<br>6.0:<br>6.0.132.0<br>of meer                                                                                                    |
|                                 | Cisco<br>WCS-<br>navigator                        | release<br>1.3.6.0<br>(of<br>hoger)                                          | release<br>1.3.6.5<br>$.4$ (of<br>hoger)                                     | release<br>1.4.10.0 of<br>hoger)                                                                                                    | release<br>1.4.10.0<br>of hoger)                                                                                                    |

Tabel 6: Compatibiliteitsmatrix voor software

Opmerking: <sup>1</sup> release 5.2 is de minimale softwarevereiste voor ondersteuning van wIPS op de controller, WCS en MSE.

Opmerking: WCS-softwareversie moet gelijk zijn aan MSE-softwareversie. Als u MSE 6.0.x gebruikt, moet WCS ook 6.0.x hebben. Licentie wordt afgedwongen vanaf softwarerelease 6.0.

# Plaatsingscontrolelijst

## Draadloze planning

- Volg de juiste AP plaatsingsrichtlijnen (plaats en dichtheid). Zorg voor juiste AP-perimeter dekking. WCS-planningtool kan worden gebruikt om AP-dichtheid en -plaatsing te bepalen.
- Controleer de Wi-Fi-dekking met behulp van het site survey-gereedschap en WCS (Location Readiness Tool).
- Controleer AP plaatsing om gaten in dekking te elimineren. Gebruik AP's voor optimalisatie locatie van de monitor om gaten in de dekking te vullen.
- Specificeer welke controllers moeten praten met welke MSE met de WCS MSE-● synchronisatiepagina.
- Controleer of de certificaten correct worden uitgewisseld.

## **WLC**

- Zorg ervoor dat alle APs/radio's omhoog zijn en Radio Resource Manager (RRM) is ingeschakeld
- Configureer de NTP-server op zowel WLC als MSE, of synchroniseer handmatig zowel de apparaten (en bij voorkeur WCS) met de juiste tijd- en tijdzone. Opmerking: WLC gebruikt GMT (UTC)-tijd met de juiste tijdzone om lokale tijd af te leiden, zodat de tijd in UTC en de juiste tijdzone zoals aangegeven moet worden ingevoerd.
- Controleer of clients/tags door WLC worden gedetecteerd met deze opdracht  $_{\text{show Trfid}}$  | samenvatting van de cliënt
- Controleer dat NMSP tussen MSE en de controller met deze opdracht op WLC de nmsp status of op WCS wordt getoond via Services > Mobility Services > "MSE" > Systeem >Actieve sessies
- Controleer of WLC is geabonneerd voor de juiste services met deze  $\texttt{samenvalting}$  van de abonnement van de opdrachtgever
- $\bullet$  Als u de CCX client accuratesse test, zorg er dan voor dat de CCX is ingeschakeld.  $_{\tt PAL-client}$ voor configuratie plm-client <interval>Om configuratie te controleren, gebruikt u deze opdracht locatie-plm
- WLC moet deze standaard nmsp parameters hebben:Gebruikte algoritme: Clientclient Verlooptijd RSSI: 5 seconden Halve levensduur: 0 seconden Drempel opgeven: 0 dbCalibratie-clientVerlooptijd RSSI: 5 secondenHalve levensduur: 0 secondenRogue APVerlooptijd RSSI: 5 secondenHalve levensduur: 0 secondenDrempel opgeven: 0 dbRID-tagVerlooptijd RSSI: 5 secondenHalve levensduur: 0 secondenDrempel opgeven: 0 dbConfiguratieopdrachtlokatie voor configuratie <cmd> Om deze waarden te controlerensituatieoverzicht

# WCS/MSE

- Configureer de NTP-server op zowel MSE als handmatig beide apparaten (en bij voorkeur WCS) met de juiste tijd- en tijdzone.
- Zorg ervoor dat de locatieberekeningen plaatsvinden op de volgende pagina of de MSE-● console met de opdracht getserverinfo.
- Gebruik de optie "audit" in WCS om er zeker van te zijn dat de WCS-waarden overeenkomen met de WLC-waarden.
- Zorg ervoor dat alle AP's aan de kaart zijn toegewezen.
- MSE moet gesynchroniseerd worden met netwerkontwerp, WLC(s), bekabelde switches en

gebeurtenissen.

- Zorg ervoor dat de kaarten en AP posities gesynchroniseerd zijn tussen WCS en MSE.
- Tracking of clients/tags moet op MSE zijn ingeschakeld onder **Services > Mobility Services >** <MSE> Context Aware Service > Administratie >Tracking-parameters.
- Controleer dat klanten/tags door WCS worden gezien onder de monitor > Client/Tag.
- Indien klanten en/of tags niet door WCS worden gezien, controleer dan of een client/taglicentie op MSE is geïnstalleerd. Zorg er ook voor dat de juiste versie van WCS is geïnstalleerd die Context Aware (WCS PLUS) ondersteunt.
- Gebruik het kalibreringsgereedschap in WCS om de signaaleigenschappen voor de specifieke omgeving te kalibreren.
- Gebruik locatiegegevens en -regio's (voor client-tracking) en cellen en maskers (voor tag-● tracking) voor het opnemen/uitsluiten van specifieke gebieden op de plattegrond waar Wi-Fiklanten niet moeten verschijnen.
- Controleer de nauwkeurigheid van de locatie met het NFR-gereedschap in WCS.

### Voor clients

- Controleer dat tracking op MSE is ingeschakeld.
- Controleer dat klanten door WLC worden gedetecteerd.

#### Voor tags

- Controleer dat tracking op MSE is ingeschakeld.
- Controleer dat tags door WLC worden gedetecteerd.
- Kanalen 1,6,11 moeten worden ingeschakeld.
- Per kanaal moet de herhaling 3 zijn.
- Controleer de status van de batterij.

# Deel 5: Vaak gestelde technische vragen

Q. Wat is RF vingerafdrukken? Is het dezelfde als RF-driehoeksbepaling?

A. RF-vingerafdrukken zijn een methode voor het bepalen van de plaats, waarbij twee punten centraal staan: om te begrijpen hoe radiogolven interface in een specifieke omgeving van het draadloze LAN, en om deze verzwakingskenmerken op de informatie van het apparaatsignaal toe te passen, zodat kan een locatie worden bepaald. Triangulatie houdt geen rekening met milieuvariabelen en is in plaats daarvan uitsluitend afhankelijk van de signaalsterkteregeling om de plaats van de voorziening te benaderen. RF-vingerafdrukken houden rekening met specifieke bouwkenmerken omdat ze de doorgifte van RF-signalen en de nauwkeurigheid van de locatiebepaling kunnen beïnvloeden.

Wat voor locatiefrouw kan ik verwachten?

A. Locatie is statistisch van aard. Cisco citeert de specificaties van de plaatsnauwkeurigheid aan binnen tien meter van de tijd en vijf meter 50% van de tijd.

V. Is de informatie in real time?

A. De responstijd van locatiegegevens en de daarmee verband houdende clientinformatie is in de eerste plaats een functie van systeemverwerking. De responstijd kan gewoonlijk variëren van een paar seconden tot een paar minuten.

Hoe schaalbaar is de MSE?

A. De Cisco MSE 3350 kan maximaal 18.000 apparaten bijhouden. Ter ondersteuning van meer apparaten kunnen extra MSE's aan hetzelfde systeem worden toegevoegd. De bovengrens voor simultaanapparatuur is gebaseerd op de verwerkingscapaciteit van de MSE.

Hoe lang kan ik de locatiegeschiedenis opslaan?

A. De hoeveelheid locatiegeschiedenis die MSE kan opslaan en terugspelen is configureerbaar. De standaardwaarde is 30 dagen.

Vraag. Hoe beïnvloedt het locatieverkeer mijn netwerk?

A. De hoeveelheid locatieverkeer is afhankelijk van het aantal controllers, AP's en uiteindelijk het aantal apparaten dat door een bepaalde netwerkinfrastructuur wordt gevolgd. Aangezien het netwerk groeit, wordt meer verkeer van APs naar draadloze controllers verzonden, die, op zijn beurt, aan MSE worden doorgestuurd. De hoeveelheid verkeer voor een individuele meting is zeer klein, maar het aantal metingen hangt af van het aantal voorzieningen en de frequentie van de metingen.

Vraag: Hoe wordt de MSE beheerd?

A. In het geval van client-tracking met de Context Aware Engine voor Clients wordt alle configuratie en het beheer van de MSE uitgevoerd via de WCS, verder dan de initiële door CLI geleide instelling. Wanneer de Context Aware Engine voor Tags wordt gebruikt (tags volgen in omgevingen binnen en buiten/buiten-achtig), zijn zowel Cisco (WCS) als AeroScout (System Manager) netwerkbeheeroplossingen vereist.

Q. Wat is vereist van mijn draadloze LAN architectuur om de MSE te ondersteunen?

A. De MSE werkt alleen met Cisco Gecentraliseerde draadloze LAN-architectuur, zoals een met LWAPP verbonden infrastructuur. Correcte AP plaatsing is imperatief aan plaats. AP's moeten dicht bij de rand van de dekkingsgebieden en intern worden geplaatst zoals in dit document wordt beschreven. Zie het gedeelte Aandacht voor het implementeren met bestaande data- en spraakservices. WCS met een Context Aware Engine is vereist.

Wat is het verschil tussen de plaats in de WCS en de MSE?

A. De WCS-basis geeft aan welke AP een bepaald apparaat kan detecteren, evenals de signaalsterkte waarmee dat apparaat wordt gedetecteerd. WCS met Locatie gebruikt geavanceerde RF-vingerafdrukken en kan de locatie van één apparaat op aanvraag bepalen. De MSE gebruikt dezelfde locatiemethode als de WCS met locatie, maar hij kan tot 18.000 apparaten tegelijkertijd opsporen wanneer hij Cisco MSE 3350 gebruikt. Dit laat toepassingen van derden toe om de informatiegeschiedenis van apparaten voor toepassingen zoals het volgen van activa te gebruiken.

Heb ik clientsoftware nodig om klanten te vinden?

A. Clientsoftware is niet nodig. Omdat locatie direct in de draadloze LAN-infrastructuur is geïntegreerd, luisteren APs naar Wi-Fi-apparaten zoals ze normaal doen voor gegevens, spraak en andere toepassingen. CCX Clients worden beter getraceerd dan niet-CCX-clients. Daarom raadt Cisco u aan klanten aan te kopen die CCX compatibel zijn (v4 of v5).

V. Hoe lang kunnen Wi-Fi-tags nog in gebruik zijn voordat de batterij moet worden vervangen?

A. De levensduur van de batterij is een functie van de levensduur van de batterij van een bepaald apparaat en van de snelheid waarmee ze baken of knipperen. De tags kunnen van 100 dagen tot een jaar of zelfs langer aanhouden. Sommige producenten adverteren dat ze 3 tot 5 jaar kunnen duren, maar het is afhankelijk van het baken-tarief.

Q. Wat zijn de kosten van Wi-Fi-tags?

A. Neem contact op met de fabrikant van een label. Cisco maakt of verkoopt geen tags. Daarnaast zijn de tagprijzen variabel en afhankelijk van het volume. Deze tags zijn duurder dan passieve RFID-tags omdat zij een grotere zichtbaarheid op de locatie en herbruikbare batterijen mogelijk maken. Ze verzenden actief signalen, die meestal grotere bereiken (meer dan 100 voet) bieden en die in een verscheidenheid van formulierfactoren met meerdere montageopties komen. Het gebruik van actieve RFID wordt over het algemeen in verband gebracht met een meer continue monitoring van meer mobiele activa met een hoge waarde of hoge-passivefactiva ten opzichte van posten die doorgaans door passieve RFID worden gevolgd.

# Bijlage A: INSTELLEN

Voer de volgende stappen uit:

- 1. Inloggen: Inloggen met deze aanmeldingsgegevens: wortel/wachtwoord.
- 2. Start het installatieproces: Na het opstarten vraagt de MSE de beheerder om het setup-script te starten. Voer deze opdracht in met 'ja'.N.B.: Als de MSE niet gevraagd is om instellingen, voer dan deze opdracht in:

/opt/mse/setup/setup.sh

3. Hostname en DNS-domeinnaam

```
configureren:
Current hostname=[mse]
Configure hostname? (Y)es/(S)kip/(U)se default [Skip]:<mark> y</mark>
The host name should be a unique name that can identify
the device on the network. The hostname should start with
a letter, end with a letter or number, and contain only
letters, numbers, and dashes.
Enter a host name [mse]: MSE-1
Current domain=[]
Configure domain name? (Y)es/(S)kip/(U)se default [Skip]: y
Enter a domain name for the network domain to which this device
belongs. The domain name should start with a letter, and it should
end with a valid domain name suffix such as ".com". It must contain
only letters, numbers, dashes, and dots.
Enter a domain name: cisco.com
```
Ethernet-interfaceparameters 4.configureren:

Current IP address=[1.1.1.18] Current eth0 netmask=[255.255.255.0] Current gateway address=[1.1.1.1] Configure eth0 interface parameters? (Y)es/(S)kip/(U)se default [Skip]: y Enter an IP address for first ethernet interface of this machine. Enter eth0 IP address [1.1.1.10]: 172.20.229.200 Enter the network mask for IP address 172.20.229.200. Enter network mask [255.255.255.8]: <mark>255.255.255.8</mark> Enter an default gateway address for this machine. Note that the default gateway must be reachable from the first ethernet interface. Enter default gateway address [1.1.1.11: 172.20.229.1]

Voer, wanneer dit wordt gevraagd om de "eth1"-interfaceparameters, Skip in om naar de volgende stap te gaan omdat een tweede NIC niet nodig is voor de bediening.N.B.: Het ingestelde adres moet IP-connectiviteit bieden aan de voorziene draadloze LAN-controller(s) en het WCS-beheersysteem dat bij dit apparaat wordt gebruikt.

5. Voer informatie over DNS-server(s) in: Voor een succesvolle domeinresolutie is slechts één DNS-server vereist. reserveservers invoeren voor

veerkracht.

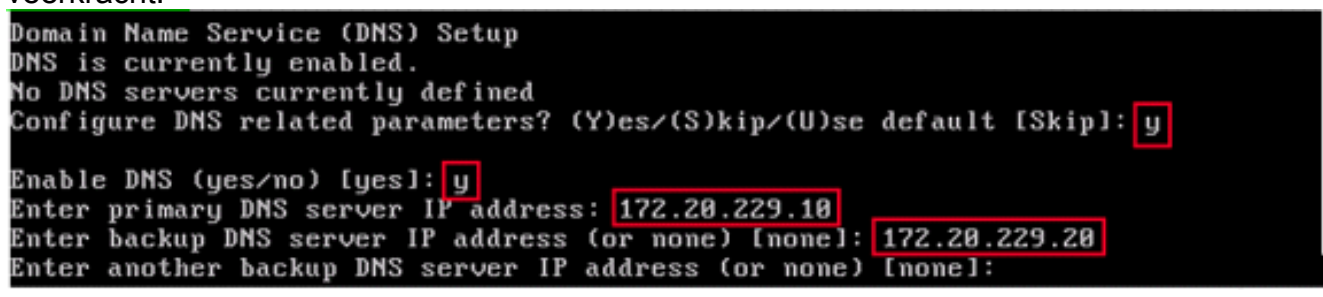

6. Tijdzone instellen: Als de standaard tijdzone van New York niet van toepassing is op uw omgeving, bladert u door de locatie menu's om deze correct in te

```
stellen.<br>Current timezone=[America/New_York]
Configure timezone? (Y)es/(S)kip/(U)se default [Skip]: y
Enter the current date and time.
Please identify a location so that time zone rules can be set correctly.
Please select a continent or ocean.
1) Africa
2) Americas
3) Antarctica
4) Arctic Ocean
```
7. NTP- of systeemtijd configureren: NTP is optioneel, maar het garandeert dat uw systeem een nauwkeurige systeemtijd behoudt. Als u 'Nee' kiest, wordt u gevraagd de huidige tijd voor het systeem in te stellen.

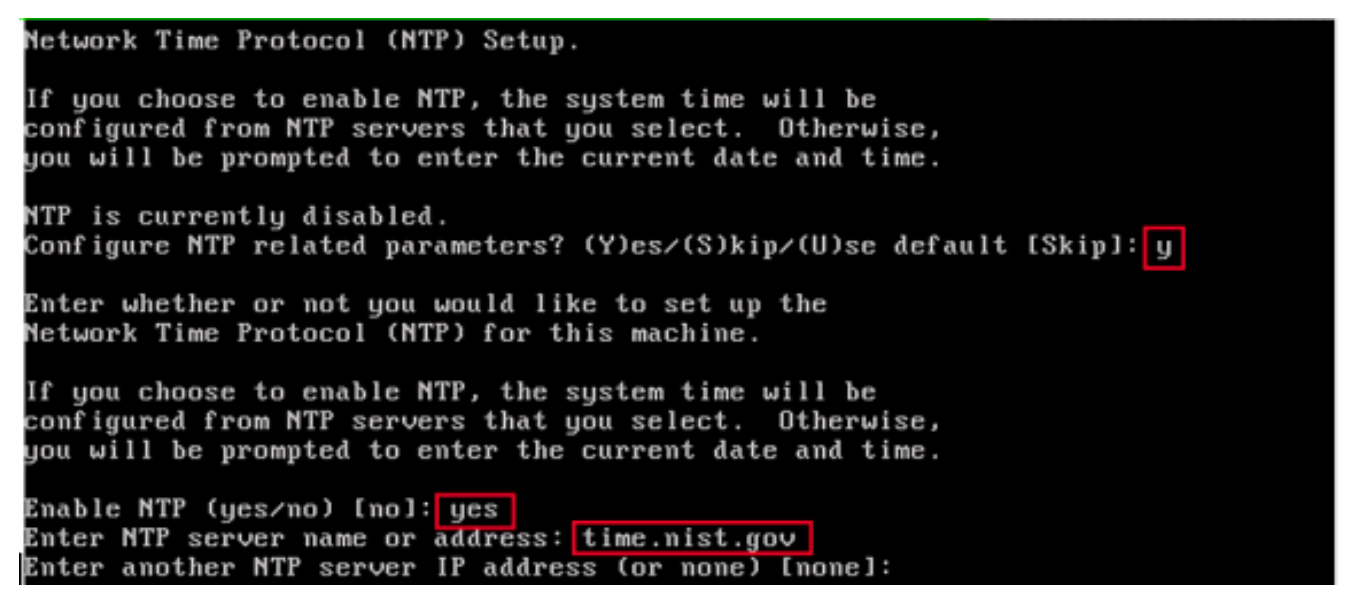

Opmerking: het is belangrijk dat de juiste tijd wordt ingesteld op de Mobility Services Engine, draadloze LAN-controller en WCS-beheersysteem. Dit kan worden bereikt als u alle drie systemen op dezelfde NTP-server wijst en ervoor zorgt dat ze de juiste tijdzones hebben ingesteld.

8. Login lokale console inschakelen: Deze parameter wordt gebruikt om lokale toegang tot de console in/uit te schakelen. Dit moet zijn ingeschakeld zodat problemen op de lokale locatie kunnen

voorkomen.

```
Remote root login is currently disabled.
Configure remote root access? (Y)es/(S)kip/(U)se default [Skip]: yes |
Enter whether or not you would like to allow
remote root login via secure shell for this machine.
Enable remote root login (yes/no) [no]:<mark>|</mark>yes<mark>|</mark>
```
9. Login SSH (Secure Shell) inschakelen: Optioneel: Deze parameter wordt gebruikt om toegang tot de externe console van het systeem in/uit te schakelen. Dit moet worden ingeschakeld, zodat problemen op afstand kunnen worden opgelost, maar het beveiligingsbeleid van het bedrijf kan bepalen dat u deze optie

uitschakelt.

```
SSH root access is currently disabled.
Configure ssh access for root (Y)es/(S)kip/(U)se default [Skip]: <mark>yes</mark>
Enter whether or not you would like to enable ssh
root login. If you disable this option, only console
root login will be possible.
Enable ssh root access (yes/no): yes
```
10. Eén gebruikersmodus en wachtwoordsterkte configureren: Deze configuratieparameters zijn niet vereist en de standaardinstelling is om ze te overslaan door 's te invoeren.

.<br>Single user mode password check is currently disabled. Configure single user mode password check (Y)es/(S)kip/(U)se default [Skip]:<mark>s</mark> Login and password strength related parameter setup Maximum number of days a password may be used : 99999 Minimum number of days allowed between password changes : 0 Minimum acceptable password length : 5 Login delay after failed login: Checking for strong passwords is currently disabled. Configure login/password related parameters? (Y)es/(S)kip/(U)se default [Skip]:

11. Login-scanner instellen: Er wordt een inlogspandoek gebruikt om gebruikers te informeren over het gebruik van het systeem en om te voorkomen dat onbevoegden het systeem betreden. Aangezien de inlogbanner een bericht met meerdere regels kan zijn, wordt het bericht binnen één periode (..) beëindigd en wordt de volgende stap uitgevoerd.

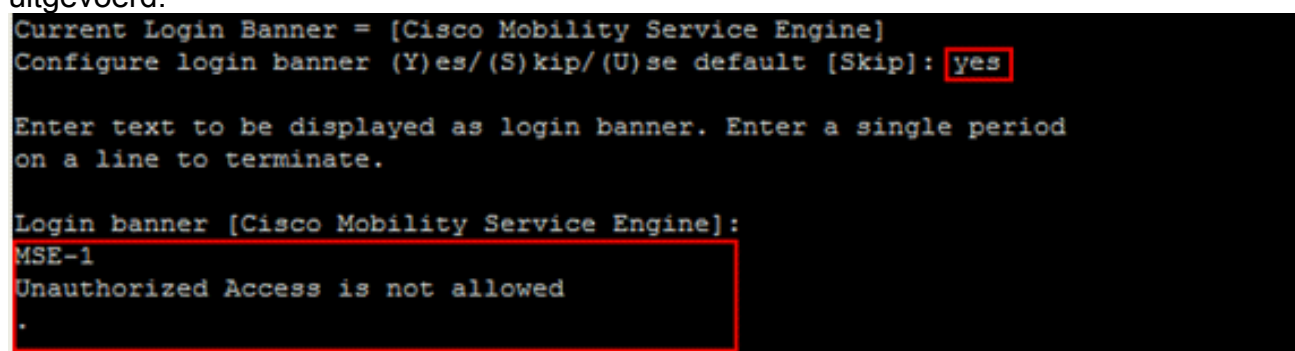

12. Wijzig het Root Wachtwoord: Deze stap is van cruciaal belang om de systeemveiligheid te waarborgen; Kies een sterk wachtwoord dat uit letters en cijfers bestaat zonder woorden uit het woordenboek. De minimale wachtwoordlengte is 8

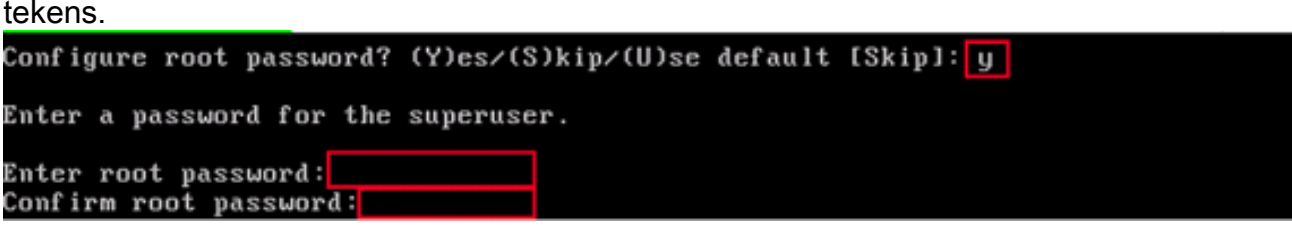

13. Configuratie van een GRUB-wachtwoord: Optioneel: Deze configuratieparameter is niet

vereist en de standaardinstelling om de parameter over te slaan is om 's' in te

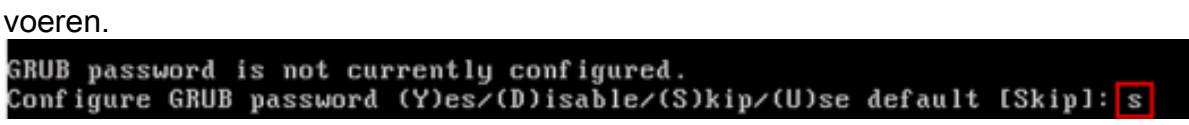

14. Configuratie van een Wachtwoord van de Communicatie

```
WCS
```

```
Configure WCS communication password? (Y)es/(S)kip/(U)se default [Skip]:<mark>[yes]</mark>
Enter a password for the admin user.
The admin user is used by the WCS and other northbound systems
to authenticate their SOAP/XML session with the server.<br>Once this password is updated, it must correspondingly be updated
on the WCS page for MSE General Parameters so that the WCS can
communicate with the MSE.
Enter WCS communication password:
Confirm WCS communication password:
```
15. Wijzigingen opslaan en opnieuw opstarten: Nadat het setup-script is voltooid, slaat u de wijzigingen op wanneer dit wordt gevraagd. Nadat u de instellingen hebt opgeslagen, volgt u de aanwijzingen om de MSE opnieuw op te starten en om er zeker van te zijn dat alle instellingen met succes worden toegepast.

16. Start de MSE-service: Meld u aan bij de MSE met de gebruikersnaam root en het wachtwoord die eerder in Stap 12 zijn ingesteld. Voer de gememoreerde opdrachtservice uit om de MSE-service te

```
starten.<br>login as: root l
Cisco Mobility Service Engine
root@172.20.226.203's password:
Last login: Wed Jul 23 10:11:58 2008 from dhcp-171-71-123-7.cisco.com
[root@MSE-1 ~]# service msed start
Starting MSE Platform
Cannot find UDI information. Exiting
null
Invalid Platform type. Now Exiting.
Starting MSE Platform, waiting to check the status.
Starting MSE Platform, waiting to check the status.
MSE Platform is up, getting the status
```
17. Schakel de MSE-service in om bij het opstarten te starten: Voer de opdracht chkfig uit.

# Voeg MSE aan WCS toe

Voer de volgende stappen uit:

1. Navigeer naar de pagina voor configuratie van Mobility Services: Meld u aan bij WCS en klik op Mobility Services in het vervolgkeuzemenu van Mobility.

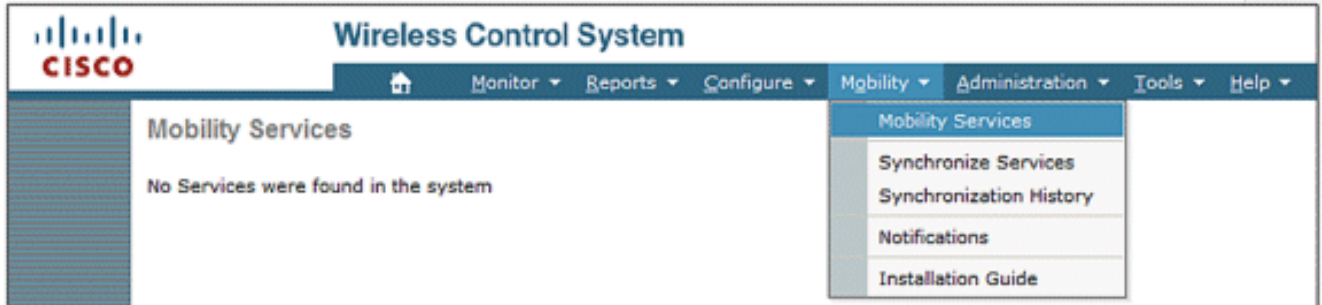

2. Voeg de Mobility Services Engine toe aan WCS: Kies in het vervolgkeuzemenu aan de rechterkant de optie Mobility Services Engine toevoegen en klik op Go.Voer een unieke apparaatnaam voor de MSE in, het IP-adres dat eerder binnen de MSE-instelling is ingesteld, een contactnaam voor ondersteuning en het "WCS Communication Password" dat bij de MSE-instelling is ingesteld. Wijzig de gebruikersnaam niet aan de standaard admin.

# **Mobility Services Engine > General Properties > New**

# General

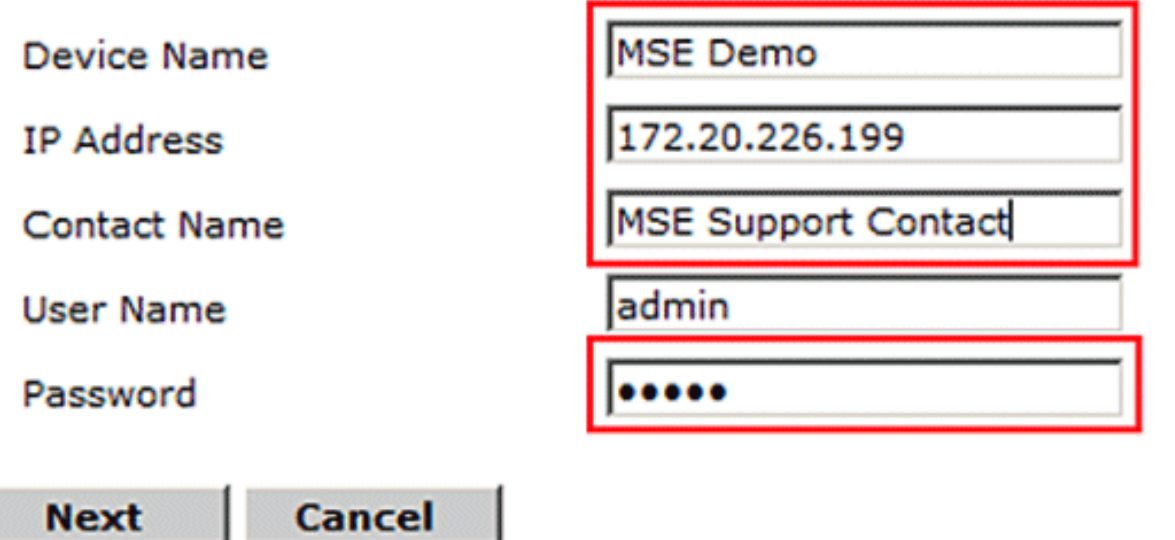

3. Kies de contextbewuste service die u in de MSE wilt uitvoeren.

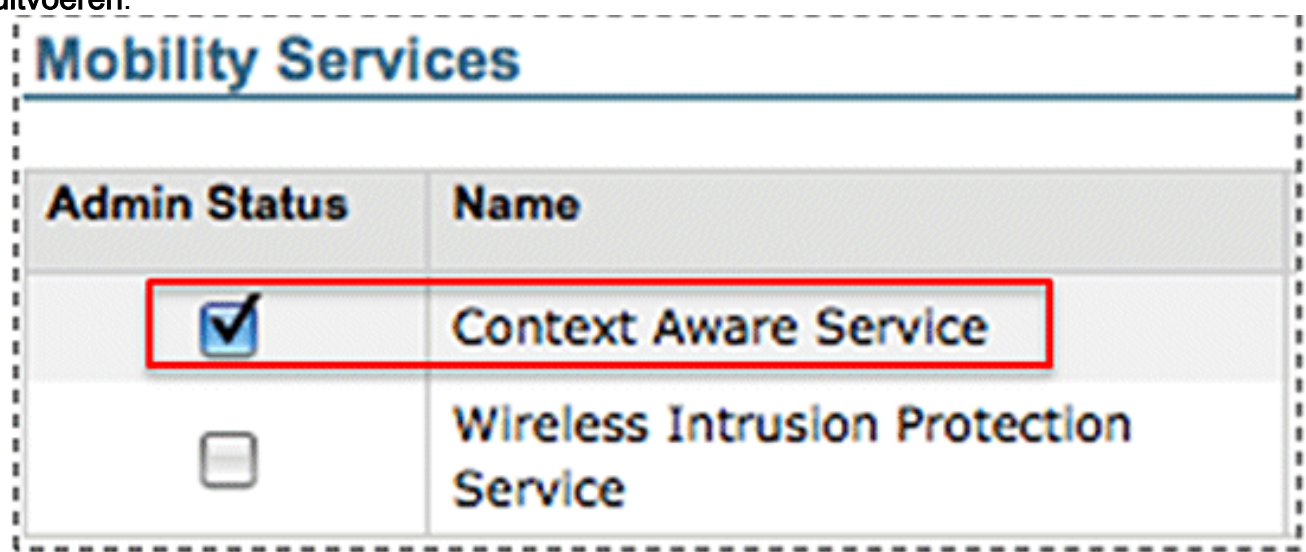

4. synchroniseren: Zorg ervoor dat u netwerkontwerpen, controllers en eventgroepen synchroniseert.

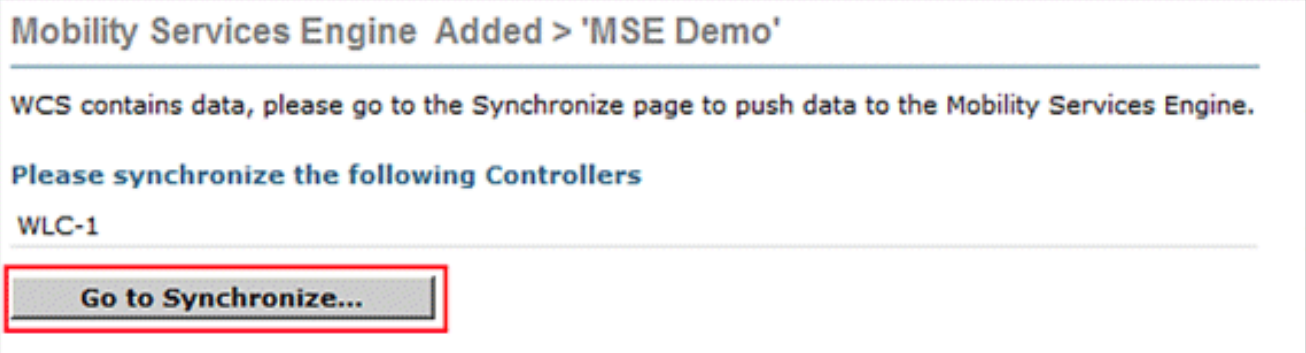

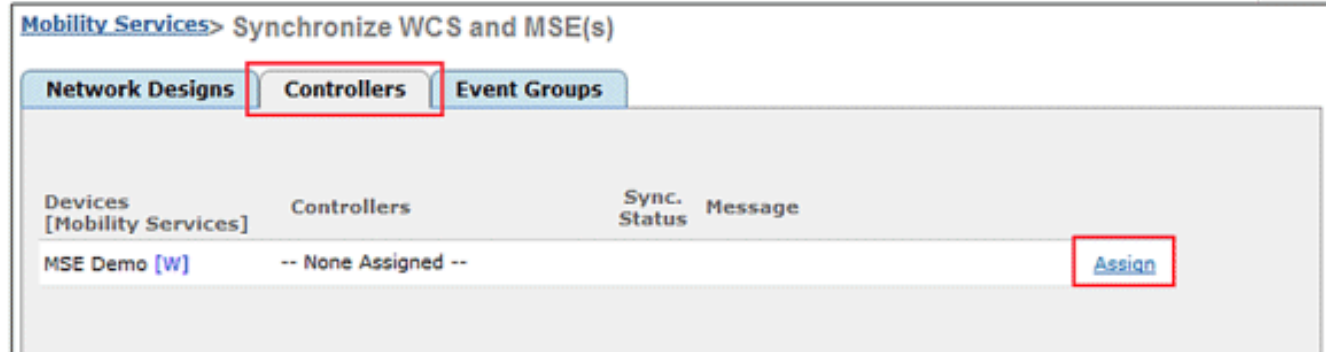

5. Controllers om te synchroniseren: Een pop-upweergave met een lijst van controllers om de MSE met te synchroniseren. Kies de gewenste controllers voor de synchronisatie en klik op OK.

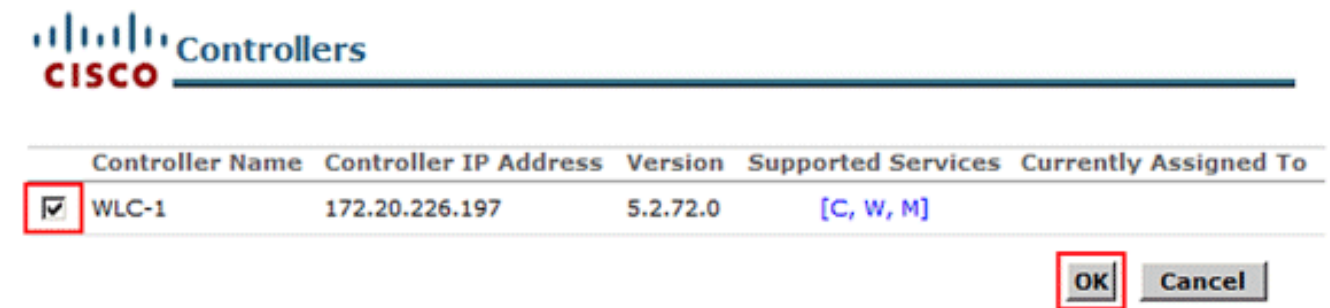

Nadat het pop-upvenster is gesloten, klik op Synchronize onder in het "Synchronize WCS en MSE(s) dialoogvenster."Opmerking: de Cisco Context Aware Service is sterk afhankelijk van een gesynchroniseerde kloktijd tussen de draadloze LAN-controller, WCS en MSE. Als alle drie deze systemen niet op dezelfde NTP server gericht zijn en met dezelfde tijdzone instellingen zijn geconfigureerd, werkt Context Aware niet correct. Zorg er voordat u probeert problemen op te lossen voor dat de systeemkloktijd gelijk is aan alle onderdelen van het Aware-systeem van de Context.

# Bijlage B: Opdrachten voor WLC en MSE

### WLC-opdrachten

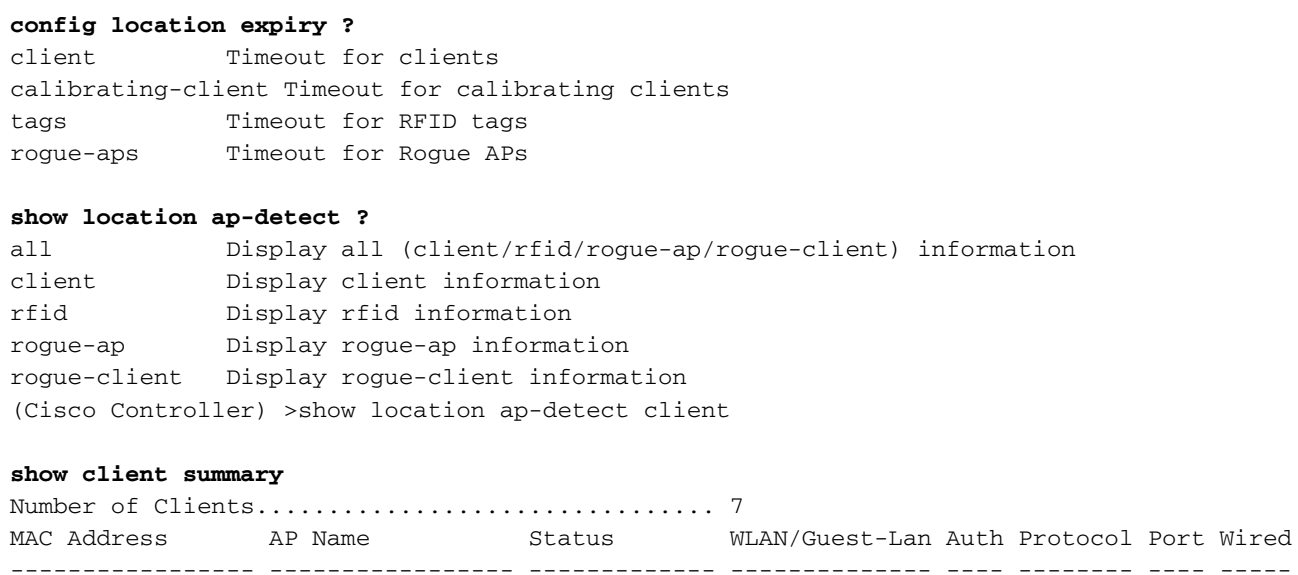

00:0e:9b:a4:7b:7d AP6 Probing N/A No 802.11b 1 No

00:40:96:ad:51:0c AP6 Probing N/A No 802.11b 1 No (Cisco Controller) >show location summary Location Summary Algorithm used: Average Client RSSI expiry timeout: 5 sec Half life: 0 sec Notify Threshold: 0 db Calibrating Client RSSI expiry timeout: 5 sec Half life: 0 sec Rogue AP RSSI expiry timeout: 5 sec Half life: 0 sec Notify Threshold: 0 db RFID Tag RSSI expiry timeout: 5 sec Half life: 0 sec Notify Threshold: 0 db

#### **show rfid config**

RFID Tag data Collection......................... Enabled RFID timeout.................................... 1200 seconds RFID mobility.................................... Oui:00:14:7e : Vendor:pango State:Disabled

(Cisco Controller) >config location ? plm Configure Path Loss Measurement (CCX S60) messages algorithm Configures the algorithm used to average RSSI and SNR values notify-threshold Configure the LOCP notification threshold for RSSI measurements rssi-half-life Configures half life when averaging two RSSI readings expiry Configure the timeout for RSSI values

#### **config location expiry client ?**

<seconds> A value between 5 and 3600 seconds

#### **config location rssi-half-life client ?**

<seconds> Time in seconds (0,1,2,5,10,20,30,60,90,120,180,300 sec)

#### **show nmsp subscription summary**

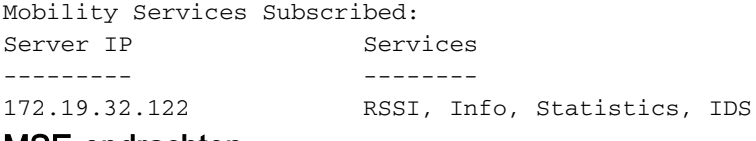

#### MSE-opdrachten

to determine status of MSE services [root@MSE ~]# getserverinfo to start Context Aware engine for client tracking

[root@MSE ~]# /etc/init.d/msed start

to determine status of Context Aware engine for client tracking [root@MSE ~]# /etc/init.d/msed status

to stop Context Aware engine for client tracking [root@MSE ~]# /etc/init.d/msed stop

diagnostics command [root@MSE ~]# rundiag

Opmerking: de opdracht rundiag kan ook worden gebruikt om MSE UDI-informatie te bekijken die

vereist is om het licentiebestand voor Context Aware Engine voor klanten te verkrijgen.

# Bijlage C: MSE-upgrade van 5.X naar 6.0

Voer de volgende stappen uit:

- 1. back-up van de MSE-database van vóór 6.x uit WCS; navigeer naar deze link : Service >Mobility Services >selecteer ME >Onderhoud >Backup.
- 2. Volg de <u>[AeroScout-documentatie](http://support.aeroscout.com)</u> voor het maken van back-ups van gegevens en het configureren van tags .
- 3. 6.x-afbeelding op MSE downloaden via WCS; navigeer naar deze link : Services > Mobility Service > Kies vervolgens vanuit het linker deelvenster naar Onderhoud >Download software, blader naar de MSE afbeelding van uw PC en klik op Download. Zodra u het hebt gedownload, wordt de MSE-afbeelding automatisch verwijderd en in de map /opt/installatieprogramma van MSE gezet. U moet de afbeelding handmatig van MSE CLI installeren.

# **Transfer Software Image**

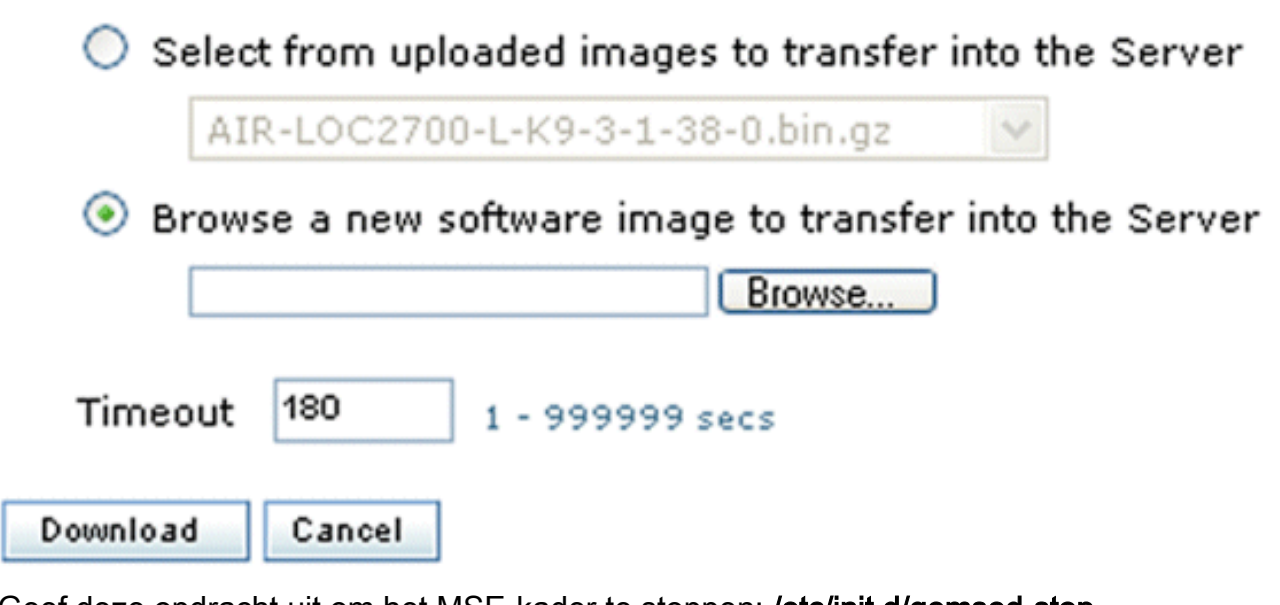

- 4. Geef deze opdracht uit om het MSE-kader te stoppen: /etc/init.d/gemsed-stop.
- 5. Geef vanaf de MSE-console cd-/opt-installateurs op. In deze map ziet u het bestand dat u in Stap 3 hebt gedownload. De map ziet er zo uit:

```
[root@heitz-3350 installers]# cd /opt/installers
[root@heitz-3350 installers]# ls
CISCO-MSE-L-K9-6-0-73-0-64bit.bin diagnostics.log
CISCO-MSE-L-K9-6-0-75-0-64bit.bin MSE_6_0_70_0.bin
[root@heitz-3350 installers]#
```
6. Als u de MSE-afbeelding wilt installeren, voert u het bestand uit en volgt u de aanwijzingen: [root@heitz-3350 installers]# ./CISCO-MSE-L-K9-6-0-73-0-64bit.bin

Opmerking: Waarschuwing bericht voor licentievereisten op MSE voor spoorelementen verschijnt vóór de vrijgave 6.0 MR.1. Dit waarschuwingsbericht verschijnt ook aan het eind nadat de installatie is voltooid. Met de 6.0-release verschijnt dit bericht alleen aan het einde nadat de installatie is voltooid. Er is een waarschuwing toegevoegd met 6,0 MR.1 om de gebruiker extra te waarschuwen over de handhaving van de vergunning.Het bericht ziet er zo uit: "Licentie voor de Mobility Services Engine wordt met deze release van software afgedwongen. Zorg ervoor dat u de Product Authorization Key (PAK) beschikbaar hebt en

raadpleeg de instructies in het papieren PAK-certificaat en de MSE User Guide om licenties op het systeem mogelijk te maken."Binnen de uitvoering van het bestand heeft de gebruiker de optie om de database te bewaren of te verwijderen.

- 7. Zodra de afbeelding is geïnstalleerd, voert u deze opdracht uit om het MSE-kader te starten: /etc/init.d / gemand start .
- 8. MSE begint de evaluatielicenties te gebruiken die zijn meegeleverd met 6,0 softwarerelease.
- 9. Voeg de permanente licentie toe die u hebt ontvangen door een PAK-nummer te registreren bij WCS; navigeer naar deze link : Beheer > Licentiecentrum > Bestanden > MSE-bestanden > Toevoegen . Kies MSE in het vervolgkeuzemenu, blader voor het licentibestand op uw pc en uploaden het.
- 10. Start de MSE-services opnieuw op nadat de licentie is geüpload naar MSE. Wacht dus een paar minuten voordat u een andere handeling uitvoert. Verkrijg de MSE status wanneer u de /etc/init.d/msed status opdracht geeft.
- 11. Binnen de installatie van de MSE-afbeelding, als u er voor hebt gekozen om de database optie te behouden zoals in Stap 6, hoeft u de eerder ondersteunde database niet te herstellen (voor clients en tags). anders moet u de MSE-database herstellen. Navigeer naar Service > Mobility Services, kies MSE van linker paneelonderhoud en klik op Terugzetten.N.B.: Om taginformatie te herstellen, volgt u de [AeroScout-documentatie](http://support.aeroscout.com) .

# Bijlage D: MSE database terugzetten

De MSE DB kan op drie verschillende manieren worden hersteld:

- **Optie 1**:Terwijl u de MSE-afbeelding naar 6.0 verbetert, kiest u om verder te gaan wanneer de installateur erachter komt dat de MSE al actief is. Het bericht laat dit zien: "Het systeem lijkt dat er al een Cisco Mobility Services Engine is geïnstalleerd. Als u Doorgaan kiest, worden alle geïnstalleerde onderdelen permanent verwijderd (alleen de database- en licentiebestanden worden bewaard)."
- Optie 2:Tijdens het verwijderen van de MSE-afbeelding hebt u twee opties. De eerste optie is om de database te bewaren en de tweede optie is om de database te verwijderen. Als de database bewaard blijft, hoeft u de bestanden niet handmatig te herstellen. Als de database is verwijderd, volgt u de derde optie.
- Optie 3:Voer een frisse installatie uit, wat betekent dat u een nieuw vakje MSE met een pre 6.0 beeld of een MSE met het verwijderde gegevensbestand neemt. U moet de back-up database herstellen (zie optie 1 op MSE met 6.0).Als de van een back-up gemaakte MSEafbeelding is teruggezet op een andere MSE, moet de licentie opnieuw worden gehost, zodat deze op de huidige MSE kan worden gebruikt. MSE-licenties zijn gekoppeld aan MSE UDI.Binnen het herstel ontvangt de gebruiker een bericht in WCS: "Het kan nodig zijn de licenties opnieuw te host wanneer u de back-up opnieuw wilt uitvoeren naar een ander MSEapparaat."

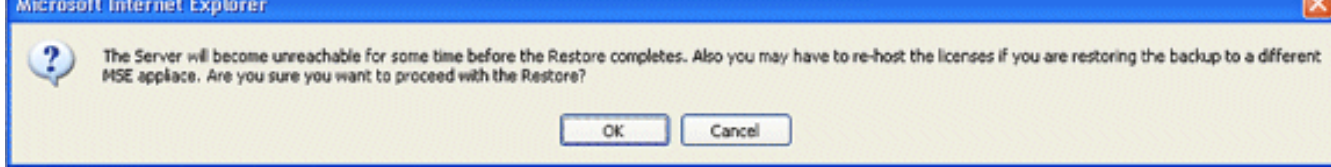

# Gerelateerde informatie

- [Cisco 3350 handleiding voor mobiele services om aan de slag te gaan](http://www.cisco.com/en/US/docs/wireless/mse/3350/quick/guide/mse_qsg.html?referring_site=bodynav)
- [Cisco 3310 Licentieservice voor Mobility Services Engine aan de slag](http://www.cisco.com/en/US/docs/wireless/mse/3310/quick/guide/MSE3310_GSG.html?referring_site=bodynav)
- [Cisco Mobility Services Engine Context Aware Mobility Solution voor de implementatie](http://www.cisco.com/en/US/products/ps9742/products_tech_note09186a00809d1529.shtml?referring_site=bodynav)
- [Mobiliteitsgroepen FAQ](http://www.cisco.com/en/US/products/ps6366/products_qanda_item09186a00809a30cc.shtml?referring_site=bodynav)
- [Wi-Fi locatiegebaseerde services 4.1 Ontwerpgids](http://www.cisco.com/en/US/docs/solutions/Enterprise/Mobility/lbswifig_external.pdf?referring_site=bodynav)
- [Cisco Context Aware Service Configuration Guide, release 6.0](http://www.cisco.com/en/US/docs/wireless/mse/3350/6.0/CAS/configuration/guide/CAS_60.html?referring_site=bodynav)
- [Cisco 3300 Series Licentie voor Mobility Services Engine en Orde](http://www.cisco.com/en/US/prod/collateral/wireless/ps9733/ps9742/data_sheet_c07-473865.html?referring_site=bodynav)
- [Configuratiehandleiding voor draadloze LAN-controllers](http://www.cisco.com/en/US/docs/wireless/controller/5.2/configuration/guide/Controller52CG.html?referring_site=bodynav)
- [RFID-tassen, een betere kijk op hen en hun configuratie](https://supportforums.cisco.com/docs/DOC-13604?referring_site=bodynav)
- [Referentiehandleiding voor Cisco Aironet antennes en accessoires](http://www.cisco.com/en/US/prod/collateral/wireless/ps7183/ps469/product_data_sheet09186a008008883b.html?referring_site=bodynav)
- [Ondersteuning van AeroScout](http://support.AeroScout.com?referring_site=bodynav)
- [Technische ondersteuning en documentatie Cisco Systems](http://www.cisco.com/cisco/web/support/index.html?referring_site=bodynav)